# **Source code for the internal pages**

This section presents commented source code for the default internal pages.

**Important:** *Do not create your own pages by saving a page from within your web browser. The server side code is removed when you do this and the resulting pages will not work. Use the examples in this section or those on the CD in \HTML\Colubris\Internal as the basis for your pages.*

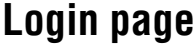

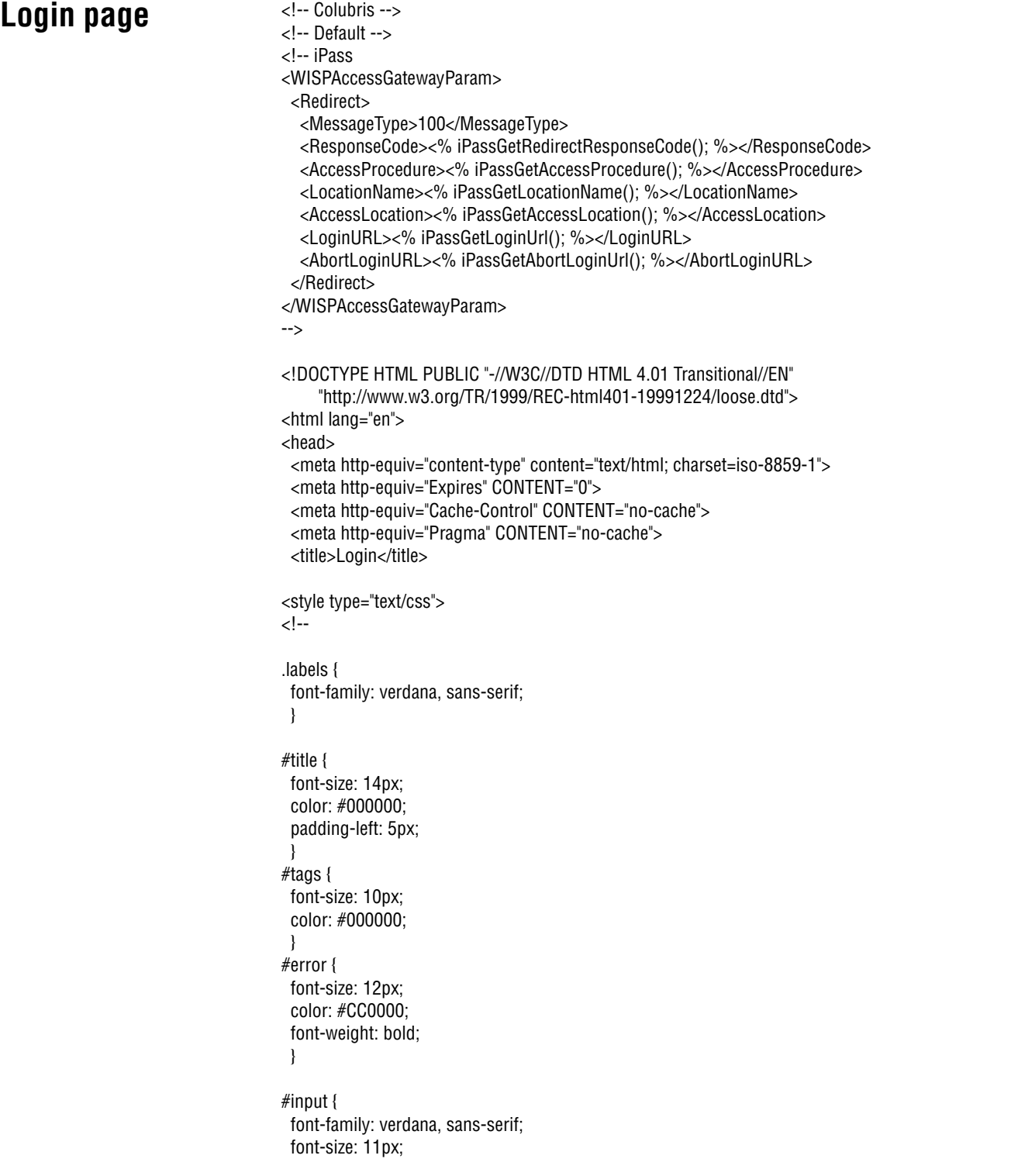

```
 width: 120px;
  color: #003366;
  }
#submit {
  font-family: verdana, sans-serif;
  font-size: 10px;
  font-weight: bold;
  color: #003366;
  }
-->
</style>
<script language="Javascript">
//Make sure the required information was entered
function setfocus() {
  if (document.forms[0]) {
   document.forms[0].elements[0].focus();
   }
  }
//-->
</script>
</head>
<body bgcolor="#FFFFFF" onLoad="setfocus();">
<form action="/goform/HtmlLoginRequest" method="POST">
<table border="0" width="99%" height="70%" cellspacing="0" cellpadding="0">
<tr><td align="center" valign="middle">
  <table border="0" width="300" cellspacing="0" cellpadding="3">
   <tr bgcolor="#FFFFFF">
    <td>
      <img src="/logo.gif" alt="" width="125" height="50" border="0">
     </td>
    </tr>
  <tr> <td align="center">
      <span class="labels" ID="title">
      <%GetAuthenticationErrorMessage();%>
      <%GetRadiusReplyMessage();%>
      <%GetMsChapV2Failed();%>
      </span>
    </td>
   \langletr\rangle </table>
 <br/>chr <table border="0" width="300" cellspacing="0" cellpadding="3" bgcolor="#CC0033">
   <tr>
     <td align="center" valign="middle" colspan="2">
      <table border="0" width="300" cellspacing="0" cellpadding="4" bgcolor="#E6E6E6">
      <tr> <td align="right">
         <span class="labels" ID="tags">Username:</span>
       </td>
       <td>
          <input type="text" name="username" maxlength="30" size="32">
       </td>
       <td>&nbsp;</td>
      </tr>
      <tr>
        <td align="right">
          <span class="labels" ID="tags">Password:</span>
```
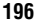

```
</td>
        <td>
          <input type="password" name="password" maxlength="30" size="32">
        </td>
         <td valign="bottom">
          <input type="submit" name="login" value="Go >>">
        \langle tds\langletr>
      <tr><td>
          <input type="hidden" name="original_url" value=<%GetOriginalUrl();%>>
        </td>
      \langletr>
      </table>
    \langle t \, d \rangle\langletr>
  </table>
</td></tr>
</table>
</form>
</body>
</html>
```
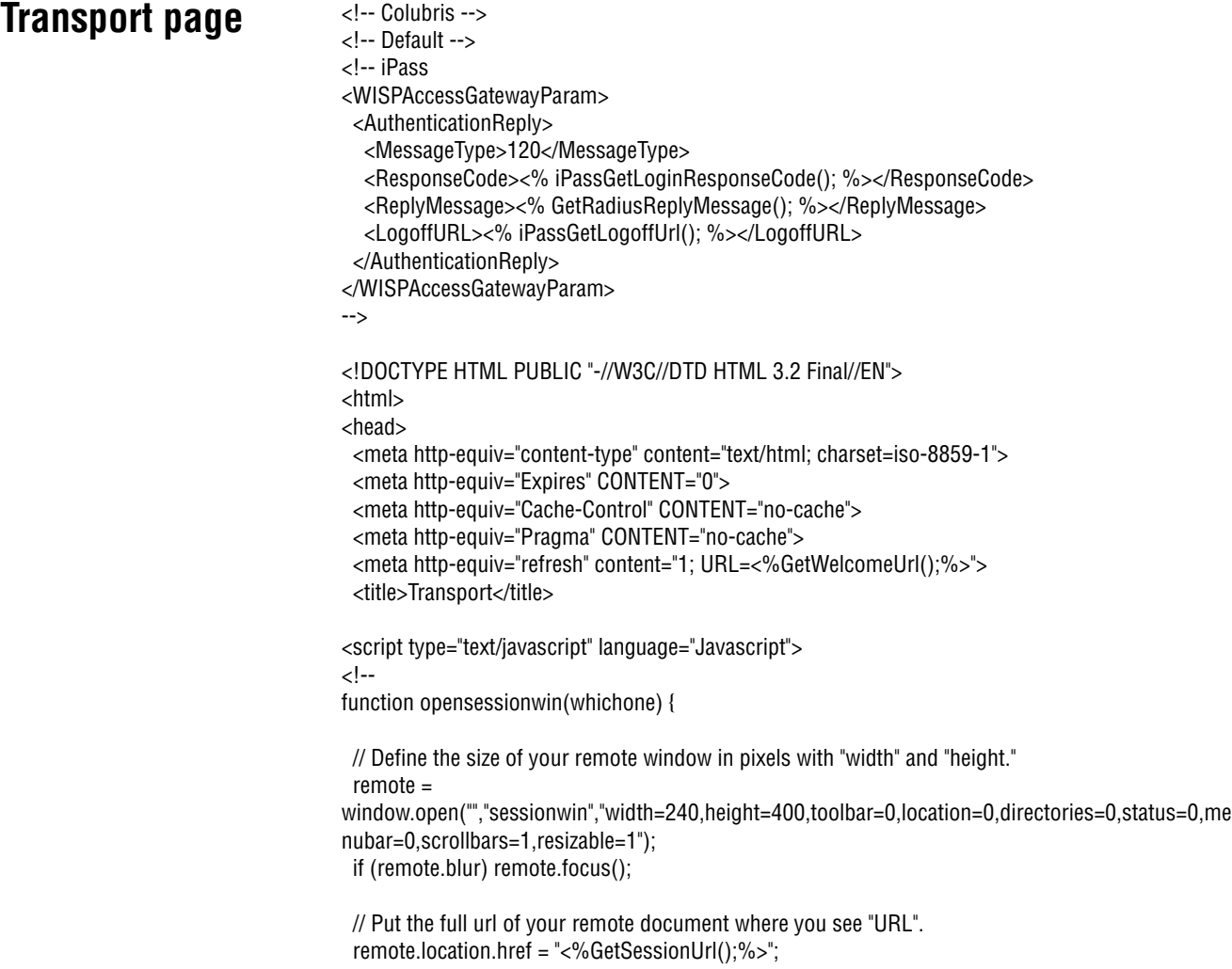

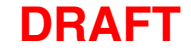

```
 if (remote.opener == null) remote.opener = window;
 remote.opener.name = "opener";
```

```
//-->
</script>
```
}

</head> <body onload="opensessionwin();" bgcolor="#FFFFFF">

<font face="verdana, arial, helvetica" size="2"> <h4>This should take 1 second...</h4>

If you are not redirected within a few seconds, please <a href="<%GetWelcomeUrl();%>">click here</ a>. If you have JavaScript disabled and the session page doesn't appear, please <a

href="<%GetSessionUrl();%>">click here</a>.

</font>

</body> </html>

## **Session page**  $\left\langle 1 - \text{Collubris} \right\rangle$

```
<!-- Default -->
<!DOCTYPE HTML PUBLIC "-//W3C//DTD HTML 3.2 Final//EN">
<html>
<head>
  <meta http-equiv="content-type" content="text/html; charset=iso-8859-1">
  <meta http-equiv="Expires" CONTENT="0">
  <meta http-equiv="Cache-Control" CONTENT="no-cache">
  <meta http-equiv="Pragma" CONTENT="no-cache">
  <% SetSessionRefreshInterval("20");%>
  <title>Session</title>
</head>
<body bgcolor="#FFFFFF">
<table border="0" cellpadding="0" cellspacing="5" align="center" style="border:1px dotted #CC0000">
  <tr>
  <td colspan="2" align="center">&nbsp;<img src="/logo.gif" alt="" width="125" height="50"
border="0"></td>
 </tr><tr> <td colspan="2">
    <font face="verdana" size="3"><b>Session</b></font>
   </td>
 \langletr><tr> <td colspan="2" align="center">
    <hr noshade size="1" color="#CCCCCC">
    <font face="verdana" size="1" color="#FF0000">
    Please bookmark this page for logout
    </font>
    <hr noshade size="1" color="#CCCCCC">
   </td>
 </tr> <tr>
   <td align="right"><font face="verdana" size="1">Status:</font></td>
   <td><font face="verdana" size="1"><b><% GetSessionStateMessage(); %></b></font></td>
 \langletr><tr> <td align="right"><font face="verdana" size="1">Session Time (Cur/Left/Max):</font></td>
```
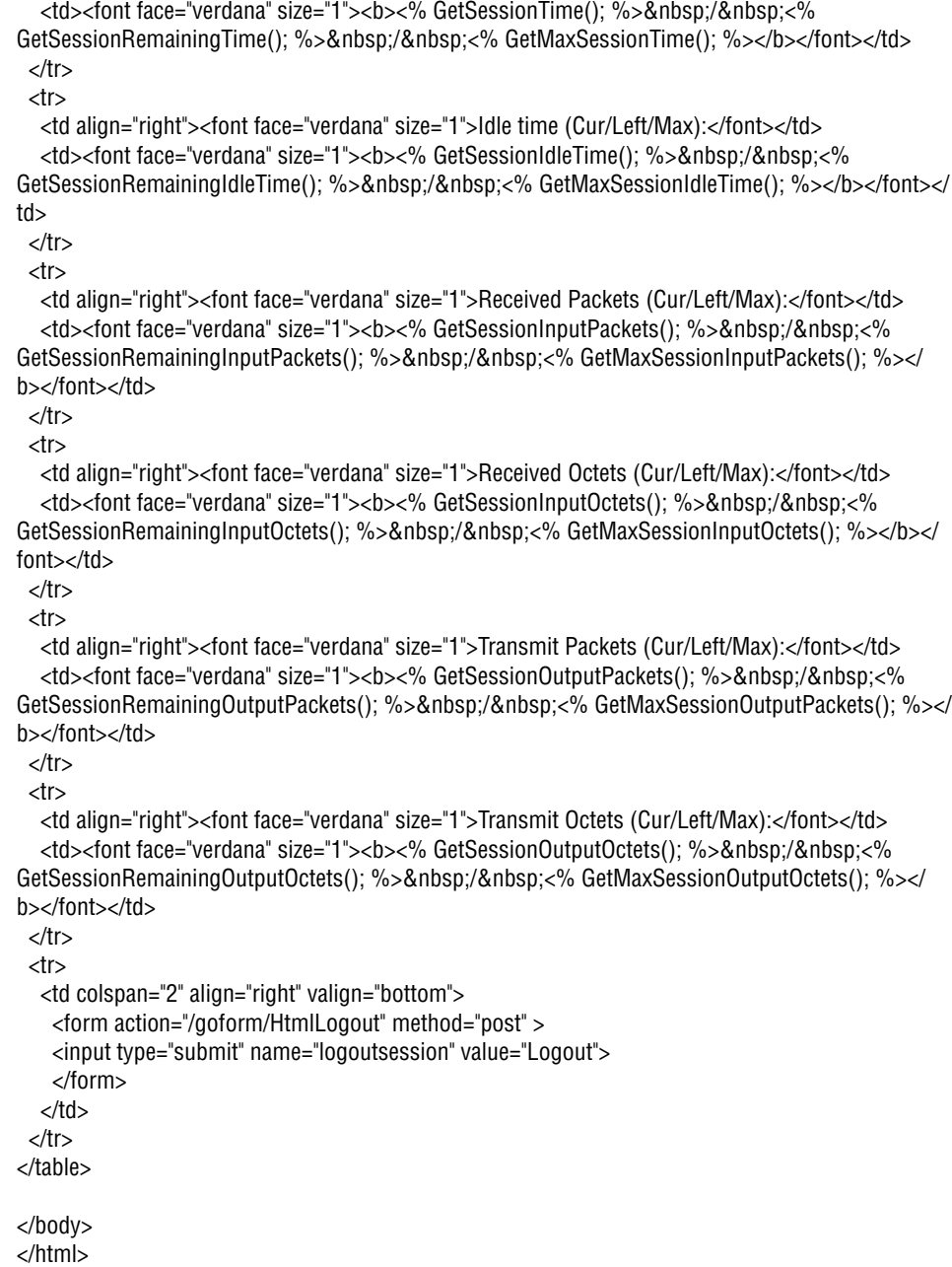

# $\overline{$  Fail page

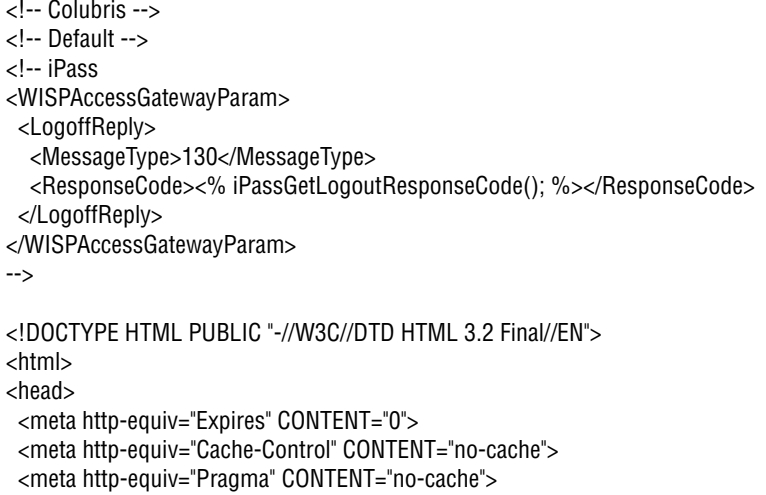

<title>Window</title> </head> <body bgcolor="#FFFFFF"> <table border="0" cellpadding="0" cellspacing="0" width="178" style="border:1px dotted #CC0000">  $<$ tr $>$ <td colspan="2">&nbsp;<img src="/logo.gif" alt="" width="125" height="50" border="0"></td>  $\langle$ tr>  $<$ tr $>$ <td>&nbsp;</td> <td><font face="verdana" size="1"><b><%GetAuthenticationErrorMessage();%></b></font></td>  $<$ /tr $>$ </table>

</body> </html>

# **Source code for the external pages**

Sample external pages are provided on the CD in the folder \HTML\Colubris\External. Three versions are included for each page: HTML, ASP, and PHP.

### **Welcome page HTML**  $\leftarrow$ This file remains on your webserver and is fully customisable by you. You also have access to the CGI variables which are defined in the URL that calls this page. For example, in this file the calling welcome-url is: welcome-url=https://207.35.116.198:8888/colubris-php/ welcome.php?site=%s&user=%u&wantedurl=%o --> <html> <head> <title>Welcome</title> </head> <body> Welcome </body> </html> **ASP** <!-- This file remains on your webserver and is fully customisable by you. You also have access to the CGI variables which are defined in the URL that calls this page. For example, in this file the calling welcome-url is: welcome-url=https://207.35.116.198:8888/colubris-php/ welcome.php?site=%s&user=%u&wantedurl=%o --> <%@ Language=VBScript %>  $<\!\!\frac{0}{6}$ site = Request("site") user = Request("user") wantedurl = Request("wantedurl")  $\frac{9}{6}$ <html>

<body> Welcome <%=user%>, to <%=site%> <br> The URL you were trying to access was <a href="<%=wantedurl%>"><%=wantedurl%></a>.

</body> </html>

<head>

</head>

<title>Welcome</title>

## **PHP**

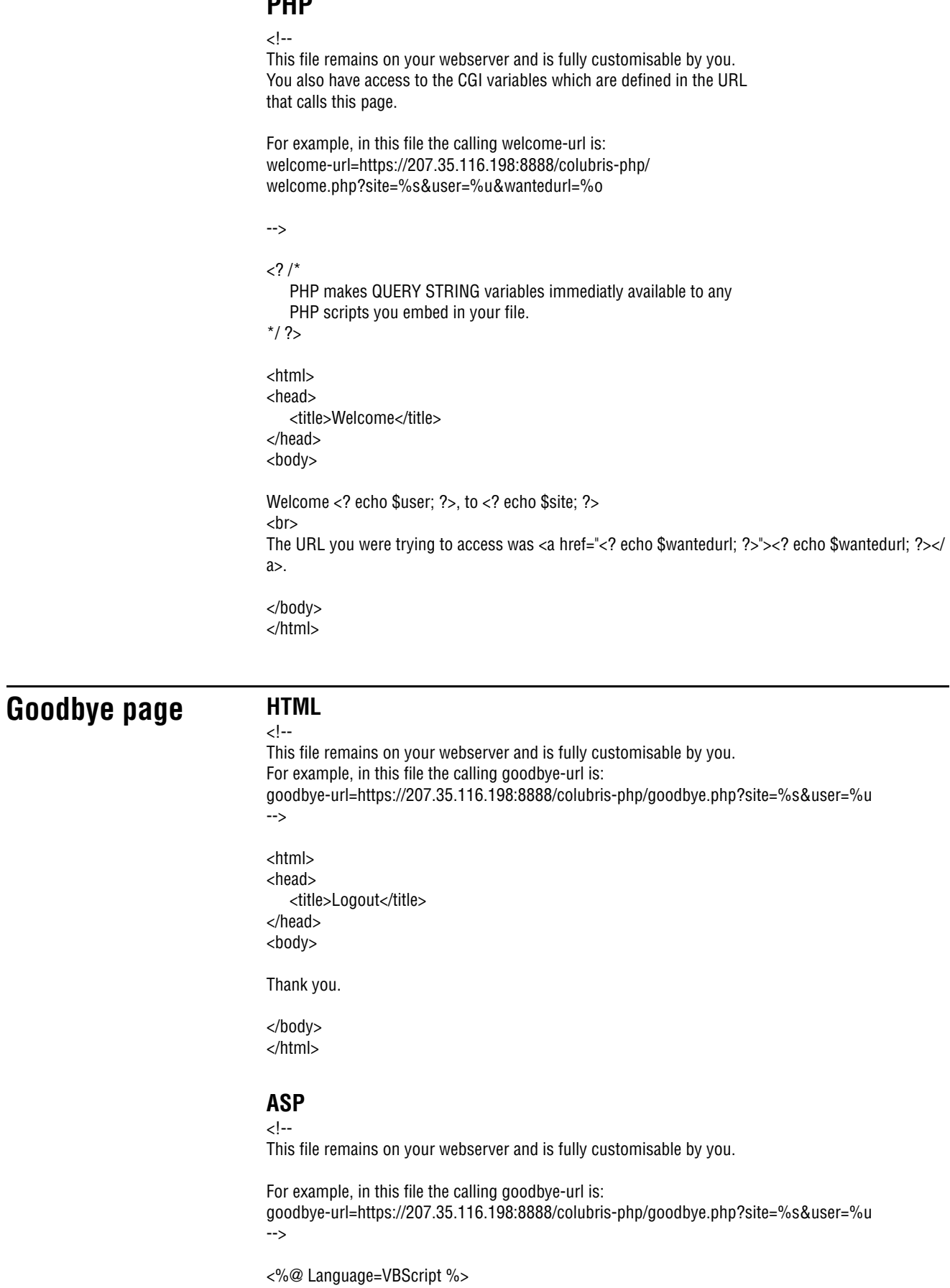

 $<sup>0</sup>/<sub>0</sub>$ </sup>

site = Request("site") user = Request("user")

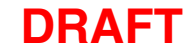

```
wantedURL = Request("wantedURL")
\frac{0}{0}<html>
<head>
   <title>Logout</title>
</head>
<body>
```
Thank you <%=user%>

</body> </html>

### **PHP**

```
<!--
```
This file remains on your webserver and is fully customisable by you.

You also have access to the CGI variables which are defined in the URL that calls this page.

For example, in this file the calling goodbye-url is: goodbye-url=https://207.35.116.198:8888/colubris-php/goodbye.php?site=%s&user=%u

-->

 $\langle$ ? /\*

PHP makes QUERY STRING variables immediatly available to any PHP scripts you embed in your file.

 $*$ / ?>

<html> <head> <title>Logout</title> </head> <body>

Thank you <? echo \$user; ?>.

</body> </html>

## **Login Error page HTML**

<!-- This file remains on your webserver and is fully customisable by you. You also have access to the CGI variables which are defined in the URL that calls this page.

For example, in this file the calling login-err-url is: login-err-url=https://207.35.116.198:8888/colubris-php/login-error.php?site=%s&user=%u

-->

<html> <head> <title>Login Error</title> </head> <body>

There has been a login error.

```
</body>
</html>
```
### **ASP**

```
<!--
```
This file remains on your webserver and is fully customisable by you. You also have access to the CGI variables which are defined in the URL that calls this page.

For example, in this file the calling login-err-rl is: login-err-url=https://207.35.116.198:8888/colubris-php/login-error.php?site=%s&user=%u

-->

```
<%@ Language=VBScript %>
<\!\!\frac{0}{6}site = Request("site")
   user = Request("user")
   wantedurl = Request("wantedurl")
\%<html>
<head>
   <title>Login Error</title>
</head>
<body>
Sorry <%=user%><br>
There has been a login error.
```
</body> </html>

#### **PHP**

#### -- اح

This file remains on your webserver and is fully customisable by you.

You also have access to the CGI variables which are defined in the URL that calls this page.

For example, in this file the calling login-err-url is: login-err-url=https://207.35.116.198:8888/colubris-php/login-error.php?site=%s&user=%u

-->

```
<? /*
```
PHP makes QUERY STRING variables immediately available to any PHP scripts you embed in your file.

 $*$ / ?>

<html> <head> <title>Login Error</title> </head> <body> Sorry <? echo \$user; ?>.<br> There has been a login error.

</body> </html>

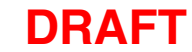

### **Remote login page** <!DOCTYPE HTML PUBLIC "-//W3C//DTD HTML 4.01 Transitional//EN" "http://www.w3.org/TR/1999/REC-html401-19991224/loose.dtd"> <html lang="en"> <head> <meta http-equiv="content-type" content="text/html; charset=iso-8859-1"> <meta http-equiv="Expires" CONTENT="0"> <meta http-equiv="Cache-Control" CONTENT="no-cache"> <meta http-equiv="Pragma" CONTENT="no-cache"> <title>Login</title> <style type="text/css"> <!-- .labels { font-family: verdana, sans-serif; } #title { font-size: 14px; color: #000000; padding-left: 5px; } #tags { font-size: 10px; color: #000000; } #error { font-size: 12px; color: #CC0000; font-weight: bold; } #input { font-family: verdana, sans-serif; font-size: 11px; width: 120px; color: #003366; } #submit { font-family: verdana, sans-serif; font-size: 10px; font-weight: bold; color: #003366; } --> </style> <script language="Javascript"> //Make sure the required information was entered function setfocus() { if (document.forms[0]) { document.forms[0].elements[0].focus(); } } //--> </script> </head> <body bgcolor="#FFFFFF" onLoad="setfocus();">

<form action="https://cn3000.wireless.colubris.com:8090/goform/HtmlLoginRequest" method="POST">

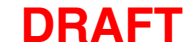

```
<table border="0" width="99%" height="70%" cellspacing="0" cellpadding="0">
<tr><td align="center" valign="middle">
```

```
 <table border="0" width="300" cellspacing="0" cellpadding="3">
      <tr bgcolor="#FFFFFF">
       <td>
           <img src="/logo.gif" alt="" width="125" height="50" border="0">
        </td>
        <td valign="bottom" align="right">
           <span class="labels" ID="title">
       </td>
        <td valign="bottom" align="right">
           <span class="labels" ID="title">
       </td>
        <td valign="bottom" align="right">
           <span class="labels" ID="title">
       </td>
     \langletr>
   </table>
  <br>
   <table border="0" width="300" cellspacing="0" cellpadding="3" bgcolor="#CC0033">
     <tr>
        <td align="center" valign="middle" colspan="2">
           <table border="0" width="300" cellspacing="0" cellpadding="4" bgcolor="#E6E6E6">
             <tr> <td align="right">
                   <span class="labels" ID="tags">Username:</span>
                </td>
                <td>
                   <input type="text" name="username" maxlength="30" size="32">
                </td>
               <td>&nbsp;</td>
             \langletr>
             <tr> <td align="right">
                   <span class="labels" ID="tags">Password:</span>
                </td>
                <td>
                   <input type="password" name="password" maxlength="30" size="32">
                </td>
                <td valign="bottom">
                   <input type="submit" name="login" value="Go >>">
                </td>
             </tr>
           </table>
       </td>\langletr>
   </table>
</td></tr>
</table>
</form>
</body>
</html>
```
# **Chapter 16 Customizing CN3200 and customer settings**

This chapter presents a summary of the configuration settings you can define to customize the operation of your public access network and customer accounts.

# **Overview**

The CN3200 uses a third-party RADIUS server to store configuration settings for customer accounts, accounting data, as well as certain operating settings for the public access network. The configuration settings are stored in profiles, which you must create before the public access interface can be used.

The minimum setup you must define is as follows:

**• Define RADIUS client settings for the CN3200**

Any device that uses the authentication services of a RADIUS server is called a RADIUS client. Therefore, each CN3200 is considered to be a RADIUS client and you must define client settings for each one that you intend to install.

See page 213 for details.

#### **• Create a RADIUS profile for the CN3200**

Before it can activate the public access interface, the CN3200 must log into a RADIUS server and retrieve certain operating settings which you must define. Therefore, you must create at least one RADIUS profile for use by the CN3200. If you have multiple CN3200s, they can all be associated with a single RADIUS profile.

See page 214 for details.

**• Create a RADIUS profile for one or more customers**

The customer profile is used to authenticate customers when they login. It contains settings that define the characteristics of their account.

# **RADIUS attributes**

Attributes are configuration parameters that you can attach to a RADIUS profile. The CN3200 supports standard RADIUS attributes and a Colubris Networks vendor-specific attribute.

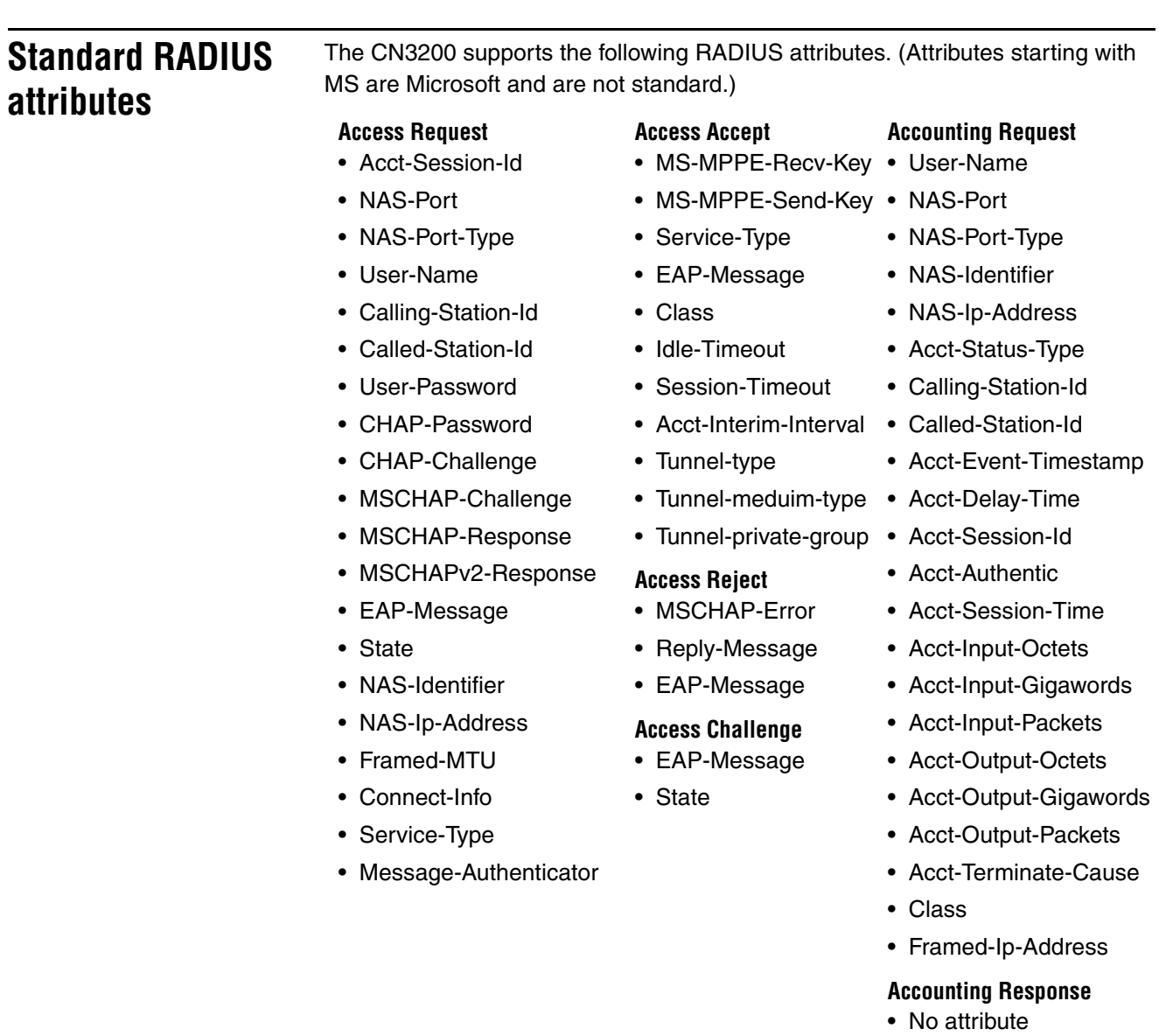

## **Interim accounting updates**

To enable interim accounting updates for each customer you must define a value for the RADIUS attribute Acct-Interim-Interval. This sets the frequency with which the CN3200 will send accounting information to the RADIUS server.

## **Colubris Networks vendor-specific attributes**

In certain cases, the set of standard RADIUS attributes needs to be extended to specify custom settings for specific types of equipment. These are called vendorspecific attributes. Colubris Networks has defined two vendor-specific attributes to support special features on the CN3200, such as the customization of the web interface and the security certificate. This attribute are:

- Colubris-AVPair
- Colubris-Intercept

These attributes conform to RADIUS RFC 2865.

You may need to define these attributes on your RADIUS server if they are not already present. In this case, you need to specify the following:

#### **Colubris-AVPair**

- SMI network management private enterprise code = 8744
- Vendor-specific attribute type number  $= 0$
- Attribute type = string

#### **Colubris-Intercept**

- SMI network management private enterprise code = 8744
- Vendor-specific attribute type number  $= 1$
- Attribute type  $=$  integer

### **Attribute value summary**

The following values are permitted for the Colubris-AVPair attribute. These values are described in greater detail later in this chapter and in Chapter 15.

**Important:** *It is important to specify the attribute values exactly as shown below. Adding extra spaces between options will result in errors.*

#### **CN3200 profile**

```
access-list= 
name,action,protocol,address,port,[account,[interval]]
use-access-list=usename
white-list=protocol,address,[port]
ssl-certificate=URL [%s] [%n]
configuration-file=URL [%s] [%n]
mac-address=address[,username[,password]]
default-user-idle-timeout=seconds
default-user-smtp-redirect=hostname:port
default-user-session-timeout=seconds
login-page= URL_of_page
transport-page= URL_of_page
session-page= URL_of_page
fail-page= URL_of_page
logo= URL_of_gif_file
messages= URL_of_text_file
welcome-url= URL_of_page [placeholder]
goodbye-url= URL_of_page [placeholder]
login-err-url= URL_of_page [placeholder]
login-url= URL_of_the_page [placeholder]
ssl-noc-certificate= URL_of_the_Certificate
ssl-noc-ca-certificate= URL_of_the_certificate
```
#### **Customer profile**

smtp-redirect=*hostname:port* use-access-list=*usename* one-to-one-nat=*value* max-input-packets=*value* max-output-packets=*value* max-input-octets=*value* max-output-octets=*value* welcome-url= *URL\_of\_page* [*placeholder*] goodbye-url= *URL\_of\_page* [*placeholder*] login-err-url= *URL\_of\_page* [*placeholder*] group=*value* essid=*value*

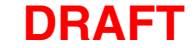

**RADIUS limitations** The maximum number of attributes the CN3200 can receive in one request is limited by the maximum packet size of the UDP protocol which is 64K. Some networks may drop fragmented UDP packets which may leave you with less than the maximum size.

# **Terminate-Acct-Cause values**

Terminate Acct Cause values are supported as follows:

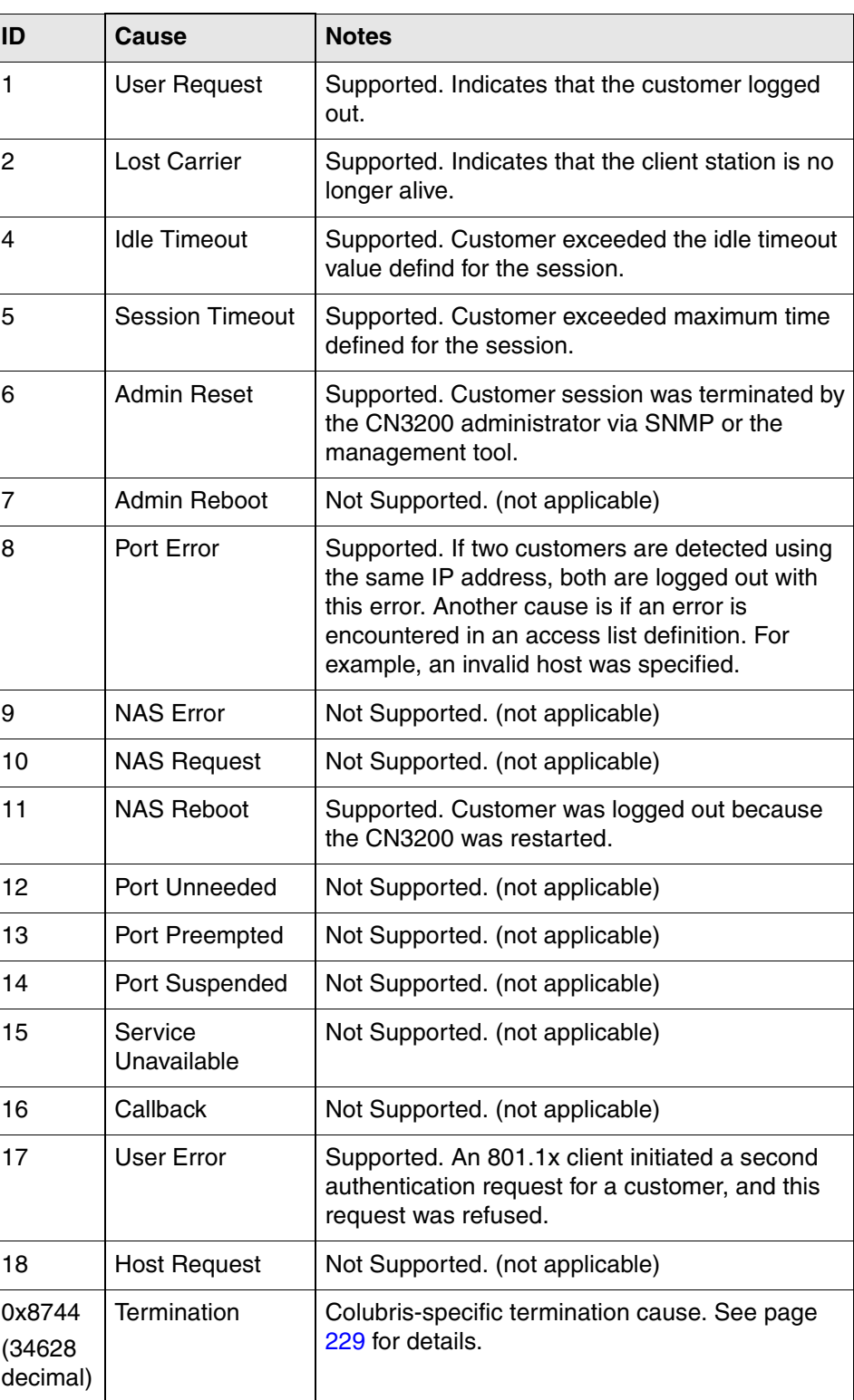

# **Creating a RADIUS client entry for the CN3200**

Any device that uses the authentication services of a RADIUS server is called a RADIUS client (or RAS client on some systems). Therefore, each CN3200 is considered to be a RADIUS client and you must define client settings for each one that you intend to install.

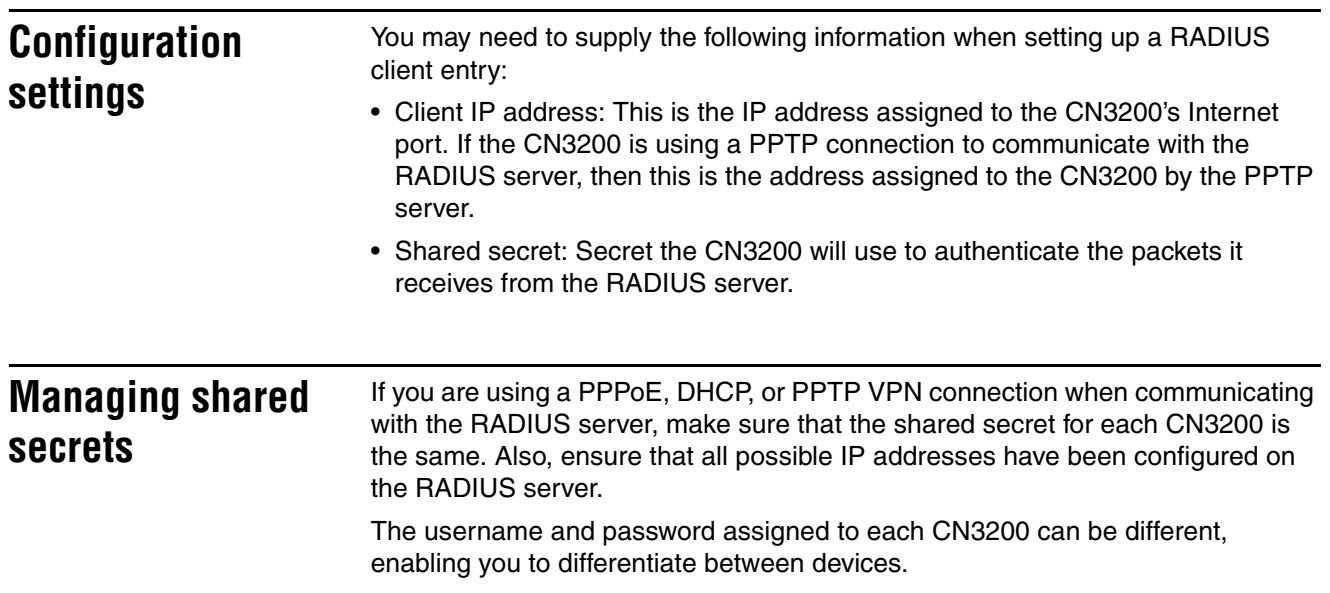

# **Creating a profile for the CN3200 on the RADIUS server**

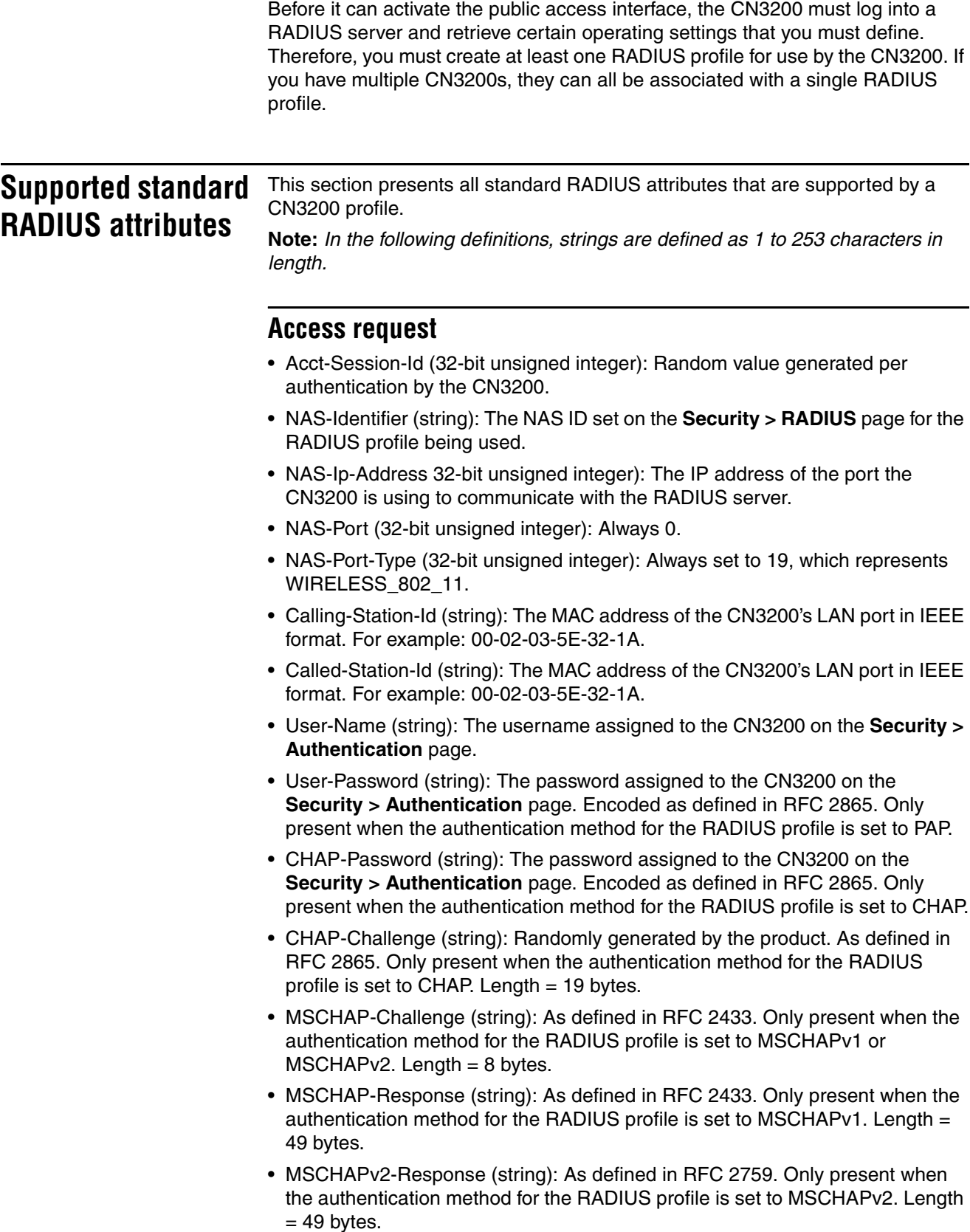

• EAP-Message (string): As defined in RFC 2869. Only present when the authentication method for the RADIUS profile is set to EAP-MD5.

- State (string): As defined in RFC 2865.
- Framed-MTU (32-bit unsigned integer): Hard-coded to 1496.
- Connect-Info (string): The string "HTTPS".
- Service-Type (32-bit unsigned integer): As defined in the config.cfg file. Token name = service-type-device.
- Message-Authenticator (string): As defined in RFC 2869. Always present even when not doing an EAP authentication. length  $= 16$  bytes.
- Colubris-AVPair: See the description in the section that follows.

### **Access accept**

- Acct-Interim-Interval (32-bit unsigned integer): When present, it enables the transmission of RADIUS accounting requests of the Interim Update type. Specify the number of seconds between each transmission.
- Session-Timeout (32-bit unsigned integer): Maximum time a session can be active. The CN3200 re-authenticates itself when this timer expires. Omitting this attribute or specifying 0 will disable the feature. (Note that the authentication interval is also configurable on the **Security > Authentication** page.
- Idle-Timeout (32-bit unsigned integer): Not supported.
- Class (string): As defined in RFC 2865.
- EAP-Message (string): Only supported when authentication is EAP-MD5. Note that the content will not be read as the RADIUS Access Accept is overriding whatever indication contained inside this packet.
- Colubris-AVPair: See the description in the section that follows.

### **Access reject**

None.

### **Access challenge**

None.

### **Accounting request**

Accounting information is generated by default. To disable accounting support, open the **Security > Authentication -> Advanced Settings** page**.**

- Acct-Session-Id (32-bit unsigned integer): Random value generated by the CN3200.
- NAS-Identifier (string): The NAS ID set on the **Security > RADIUS** page for the profile being used.
- NAS-Ip-Address (32-bit unsigned integer): The IP address of the port the CN3200 is using to communicate with the RADIUS server.
- NAS-Port (32-bit unsigned integer): Always 0.
- NAS-Port-Type (32-bit unsigned integer): Always set to 19, which represents WIRELESS\_802\_11.
- Calling-Station-Id (string): The MAC address of the CN3200's LAN port in IEEE format. For example: 00-02-03-5E-32-1A.
- Called-Station-Id (string): The MAC address of the CN3200's LAN port in IEEE format. For example: 00-02-03-5E-32-1A.

Chapter 16: Customizing CN3200 and customer settings **DRAFT 216** • User-Name (string): The RADIUS username assigned to the CN3200 on the **Security > Authentication** page. • Class (string). As defined in RFC 2865. • Framed-IP-Address (32-bit unsigned integer): IP Address of the CN3200's LAN port. • Acct-Status-Type (32-bit unsigned integer): Supported values are Accounting-On (7) and Accounting-Off (8). • Acct-Event-Timestamp (32-bit unsigned integer): As defined in RFC 2869. • Acct-Delay-Time (32-bit unsigned integer): As defined in RFC 2869. • Acct-Authentic (32-bit unsigned integer): Always set to 1 which means RADIUS. **Accounting response**  None. **Colubris-AVPair attribute** For each CN3200 profile you can specify one or more instances of a Colubris-AVPair attribute that will be returned upon successful authentication (RADIUS Accept). Possible values for all instance are grouped into the following categories: **Feature Description** Custom HTML pages and URLs, and supporting files Enables you to customize the public access interface. See Chapter 15 for details. Access list **Enables you to create one or more access** groups which define the set of network resources that are available to authenticated customers. White list **White list COVERTS** The white list defines the set of network resources that are available to customers before they are authenticated. Custom security certificate Enables you to replace the Colubris Networks certificate with your own. Configuration file Enables you to store a configuration file at a central location to automatically update all your CN3200s. MAC authentication Enables you to authenticate devices based on their MAC addresses. Default user idle timeout Default idle timeout for all customers. Default user session timeout Default session timeout for all customers. Default SMTP server Default SMTP server to use for email redirection.

> The value of a Colubris-AVPair attribute is always a string. These strings are always of the form: <item> =<value>

**Access lists** Access lists enable you to create public areas on your network that all customers can browse, and protected areas that are restricted to specific customer accounts or groups.

Each access list is a set of rules that governs how the CN3200 controls access to network resources. You can create multiple access lists, each with multiple rules to manage the traffic on your public access network.

## **Default setting**

By default no access lists are defined. This means that:

- Unauthenticated customers cannot reach any network resources other than the CN3200 login page.
- Authenticated customer have access to any network resource connected to the CN3200's Internet port.

### **How access lists work**

Each customer and each access point can be associated with its own access list. Incoming traffic cascades through the currently active lists. Traffic that is accepted or denied by a list is not available to the list that follows it. Traffic that passes through all lists without being accepted or denied is dropped.

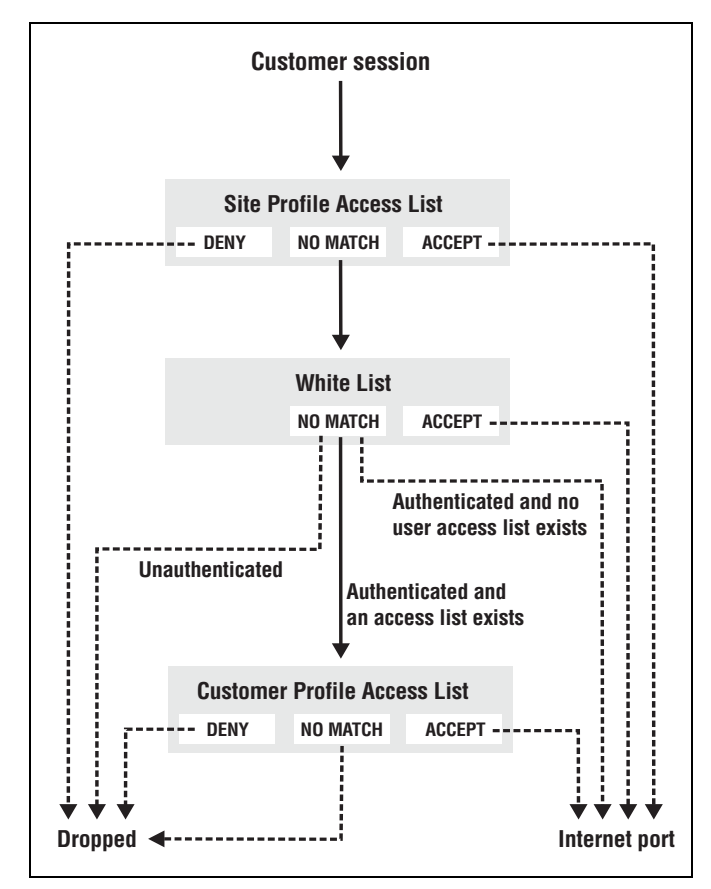

*How traffic flows through the access lists.*

**Note:** *The white list is a less-powerful version of the access list that is maintained for compatibility with previous releases. Its functionality is completely superseded by the access list feature. The access list feature should be used in its place.*

Within each access list, traffic cascades through the list rules in a similar manner.

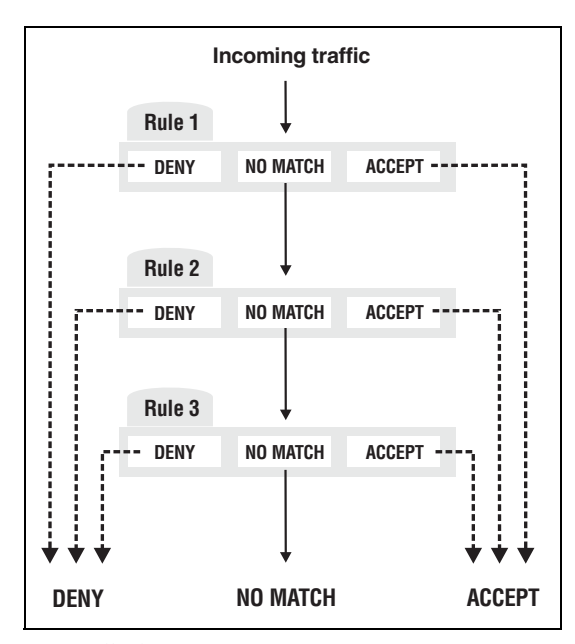

*How traffic flows through the access list rules.*

Rules are numbered according to the order in which they are added. Only data that is not accepted or denied by a rule is available to the next rule in the list.

### **Accounting support**

Each rule in an access list can be configured with an account name for billing purposes. The CN3200 will send billing information based on the amount of traffic matched by the rule.

This lets you create rules to track and bill traffic to particular destinations.

## **Tips on using the access list**

### **With certificates**

- If you replaced the default SSL certificate on the CN3200 with one signed by a well-known CA, you should define the access list to permit access to the CA certificate for all non-authenticated customers. This enables the customer's browser to verify that the certificate is valid without displaying any warning messages.
- Customers may have configured their web browsers to check all SSL certificates against the Certificate Revocation List (CRL) maintained by the CA that issued the certificate. The location of the CRL may be configured in the browser, or embedded in the certificate. The access list should be configured to permit access to the CRL, otherwise the customer's browser will time out before displaying the login page.

### **Remote login page**

If you are using the remote login page feature, make sure that access to the web server hosting the page must is granted to all unauthenticated customers.

### **SMTP redirect**

If an unauthenticated customer establishes a connection to their email server, the SMTP redirect feature will not work once the customer logs in. The customer's email will still be sent to the original email server.

To avoid this, do not use an access list to open TCP port 25 for unauthenticated customers.

### **Defining and activating access lists**

Access lists are defined by adding the following Colubris-AVPair value string to the RADIUS profile for a CN3200.

access-list=value

Access lists are activated by adding the following Colubris-AVPair value string to the RADIUS profile for a CN3200 or a customer.

use-access-list=value

You can define up to 32 access lists. Only one list can be active per profile.

The access list is applied before the white list.

## **Colubris-AVPair value string**

```
access-list=
```
*name*,*action*,*protocol*,*address*,*port*,[*account*,[*interval*]]

use-access-list=*usename*

Where:

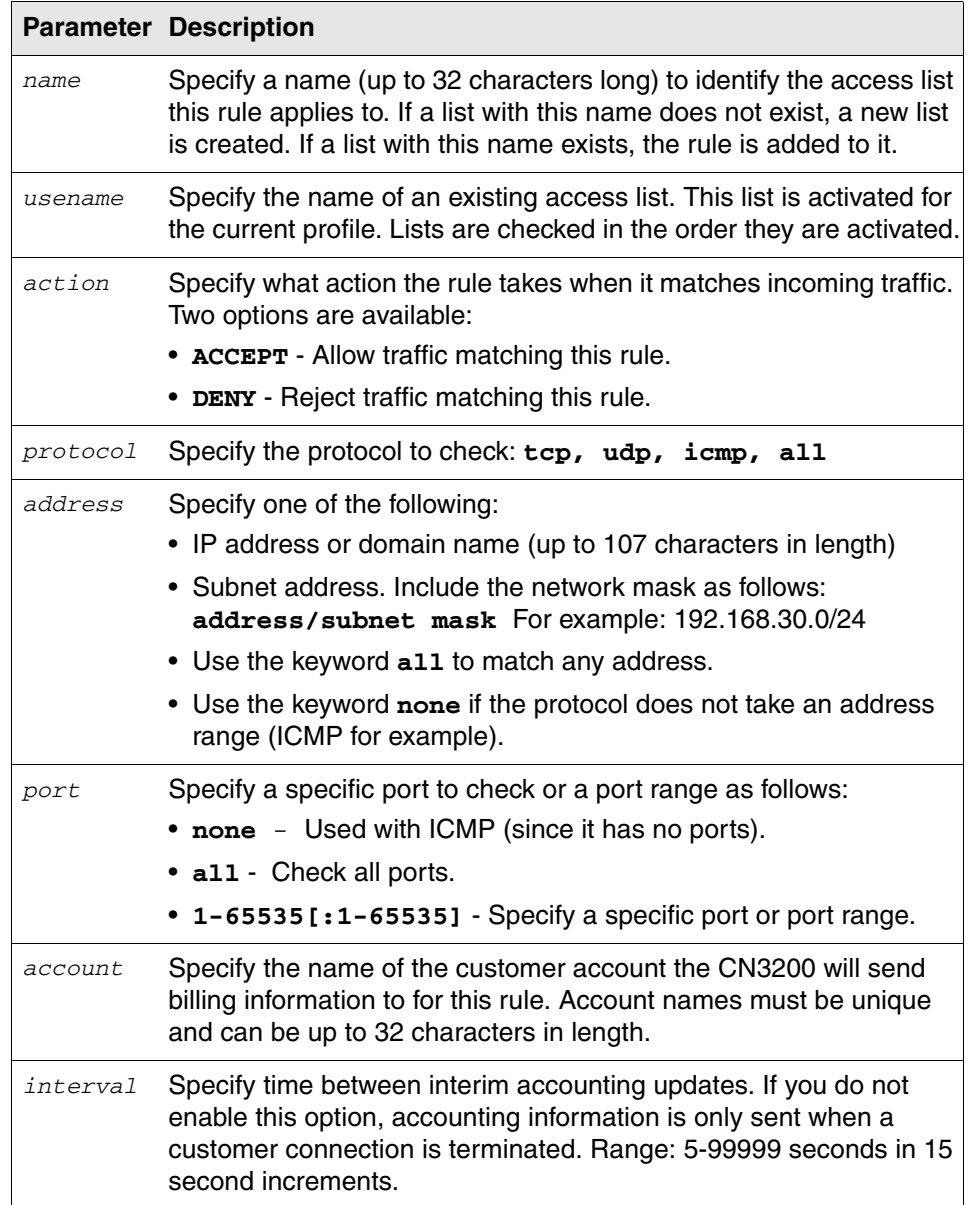

**Note:** *Spaces can be used instead of commas as separators.* 

### **Example**

This topology shows wireless deployment for a fictitious university campus.

The RADIUS profile for the CN3200 contains:

```
access-list=everyone, ACCEPT, tcp, 192.168.50.2,80
```
access-list=students, ACCEPT, tcp, 192.168.50.1,80, students\_reg, 500 access-list=students,ACCEPT,all,192.168.40.0/24,all access-list=students,DENY,all,192.168.20.0/24,all access-list=students,DENY,all,192.168.30.0/24,all access-list=students,ACCEPT,all,all.all,student\_internet\_use,5000 access-list=faculty, ACCEPT, tcp, 192.168.50.1,80, faculty\_reg, 500 access-list=faculty,ACCEPT,all,192.168.30.0/24,all access-list=faculty,DENY,all,192.168.20.0/24,all

access-list=faculty,DENY,all,192.168.40.0/24,all access-list=faculty,ACCEPT,all,all.all,faculty\_internet\_use,5000

use-access-list=everyone

The RADIUS profile for the students contains:

use-access-list=students

The RADIUS profile for the faculty contains:

use-access-list=faculty

This definition creates three access lists: everyone, students, and faculty.

#### **Everyone**

This list applies to all users (students, teachers, guests), whether they are authenticated or not. This is because the list is active on the CN3200, which is accomplished with the entry:

use-access-list=everyone

It enables everyone to access the public web server.

#### **Students**

This list applies to authenticated students only. It is composed of the following entries:

access-list=students, ACCEPT, tcp, 192.168.50.1,80, students\_reg, 500

Enables web traffic to the registration web server. Accounting data is recorded in the account students\_reg.

access-list=students,ACCEPT,all,192.168.40.0/24,all

Enables traffic to reach the student segment.

access-list=students,DENY,all,192.168.20.0/24,all access-list=students,DENY,all,192.168.30.0/24,all

These two entries deny access to the faculty subnet and the NOC.

access-list=students,ACCEPT,all,all.all,student\_internet\_use,5000

Enables all other traffic to reach the Internet (via routers on the backbone LAN and the router in the NOC). If this last rule did not exist, this traffic would be dropped.

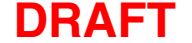

#### **Faculty**

This list applies to authenticated faculty members only. It is composed of the following entries:

access-list=faculty, ACCEPT, tcp, 192.168.50.1,80, faculty\_reg, 500

Enables web traffic to the registration web server. Accounting data is recorded in the account faculty\_reg.

access-list=faculty,ACCEPT,all,192.168.30.0/24,all

Enables traffic to reach the faculty segment.

access-list=faculty,DENY,all,192.168.20.0/24,all access-list=faculty,DENY,all,192.168.40.0/24,all

These two entries deny access to the student subnet and the NOC.

access-list=faculty,ACCEPT,all,all.all,faculty\_internet\_use,5000

Enables all other traffic to reach the Internet (via routers on the backbone LAN and the router in the NOC). If this last rule did not exist, this traffic would be dropped.

White list **A** white list enables you to specify the set of network resources that an unauthenticated customer has access to. You can define a specific white list for each CN3200. These definitions are automatically implemented by the CN3200 by adding the appropriate rules to the firewall.

> **Note:** *The white list has been superseded by the access list feature. However, the white list remains supported for backwards compatibility.*

#### **Colubris-AVPair value string**

white-list=*protocol*,*address*,[*port*]

Where:

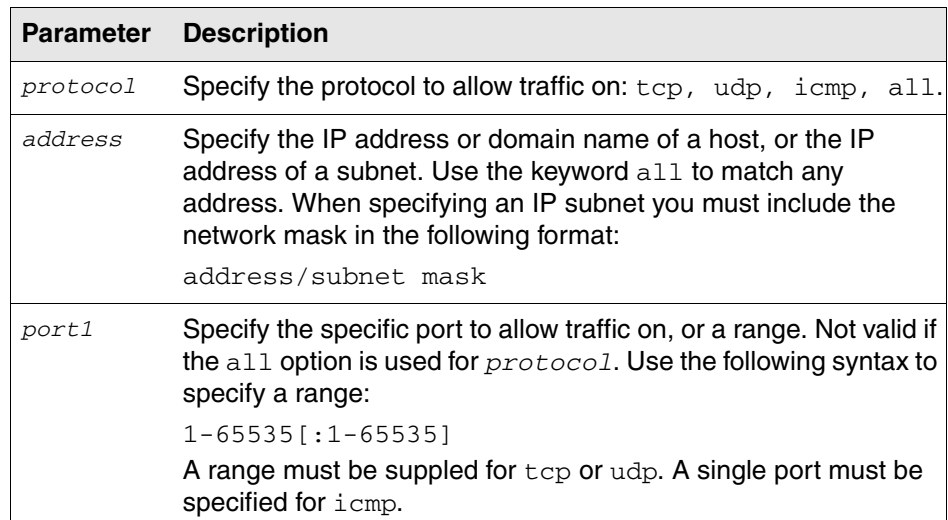

**Note:** *Spaces can be used instead of commas as separators.* 

The white list applies to the CN3200 itself, and all client stations connected to it. This means that if you are using customized URLs for the public access interface, the URLs for the Login Error and Goodbye pages must specify hosts that are included in the white list.

You can specify up to 128 Colubris-AVPair values containing white list definitions.

#### **Examples**

white-list=all,192.168.1.10 white-list=tcp,adm.colubris.com,80:90 white-list=udp,192.168.1.0/255.255.255.0,8090:8090 white-list=tcp,192.168.1.0/24,443

## **Custom SSL certificate**

The CN3200 can retrieve a custom SLL security certificate to replace the Colubris Networks certificate that is included by default. For more information on certificates, see Chapter 14.

### **Colubris-AVPair value string**

ssl-certificate=*URL* [%s] [%n]

#### Where:

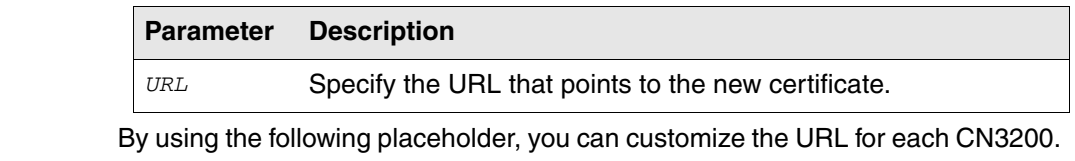

This is useful when you need to update multiple units.

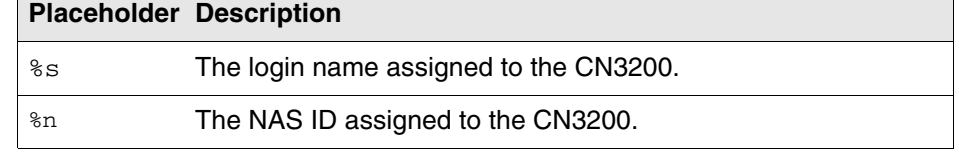

The certificate is encoded using PKCS#12 format, and will contain:

- the private key of the web server
- the certificate of the web server

The file is locked using a password.

#### **Example**

ssl-certificate=http://www.colubris.com/%s\_certificate

**Configuration file** The CN3200 can retrieve and load a new configuration file automatically, based on an URL you specify.

#### **Colubris-AVPair value string**

configuration-file=*URL* [%s] [%n]

#### Where:

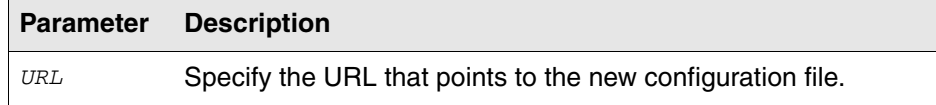

By using the following placeholder, you can customize the URL for each CN3200. This is useful when you need to update multiple units.

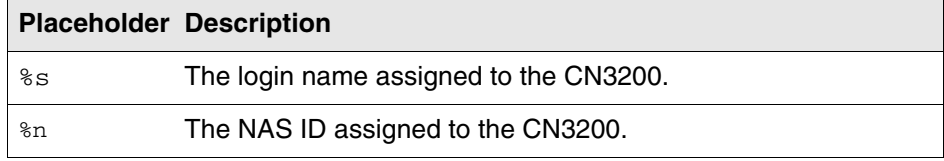

#### **Example**

configuration-file=http://www.colubris.com/%s\_configfile

**MAC authentication** The CN3200 can authenticate devices based on their MAC address. This is useful for authenticating devices that do not have a web browser (cash registers, for example). It can also be used to authenticate the CN300.

> To make use of this feature you need to define a RADIUS user account for each device as follows:

- username: Set this to the username you specified in the mac-address value string. If no username is specified, set the account name to the MAC address of the device. Use dashes to separate characters in the address. For example: 00-20-E0-6B-4B-44.
- password: Set this to the password you specified in the mac-address value string. If no password is specified, set this to the same password that is used for the user account you defined for the CN3200 on the **Security > Authentication** page.

**Important:** *The username and password are not encrypted for transmission so it is important that the link with the RADIUS server is secure.*

### **Colubris-AVPair value string**

mac-address=*address*[,*username*[,*password*]]

#### Where:

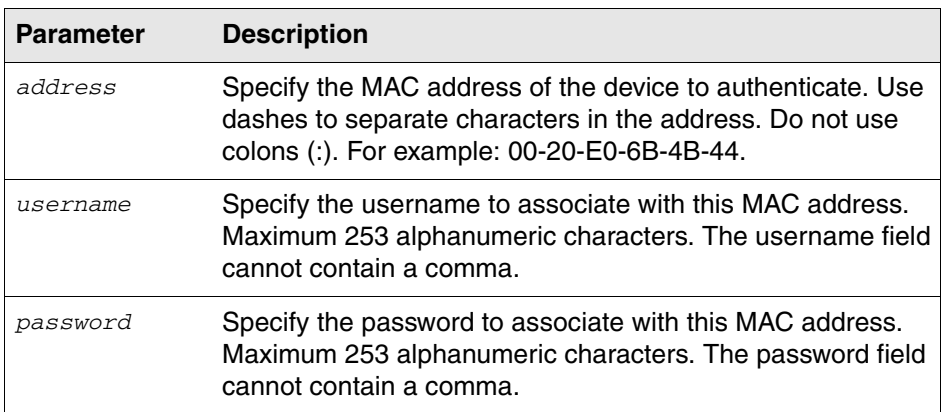

### **Example**

Consider the scenario where several CN300s are installed with a CN3200. If the CN300s are going to perform firmware upgrades from a remote web or FTP server, they will need to log in to the public access network. By using MAC-based authentication, this can easily be accomplished. (This also requires that the access list on the CN3200 permits access to the web or FTP server.)

## **Default user idle timeout**

Use this to set the default idle timeout for all customers whose RADIUS profile does not contain a value for the RADIUS attribute *idle-timeout*.

### **Colubris-AVPair value string**

default-user-idle-timeout=*seconds*

#### Where:

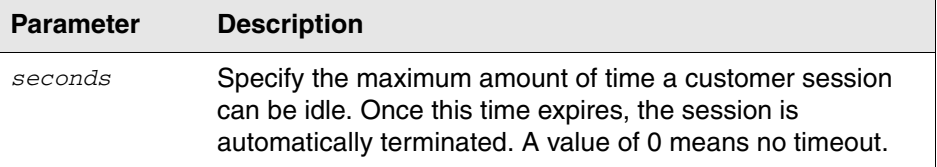

# **Default user session timeout**

Use this to set the default session timeout for all customers whose RADIUS profile does not contain a value for the RADIUS attribute *session-timeout*.

### **Colubris-AVPair value string**

default-user-session-timeout=*seconds*

### Where:

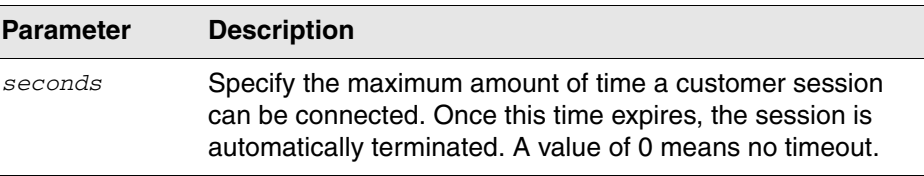

## **Default SMTP server**

Use this to set the default SMTP server address for all customer sessions. This address is used if a specific server is not set for a particular customer. See page 228 for details.

#### **Colubris-AVPair value string**

default-user-smtp-redirect=*hostname:port*

Where:

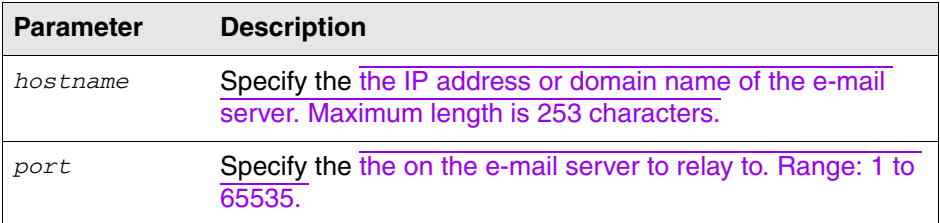

# **Creating customer profiles on the RADIUS server**

You must create at least one RADIUS customer profile. Multiple customer accounts can be associated with a single RADIUS profile.

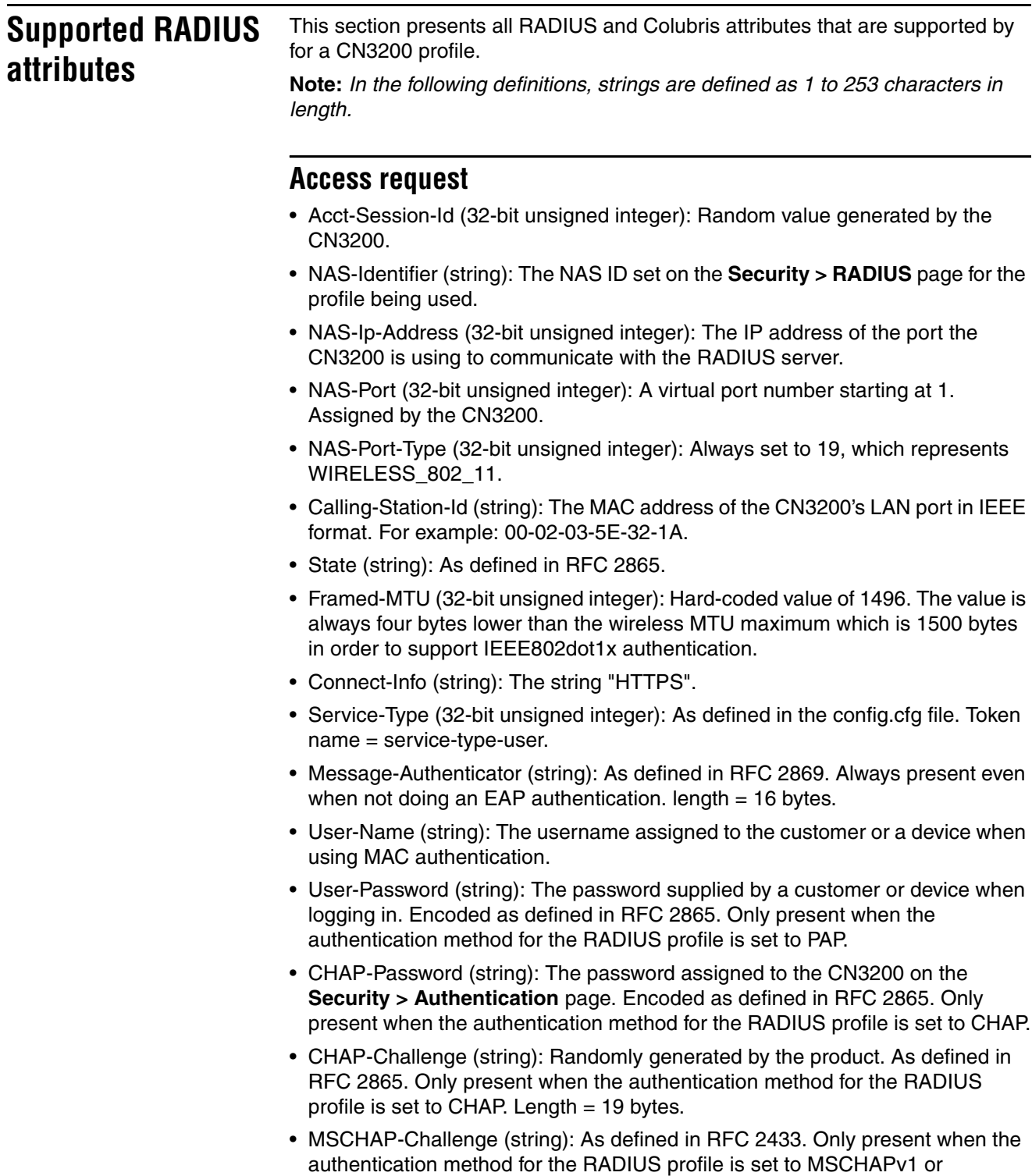

 $MSCHAPv2.$  Length = 8 bytes. • MSCHAP-Response (string): As defined in RFC 2433. Only present when the authentication method for the RADIUS profile is set to MSCHAPv1. Length = 49 bytes.

- MSCHAPv2-Response (string): As defined in RFC 2759. Only present when the authentication method for the RADIUS profile is set to MSCHAPv2. Length  $= 49$  bytes.
- EAP-Message (string): As defined in RFC 2869. Only present when the authentication method for the RADIUS profile is set to EAP-MD5.
- Colubris-AVPair: See the description in the section that follows.

### **Access accept**

- Acct-Interim-Interval (32-bit unsigned integer): When present, it enables the transmission of RADIUS accounting requests of the Interim Update type. Specify the number of seconds between each transmission.
- Session-Timeout (32-bit unsigned integer): Maximum time a session can be active. The CN3200 re-authenticates itself when this timer expires. Omitting this attribute or specifying 0 will disable the feature. (Note that the authentication interval is also configurable on the **Security > Authentication** page.
- Idle-Timeout (32-bit unsigned integer): Maximum idle time in seconds allowed for the customer. Once reached, the customer session is terminated with termination-cause IDLE-TIMEOUT. Omitting the attribute or specifying 0 disables the feature.
- Class (string): As defined in RFC 2865.
- EAP-Message (string): Only supported when authentication is EAP-MD5. Note that the content will not be read as the RADIUS Access Accept is overriding whatever indication contained inside this packet.
- MS-MPPE-Recv-Key: As defined by RFC 3078.
- MS-MPPE-Send-Key: As defined by RFC 3078.
- Tunnel-type: Only used when assigning a specific VLAN number to a customer. In this case it must be set to "VLAN".
- Tunnel-medium-type = Only used when assigning a specific VLAN number to a customer. In this case it must be set to "802".
- Tunnel-private-group = Only used when assigning a specific VLAN number to a customer. In this case it must be set to the VLAN number.

### **Access reject**

- MSCHAP-Error (string): A MSCHAP specific error as defined by RFC 2433.
- Reply-Message (string): This string (as defined in RFC 2865) is recorded and passed as is to the GetReplyMessage() asp function. Only a single instance is supported.
- EAP-Message (string): Only supported when authentication is EAP-MD5 or with IEEE802dot1x. Note that the content will not be read as the RADIUS Access Reject is overriding whatever indication contained inside this packet. As defined in RFC 2869.
- Colubris-Intercept: See the description in the section that follows.
- Colubris-AVPair: See the description in the section that follows.

### **Access challenge**

- EAP-Message (string): One or more occurrences of this attribute is supported inside the same packet. All occurrence are concatenate and transmitted to the IEEE802dot1x client as is. As defined in RFC 2869.
- State (string): As defined in RFC 2865.

### **Accounting request**

Accounting information is generated by default. To disable accounting support, open the **Security > Authentication** page**.**

- Acct-Session-Id (32-bit unsigned integer): Random value generated by the CN3200.
- NAS-Identifier (string): The NAS ID set on the **Security > RADIUS** page for the profile being used.
- NAS-Ip-Address (32-bit unsigned integer): The IP address of the port the CN3200 is using to communicate with the RADIUS server.
- NAS-Port (32-bit unsigned integer): A virtual port number starting at 1. Assigned by the CN3200.
- NAS-Port-Type (32-bit unsigned integer): Always set to 19, which represents WIRELESS\_802\_11.
- Calling-Station-Id (string): The MAC address of the CN3200's LAN port in IEEE format. For example: 00-02-03-5E-32-1A.
- The MAC address of the wireless port the customer is associated with.Class (string): As defined in RFC 2865.
- User-Name (string): The username assigned to the customer or to a device when using MAC authentication.
- Framed-IP-Address (32-bit unsigned integer): IP Address of the customer's station.
- Acct-Status-Type (32-bit unsigned integer): Supported value are Start (1), Interim Update (3), and Stop (2).
- Acct-Event-Timestamp (32-bit unsigned integer): As defined in RFC 2869.
- Acct-Delay-Time (32-bit unsigned integer): As defined in RFC 2865.
- Acct-Authentic (32-bit unsigned integer): Always set to 1 which means RADIUS.
- Acct-Session-Time (32-bit unsigned integer): Number of seconds this session since this session was authenticated. Only present when Acct-Status-Type is Interim-Update or Stop.
- Acct-Input-Octets (32-bit unsigned integer): Low 32-bit value of the number of octets/bytes received by the customer. Only present when Acct-Status-Type is Interim-Update or Stop.
- Acct-Input-Gigawords (32-bit unsigned integer): High 32-bit value of the number of octets/bytes received by the customer. Only present when Acct-Status-Type is Interim-Update or Stop.
- Acct-Input-Octets (32-bit unsigned integer): Number of packets received by the customer. Only present when Acct-Status-Type is Interim-Update or Stop.
- Acct-Output-Octets (32-bit unsigned integer): Low 32-bit value of the number of octets/bytes sent by the customer. Only present when Acct-Status-Type is Interim-Update or Stop.
- Acct-Output-Gigawords (32-bit unsigned integer): High 32-bit value of the number of octets/bytes sent by the customer. Only present when Acct-Status-Type is Interim-Update or Stop. As defined in 2869.
- Acct-Output-Octets (32-bit unsigned integer): Number of packets sent by the customer. Only present when Acct-Status-Type is Interim-Update or Stop.
- Acct-Terminate-Cause (32-bit unsigned integer): Termination cause for the session See RFC 2866 for possible values. Only present when Acct-Status-Type is Stop.

## **Accounting response**

None.

## **Colubris-AVPair attribute**

For each customer profile you can specify one or more instances of a Colubris-AVPair attribute that will be sent when requesting authentication (RADIUS Requrest) or returned upon successful authentication (RADIUS Accept). Possible values for all instance are grouped into the following categories:

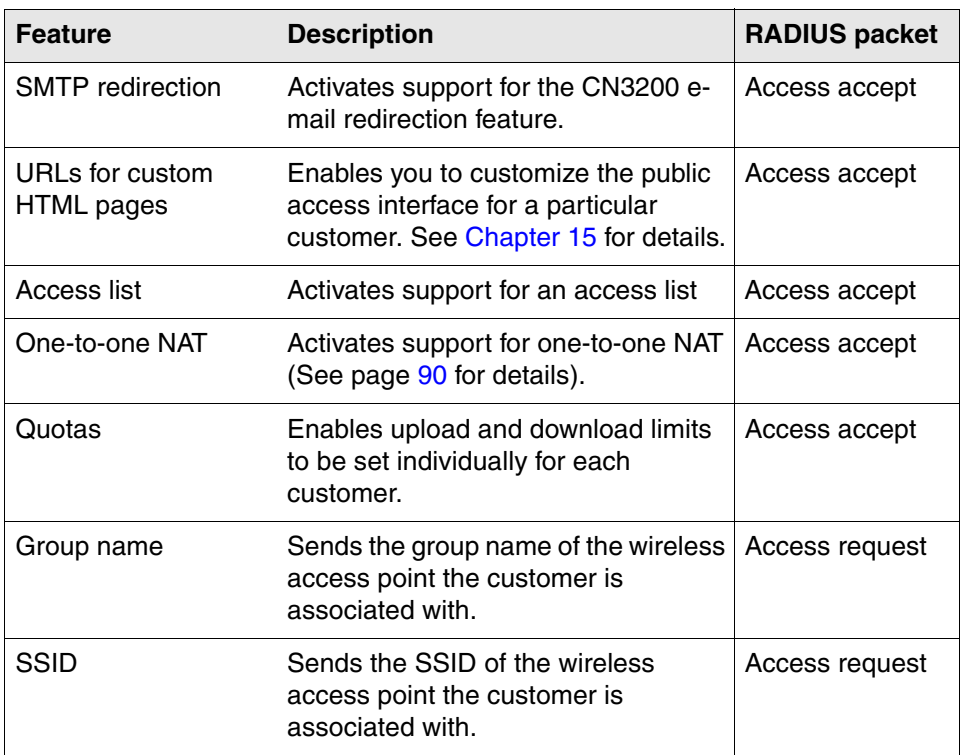

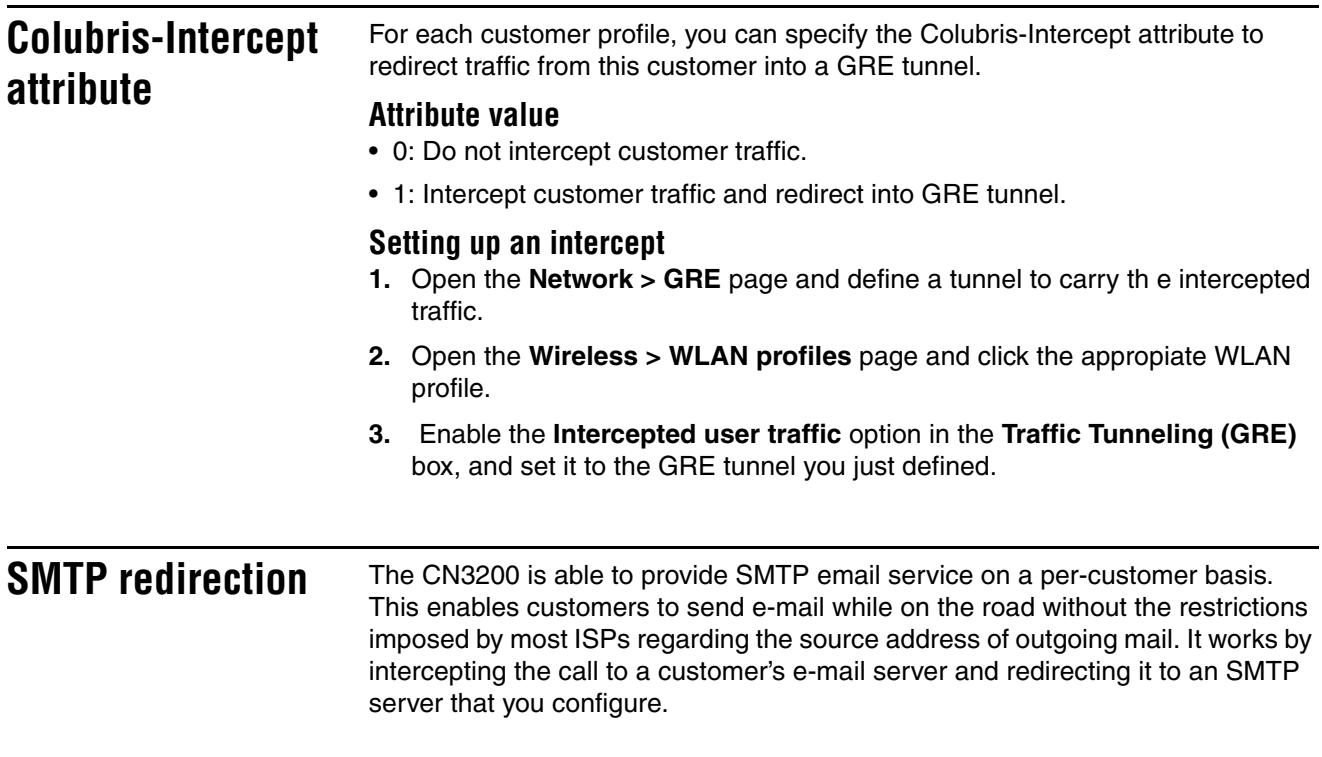

**Important:** *If an unauthenticated customer establishes a connection to their email server, the SMTP redirect feature will not work once the customer logs in. The customer's email will still be sent to the original email server. To avoid this, do not use an access list to open TCP port 25 for unauthenticated customers.*

### **Colubris-AVPair value string**

smtp-redirect=*address*

Where:

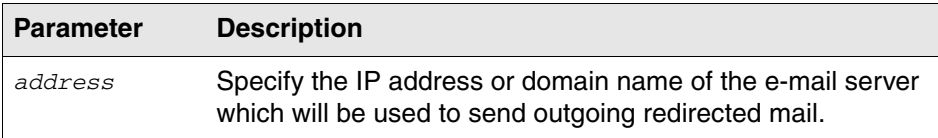

#### **Example**

smtp-redirect=smtp.colubris.com

**Access list** An access list is a set of rules that govern how the CN3200 controls customer access to network resources. Access lists are defined in the profile for the CN3200 (see page 216) and are activated in the customer profiles as needed.

> Only one access list can be activated per profile. Access lists are applied before any white lists.

### **Colubris-AVPair value string**

use-access-list=*usename*

Where:

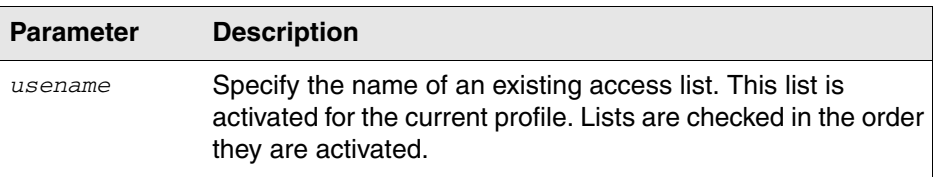

**One-to-one NAT** Add this attribute if the customer requires a unique IP address when NAT is enabled on the CN3200. For more information see "One-to-one NAT" on page 90.

## **Colubris-AVPair value string**

one-to-one-nat=*value*

#### Where:

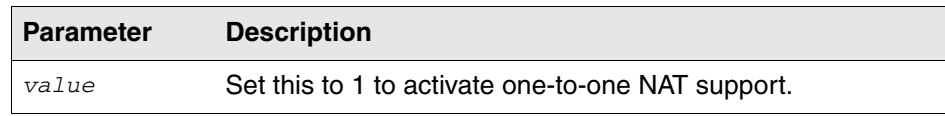

**Quotas** These attributes let you define upload and download limits for each customer. Limits can be defined in terms of packets or octets (bytes).
## **Colubris-AVPair value string**

max-input-packets=*value* max-output-packets=*value* max-input-octets=*value* max-output-octets=*value*

Where:

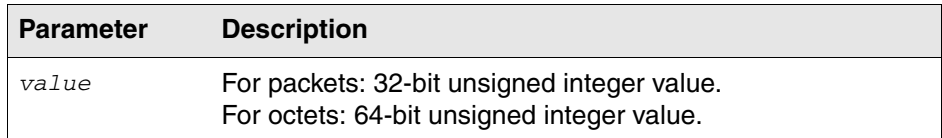

When a customer session is terminated based on a quota, a new non-standard termination cause is used. The value for this termination cause is 0x8744. You can customize this by modifying the value of "quota-exceeded-cause" in the "IPRULESMGR" section of the configuration file. See Chapter 16 for instructions on how to do this.

The text value of for the termination cause is defined in the message.txt file under the token "stat-quota-exceeded". The default value for this token is "Logged out. (Quota Exceeded.)". This value can be displayed with the ASP function GetAuthenticationErrorMessage(). See page 184 for details.

## **Displaying quota information**

A series of ASP functions are available that enable you to display quota information on the session page. For details, see "Session quotas" on page 188.

**Group name** This feature only applies when location-aware authenticaiton is being used (**Security > Authentication > Advanced**).

> Add this attribute to have the CN3200 send the group name of the access point the customer is associated with in the Access request packet.

## **Colubris-AVPair value string**

group=*value*

Where:

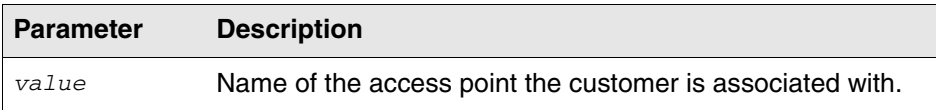

**SSID** Add this attribute to have the CN3200 send the SSID of the access point the customer is associated with in the Access request packet.

## **Colubris-AVPair value string**

ssid=*value*

### Where:

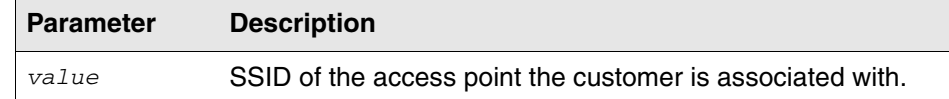

**VLAN support** Set the following standard RADIUS attributes to assign VLAN numbers on a percustomer basis.

> **Note:** *The CN3200 does not directly support VLANs. VLAN support is available when usingg CN300s as satellites stations only.*

## **RADIUS attributes**

tunnel-type=VLAN tunnel-medium-type=802 tunnel-type=*value*

### Where:

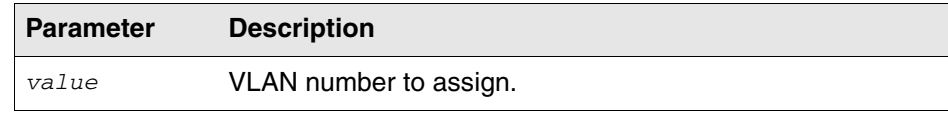

## **Creating administrator profiles on the RADIUS server**

If you want to support multiple administrator names and passwords, you must use a RADIUS server to manage them. The CN3200 only supports a single admin name and password internally.

**Important:** *Improper configuration of the administrator profile could expose the CN3200 to access by any customer with a valid account. The only thing that distinguishes an administrative account from that of a standard customer account is the setting of the service type. Make sure that a customer is not granted access if service type is not Administrative,*

*This is the reason why it may be prudent to use RADIUS Server 2 to handle administrator logins. This practice reduces the risk of a bad configuration on the RADIUS server side creating a security hole.*

## **Supported RADIUS attributes Admin Access Request**  • User-Name (string): The username assigned to the customer or a device when using MAC authentication. • NAS-Identifier (string): The NAS ID set on the **Security > RADIUS** page for the profile being used. • Service-Type (32-bit unsigned integer): As defined in RFC 2865. Set to a value of 6, which indicates SERVICE\_TYPE\_ADMINISTRATIVE. • Framed-MTU (32-bit unsigned integer): Hard-coded value of 1496. The value is always four bytes lower than the wireless MTU maximum which is 1500 bytes in order to support IEEE802dot1x authentication. • MSCHAP-Challenge (string): As defined in RFC 2433. Only present when the authentication scheme on the **Security > RADIUS** page is set to MSCHAPv1 or MSCHAPv2. Length  $= 8$  bytes. • MSCHAP-Response (string): As defined in RFC 2433. Only present when the authentication scheme on the **Security > RADIUS** page is set to MSCHAPv1. Length  $=$  49 bytes. **Admin Access Accept**  • None supported. **Admin Access Reject**  • None supported **Admin Access Challenge**  • None supported **Admin Accounting Request**  • Not supported

## **Admin Accounting Response**

• Not supported

# **Chapter 17 Sample setup - Backend software**

This chapter provides step-by-step instructions for installing and configuring the necessary backend software to support a public access hotspot. You can use this setup as a platform to experiment with the CN3200 feature set.

*IMPORTANT: Before reading this chapter you should familiarize yourself with the concepts discussed in Chapter 15 and Chapter 16.*

## **Overview**

This sample will be constructed using the following components:

- a fully-functional evaluation version of Funk Steel Belted Radius Server
- an SSL-capable version of the Apache open source web server
- a win32 version of PHP
- a win32 version of MySQL open source database software
- various HTML pages, scripts, RADIUS profiles designed to illustrate how to exploit the information provided by a CN3200 in a backend system, including creation of SSL certificates,
- a set of PHP scripts for easy administration of the database

**CAUTION** The installation described in this chapter should **not** be used in a live setup without making the appropriate changes to guarantee the security of the web server and other components. If you do not know how to do this yourself, you should contact a security expert for assistance. It is beyond the scope of this document to address these security issues.

> **Important:** *Apache 1.2.x should never be used in a production environment on a Windows server.*

> IN NO EVENT SHALL COLUBRIS NETWORKS INC. BE LIABLE TO ANY PARTY FOR DIRECT, INDIRECT, SPECIAL, INCIDENTAL, OR CONSEQUENTIAL DAMAGES ARISING OUT OF THE USE OF THIS SOFTWARE AND ITS DOCUMENTATION, EVEN IF COLUBRIS NETWORKS INC. HAS BEEN ADVISED OF THE POSSIBILITY OF SUCH DAMAGE. COLUBRIS NETWORKS INC. SPECIFICALLY DISCLAIMS ANY WARRANTIES, INCLUDING, BUT NOT LIMITED TO, THE IMPLIED WARRANTIES OF MERCHANTABILITY AND FITNESS FOR A PARTICULAR PURPOSE. THE SOFTWARE PROVIDED HEREUNDER IS ON AN "AS IS" BASIS FOR NON-PRODUCTION USE ONLY, AND COLUBRIS NETWORKS INC. HAS NO OBLIGATION TO PROVIDE MAINTENANCE, SUPPORT, UPDATES, ENHANCEMENTS, OR MODIFICATIONS.

## **Prerequisites Software**

- Windows 2000 Professional, Server, or Advanced Server (with Service Pack 3), and all recommended updates
- Steel Belted Radius v 4.0 from Funk Software (evaluation version)
- PHP
- MySQL
- phpMyAdmin
- The Colubris Backend archive.

See "Retrieve software" on page 237 for information on obtaining this software.

### **Hardware**

- a network hub
- a second network hub or a cross-over cable
- a computer capable of running Windows 2000 Professional, Server, or Advanced Server, connected to the hub
- optionally, you can add a second computer capable of running a web server
- a CN3200
- a second computer with a JavaScript-enabled web browse

### **Skills**

- Familiarity with the installation and operation of TCP/IP-based networks.
- Basic knowledge of Windows 2000, including how to use a Windows command-line session.

# **Equipment setup**

This section illustrates the hardware setup that was used to create the sample backend configuration described in this chapter. If you duplicate this setup, you will not have to change any of the IP addresses supplied in the example.

**Topology** The goal of this setup is to simulate a working environment with the least amount of equipment. To this end, the 'public network' is considered to be any device connected to the LAN port on the CN3200. The 'protected network resources' are connected to the Internet port on the CN3200. In this example, both Server 1 and Server 2 are on the protected network. Server 1 is used to host a remote login page and a RADIUS server. Server 2 is used to simulate an external web server.

*See "Wiring details" on page 358 for information on how to build an x-over cable.*

To test the setup when installation and configuration is complete, you will use the client station to browse the web server installed on Server 2. The CN3200 will intercept the request and redirect the web browser to the public access login page. After you log in, the CN3200 will display the welcome page. This page will contain the URL of the originally requested web server (Server 2). You can then click the URL to reach Server 2.

### **Server 1**

Server 1 hosts the remote login page and RADIUS server. The following software is installed on it:

- Funk Steel Belted Radius Server
- Apache web server with SSL support (OpenSA package)
- PHP server-side scripting language
- MySQL database
- Colubris Backend archive which contains configuration files for RADIUS and MySQL as well as new pages for public access interface

### **Server 2**

Server 2 is can be used to test the setup once it is complete. You should install a web server on this computer. This example uses IIS running on Windows 2000 professional.

If you are only using one server, then Server 1 already has a web server running on it.

## **Client station**

The client station is required to test the setup once it is complete. It requires a web browser. The DHCP server on the CN3200 will assign an IP address to this computer.

# **Step 1: Retrieve software**

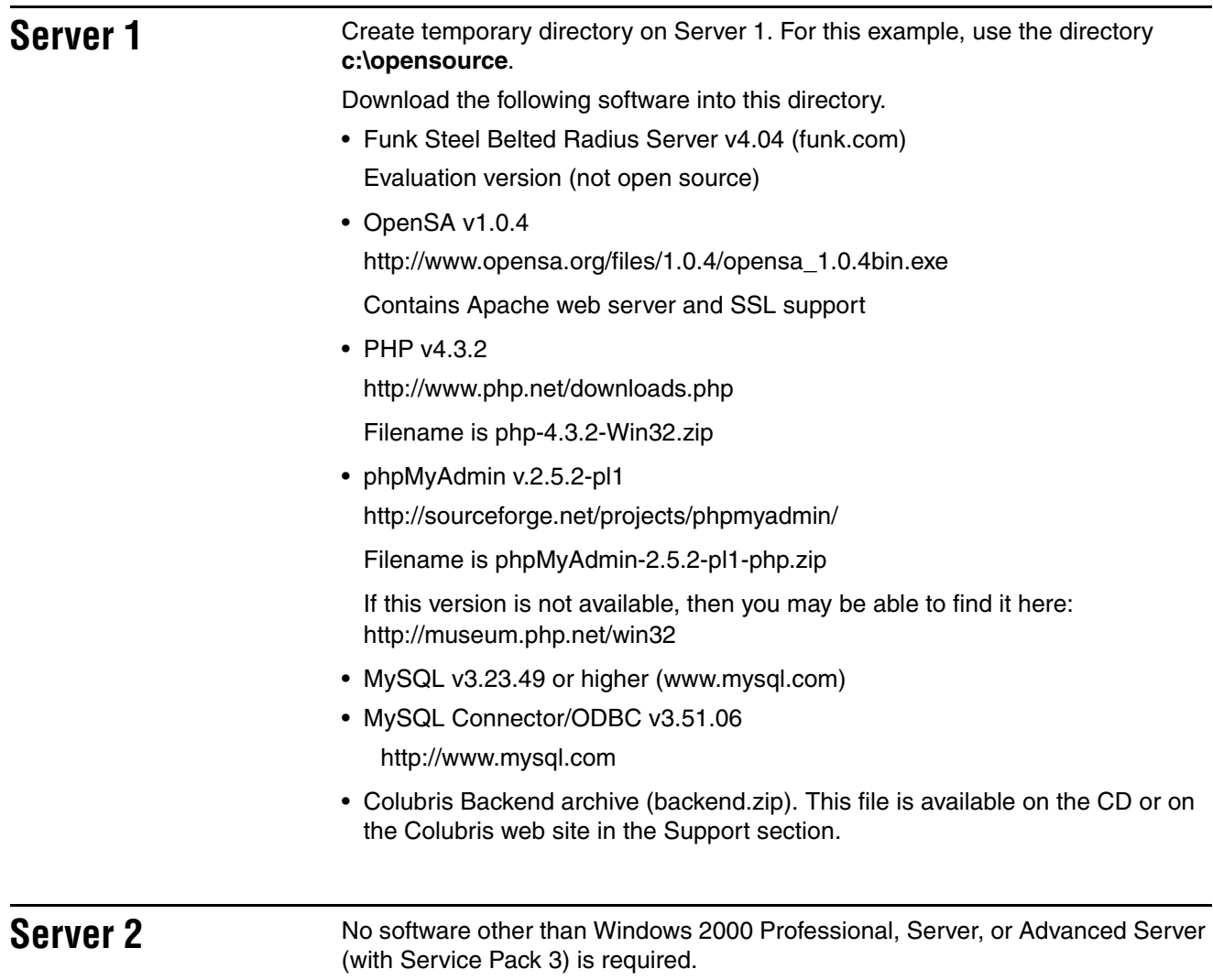

# **Step 2: Install configure software on Server 1**

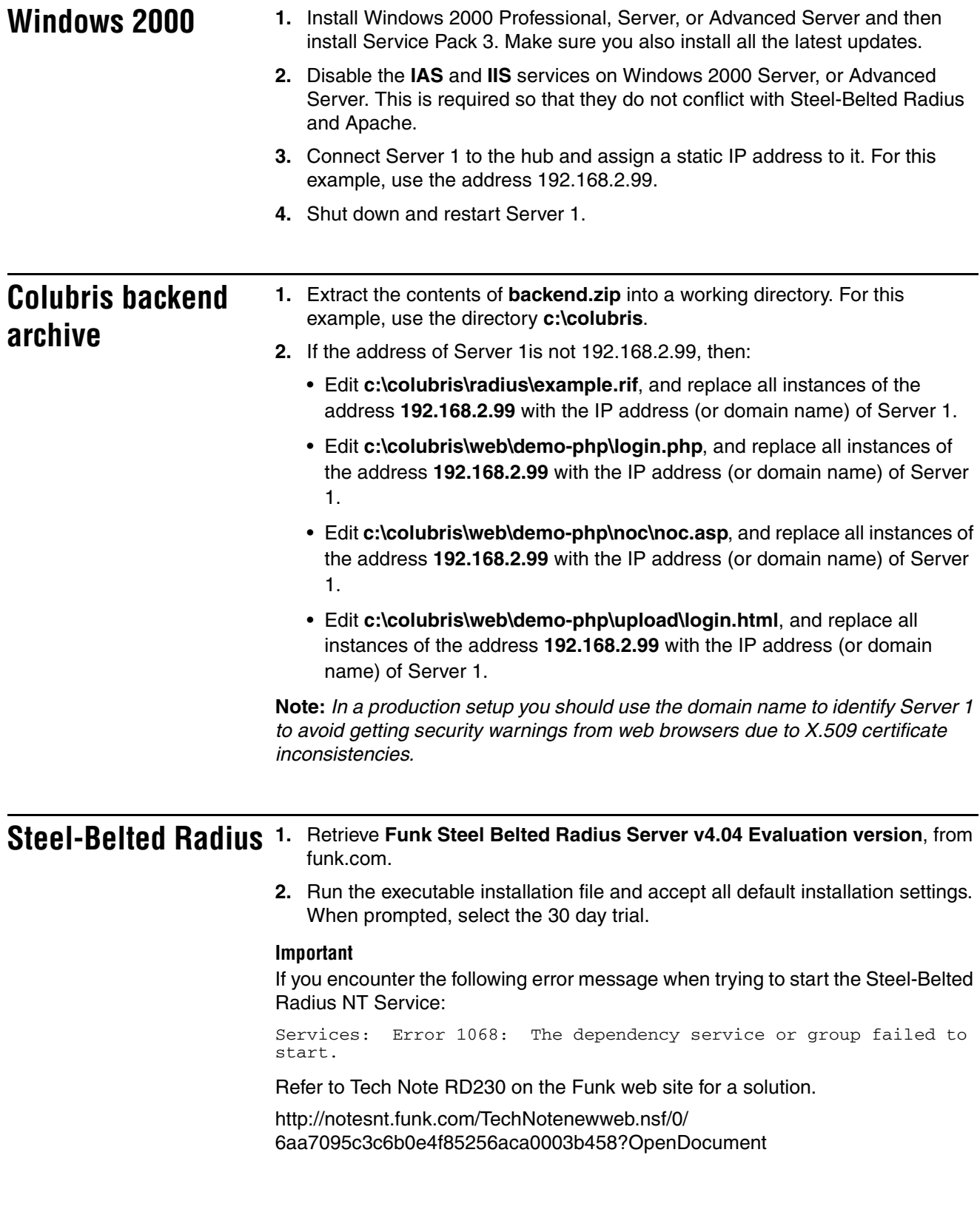

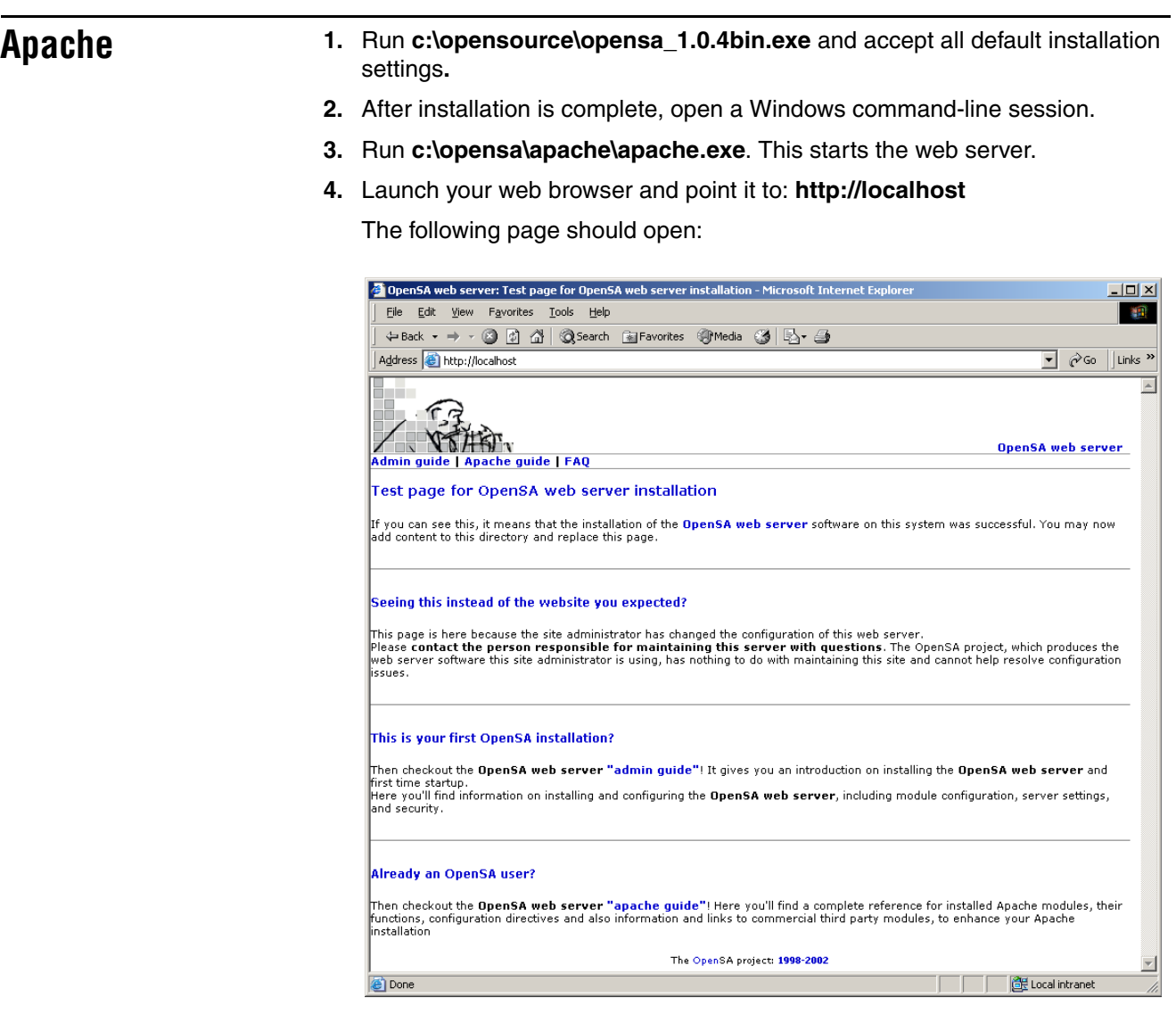

- **5.** Close the command-line session. This stops the Apache server.
- **6.** Launch a new command-line session.
- **7.** Run **c:\opensa\apache**\**apache.exe –D SSL**. This starts Apache in secure mode.

**8.** Point your web browser to: **https://localhost**

The following message box should open:

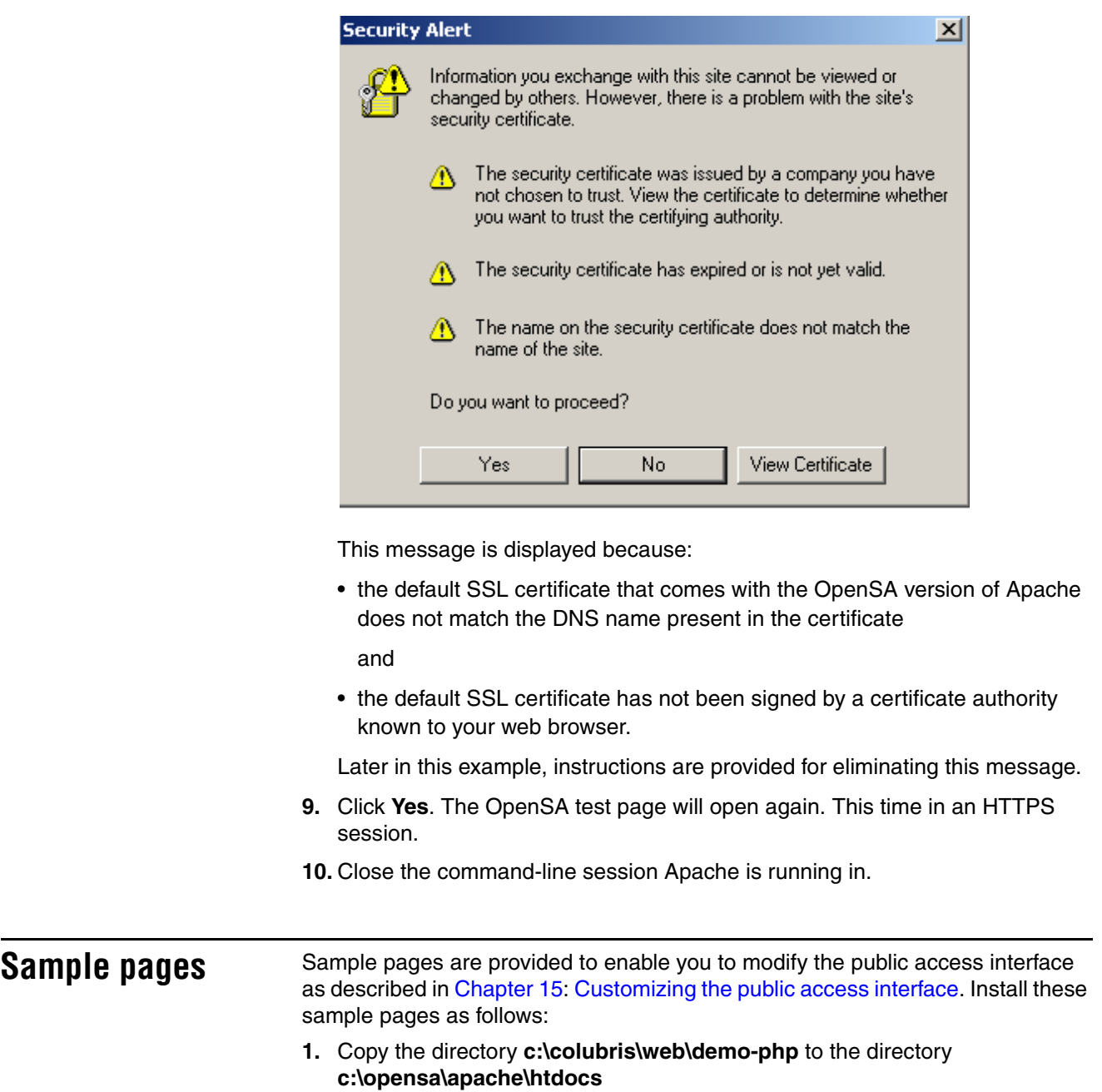

- **PHP 4.2.3 1.** Extract **php-4.x.x-Win32.zip** into **c:\**
	- **2. Rename c:\php-4.x.x to c:\php**.
	- **3.** Copy the following files as indicated. If you are prompted to replace the files, do so.

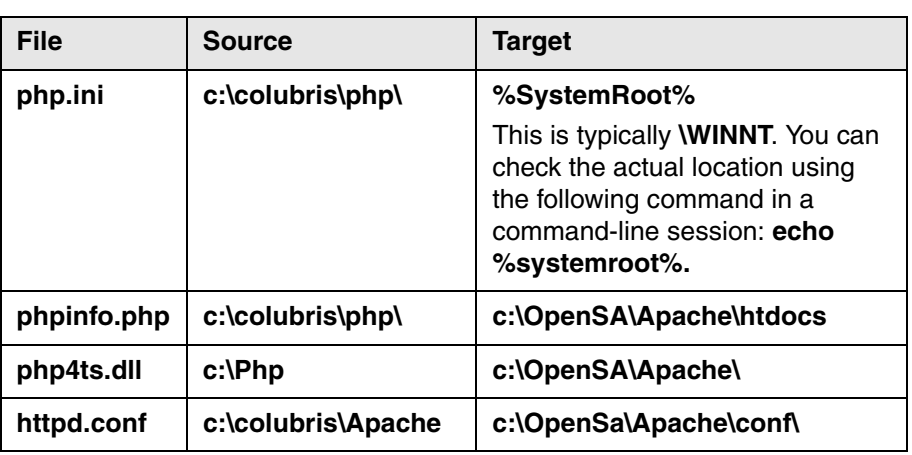

### **MySQL 1.** Extract **mysql-4.0.14b-win.zip** into a temporary directory, and then run **setup.exe**. Accept all default installation options. **2.** Double click **MyODBC-3.51.06.exe**. Accept all default installation options. At the end of the installation procedure, MySQL will be installed in **c:\mysql**. **Configure the OBDC**  The OBDC database acts as the repository for all the parameters for each user account. The Steel-Belted Radius server retrieves account information from the **data source** database and uses the database to maintain accounting and usage information for each user. **1.** Open a command-line session. **2.** Run **odbcad32.exe**. The following window opens: C<sup>1</sup>ODBC Data Source Administrator  $2|X|$ User DSN | System DSN | File DSN | Drivers | Tracing | Connection Pooling | About | User Data Sources: Name Driver<br>Imvodbeëtest MySQL ODBC 3.51 Driver Add. Remove Configure.

An ODBC User data source stores information about how to connect to<br>the indicated data provider. A User data source is only visible to you,<br>and can only be used on the current machine.

Cancel

Apply

Help

OK

**3.** Click the **System DSN** tab.

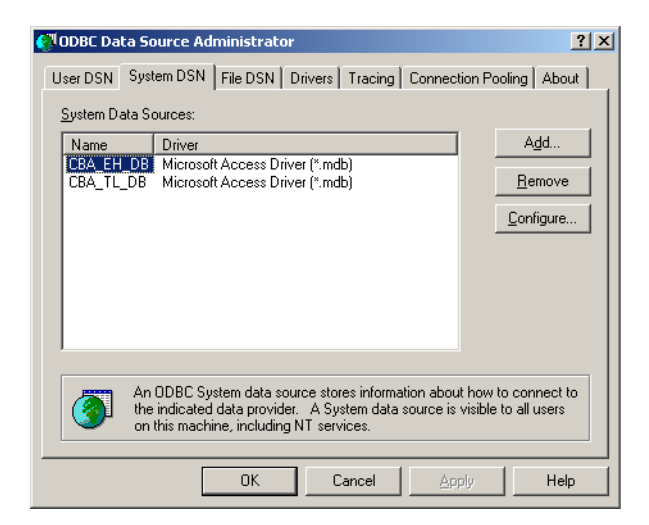

- **4.** Click **Add.**
- **5.** Select M**ySQL ODBC 3.51 Driver**, then click **Finish**.

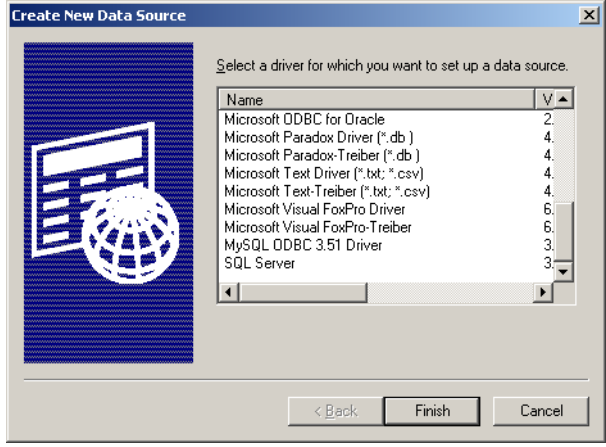

**6.** Fill in the appropriate fields in the *Driver configuration* window as follows:

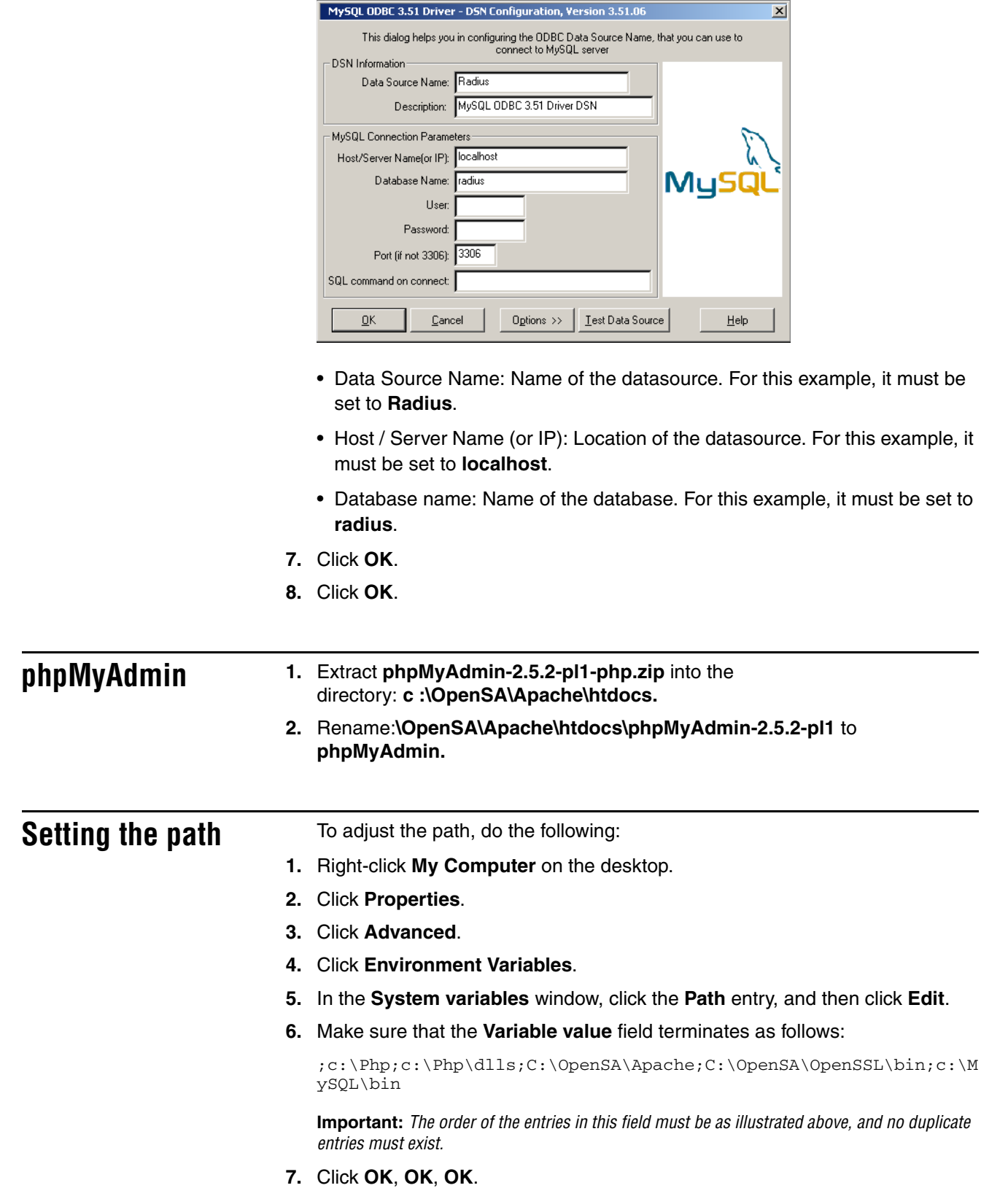

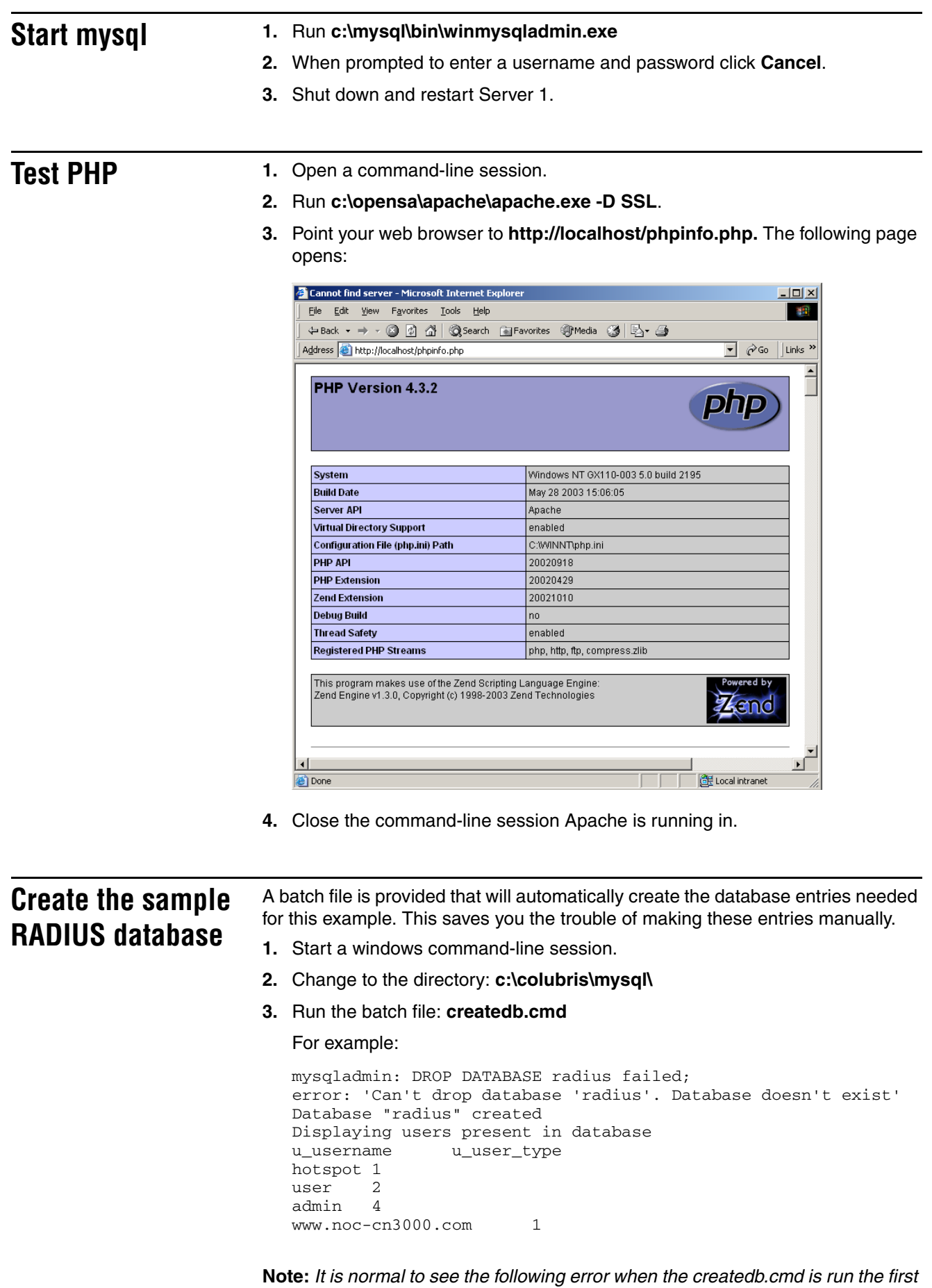

*time: DROP DATABASE radius failed*

# **Step 3: Configure Steel-Belted Radius on Server 1**

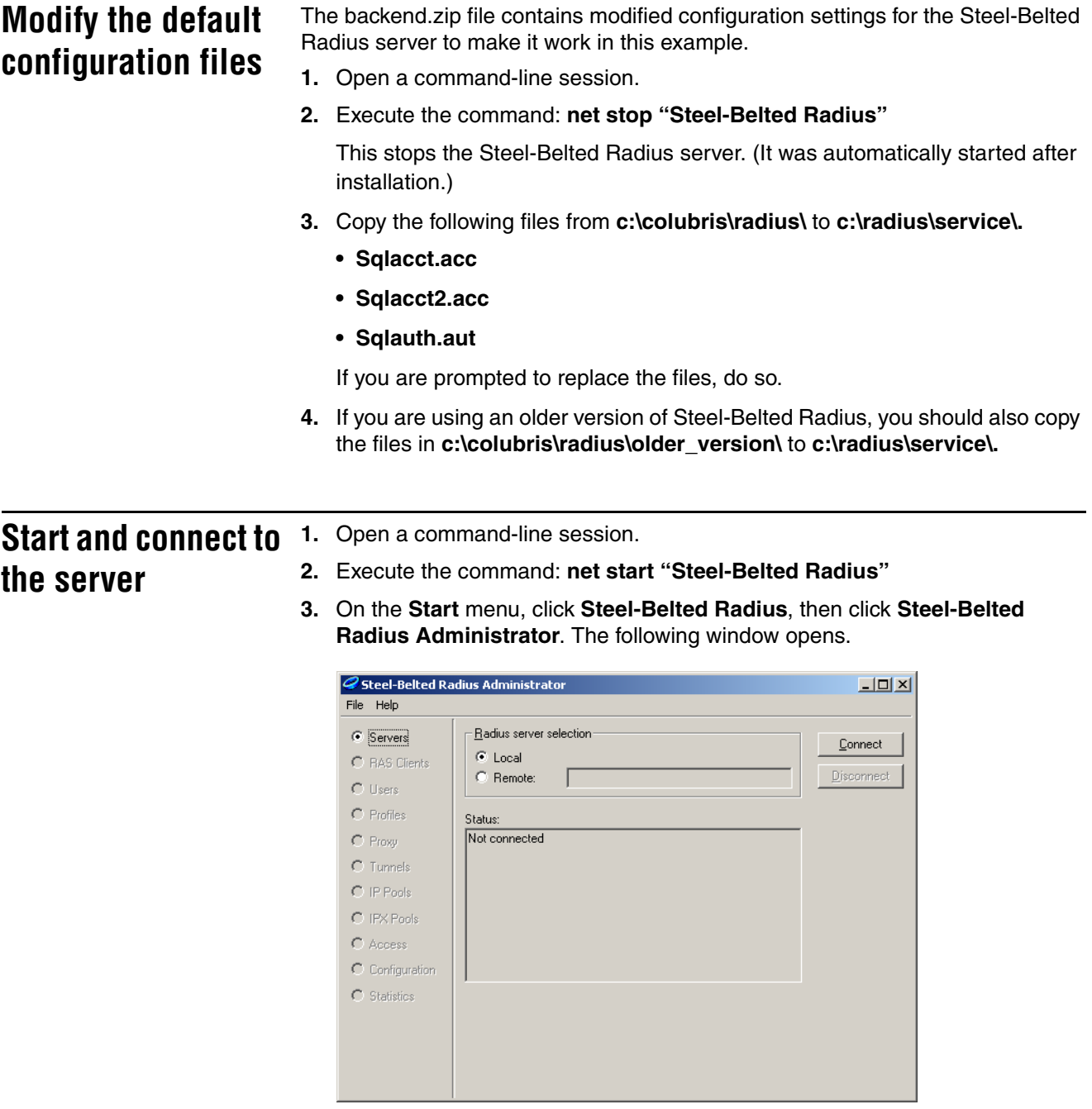

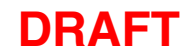

**4.** Click **Connect**. This connects you to the Steel-Belted Radius server.

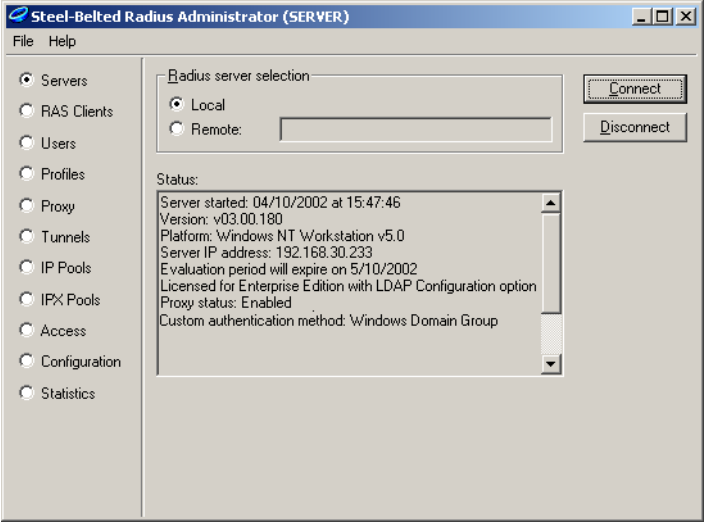

If you see any error messages in the Status window, you must resolve them before continuing. For example:

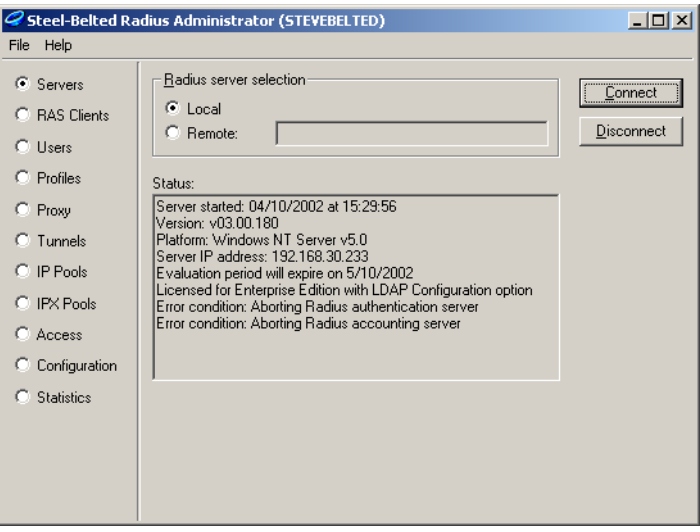

One common error is to forget to terminate the IAS and IIS services and then reboot. These services will continue to interfere with the Steel-Belted Radius server until you reboot.

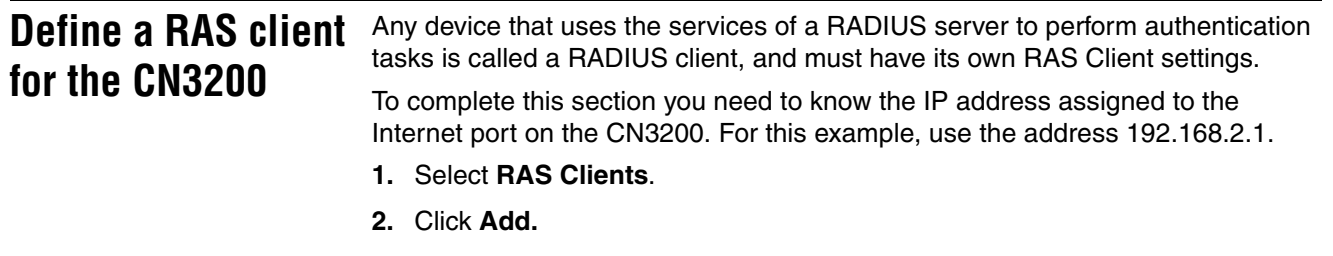

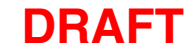

**3.** Choose a name for the CN3200. For this example, use the name **COLUBRIS**. This is a nickname that is used by Steel-Belted Radius to identify the client and is not configured on the CN3200.

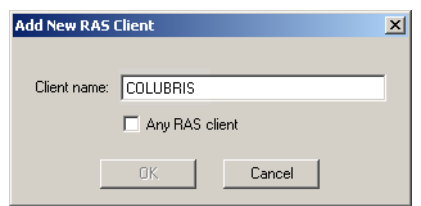

- **4.** Click **OK**.
- **5.** Specify the address of the CN3200's Internet port. For this example, specify 192.168.2.1.
- **6.** Set **Make/model** to **Colubris Wireless LAN Routers.**

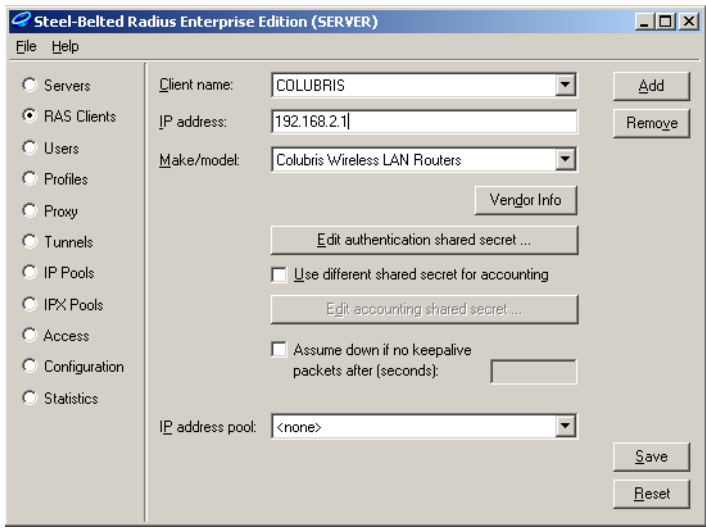

- **7.** Click **Edit authentication shared secret**.
- **8.** Specify a carefully chosen shared secret. In a production environment you should use a combination of at least eight uppercase/lowercase letters as well as digits. For simplicity, this example uses the shared secret: **secret**.

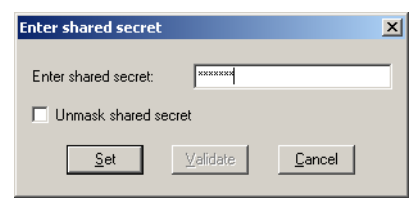

- **9.** Click **Set**.
- **10.** Click **Save**.

## **Create RADIUS profiles**

RADIUS profiles must be created for each user group that will be authenticated on the public access interface. Rather than enter this information manually, you can import it from the .rif (Radius Interchange Format) files that are included in the archive.

This will create four profiles:

### **DEMO-DEVICES**

This is the profile used by the CN3200.

- login name: hotspot
- password: hotspot

### **DEMO-USERS**

Profile used by customers of the public access network.

- login name: user
- password: user

### **DEMO-ADMIN**

Profile used by administrators who want to login to the management tool on the CN3200.

- login name: admin
- password: admin

### **DEMO-NOC-DEVICES**

This is the profile used by the CN3200 when configured for NOC authentication.

- login name: www.noc-cn3000.com
- password: www.noc-cn3000.com
- **1.** On the **File** menu, click **Import**.
- **2.** Select the file **example.rif** in **c:\colubris\radius\**.
- **3.** Click the **Profiles** tab, click **Select All**, then click **OK**.

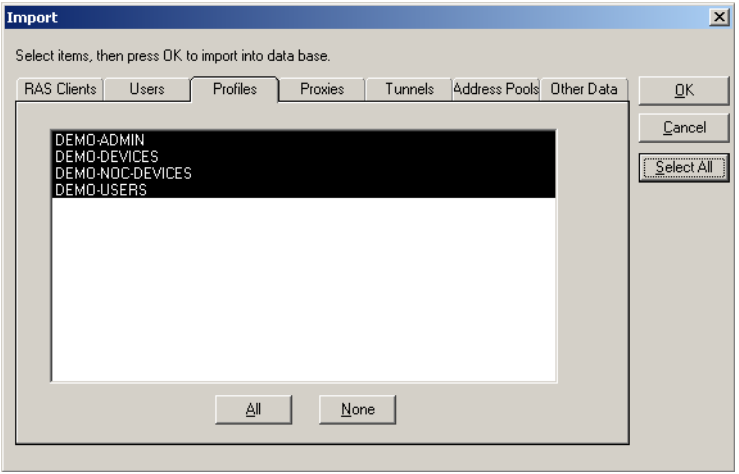

This returns you to the main screen. Leave this window open and proceed to the next section.

## **Update the Steel-Belted Radius configuration**

- **1.** Return to the Steel-Belted Radius Configurator window.
- **2.** Click **Servers**.
- **3.** Click **Disconnect**.
- **4.** Open a command-line session and execute the command: **net stop "Steel-Belted Radius" net start "Steel-Belted Radius"**
- **5.** Return to the Steel-Belted Radius Configurator window.
- **6.** Click **Connect**.
- **7.** Click **Configuration**
- **8.** In the **Authentication methods** box, select **SQL** and click **Activate** (if it is not already active). Deactivate all other authentication methods.

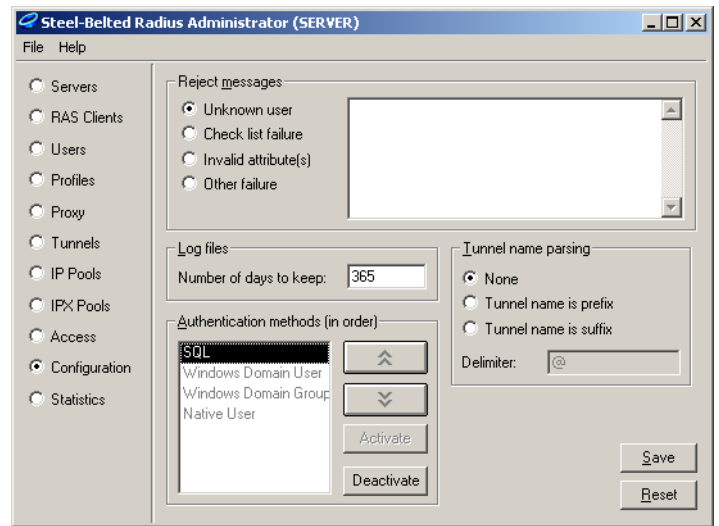

**9.** Click **Save**.

# **Step 4: Install web server certificates on Server 1**

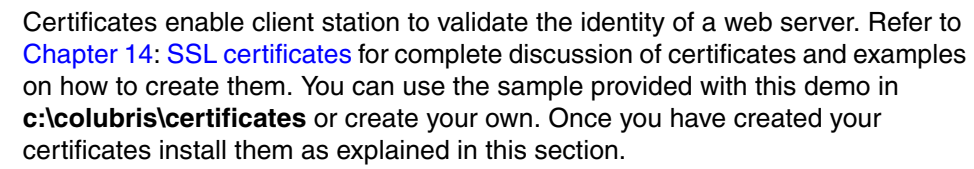

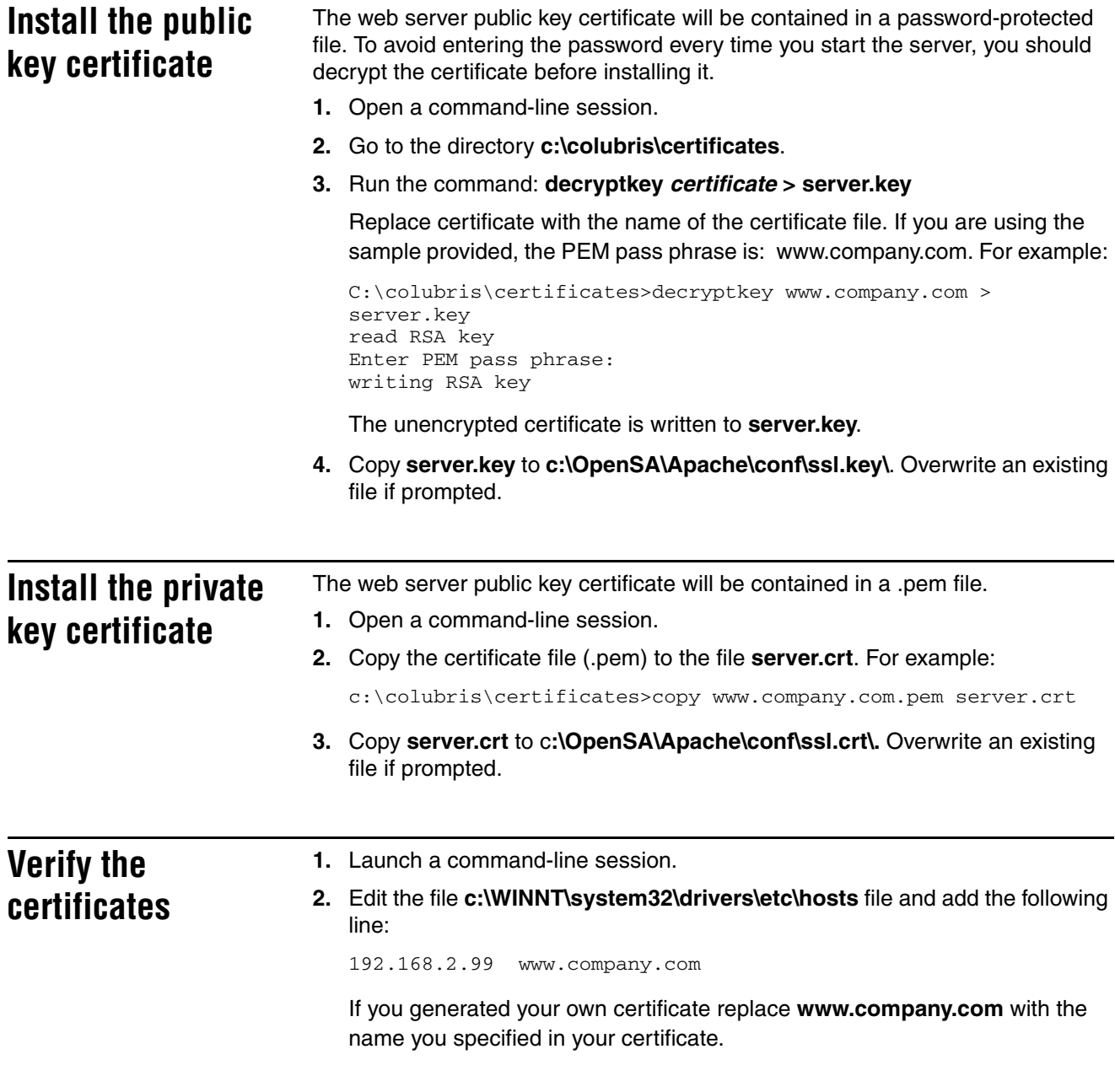

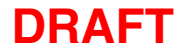

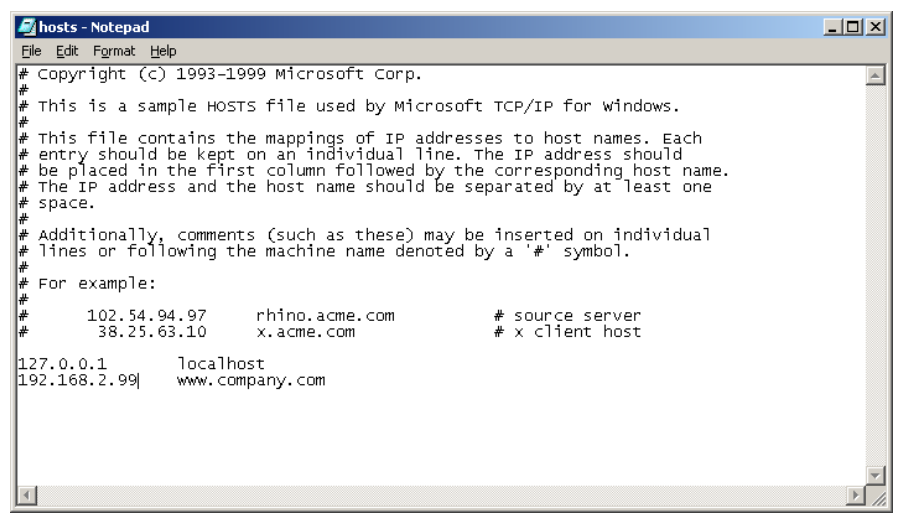

- **3.** Go to the directory: **c:\OpenSA\Apache**
- **4.** Stop the web server with the command: **apache -k stop**.
- **5.** Restart the web server in SSL mode with the command: **apache.exe –D SSL**
- **6.** Close all active web browsers.
- **7.** Open a new browser window and point it to: **https://www.company.com** Depending on how you obtained the key, you may see the following message box:

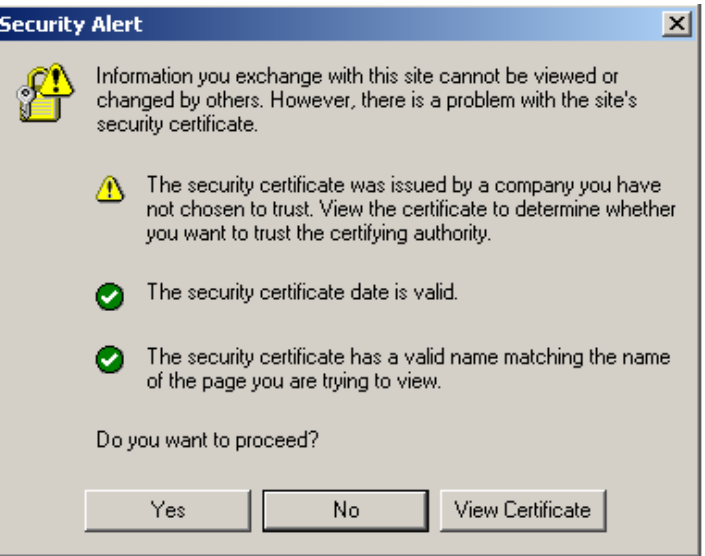

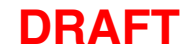

**8.** Click **View Certificate**. You should see the details of the certificate you just installed. For example:

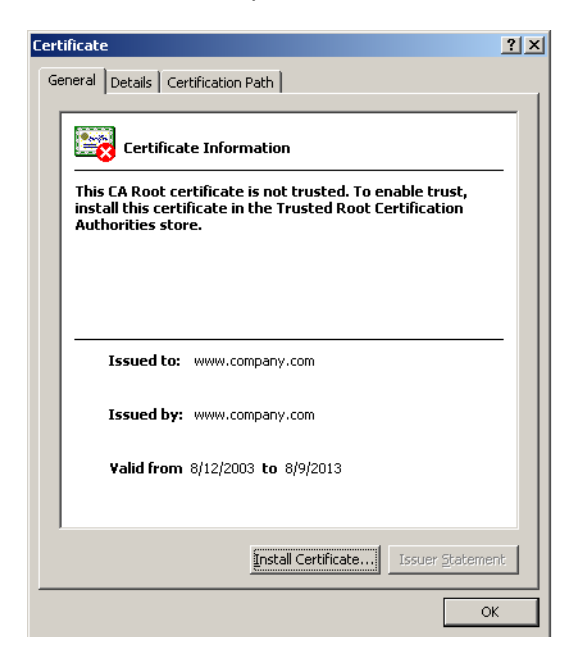

# **Step 5: Install and configure the CN3200**

Follow the directions in Chapter 4: Installation then continue with the instructions in this section.

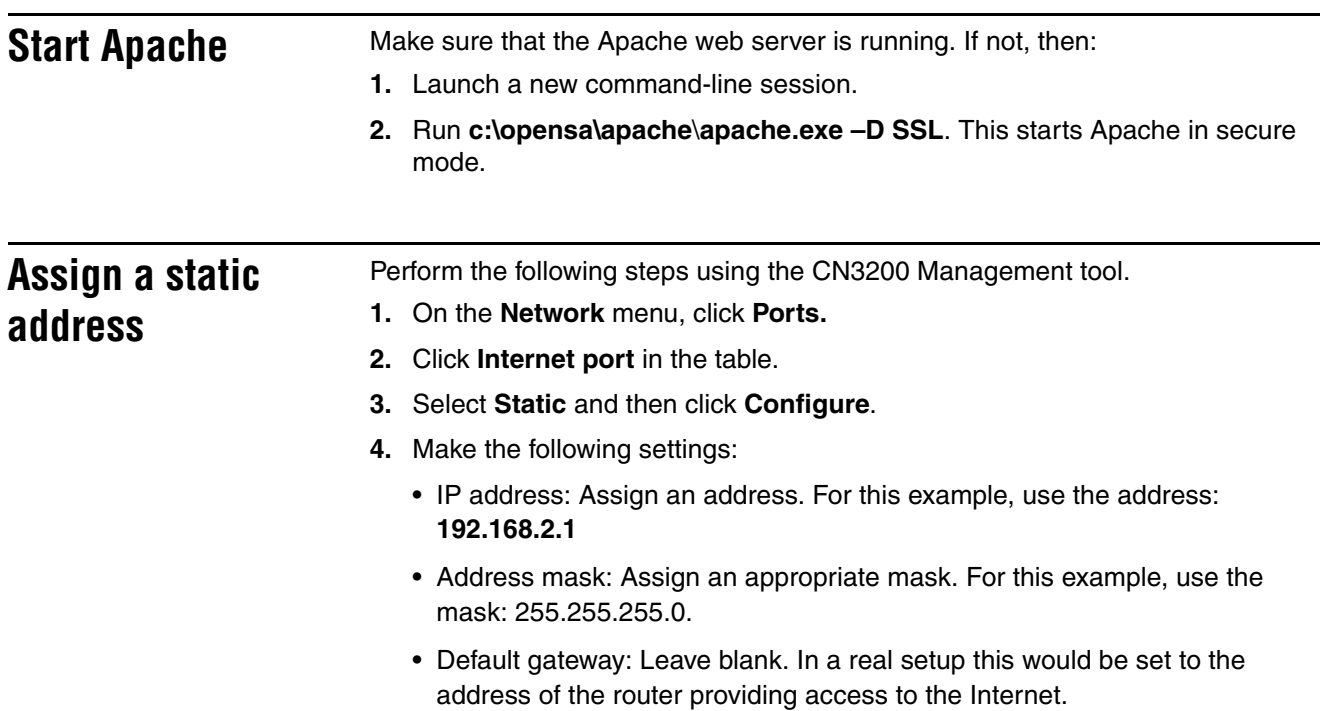

## **Configure RADIUS settings**

The CN3200 must be configured to communicate with the Steel-Belted Radius server. For a detailed explanation of configuration issues, see Chapter 16: "Customizing CN3200 and customer settings" on page 207.

**1.** On the **Security** menu, click **RADIUS**. The *RADIUS settings* page opens.

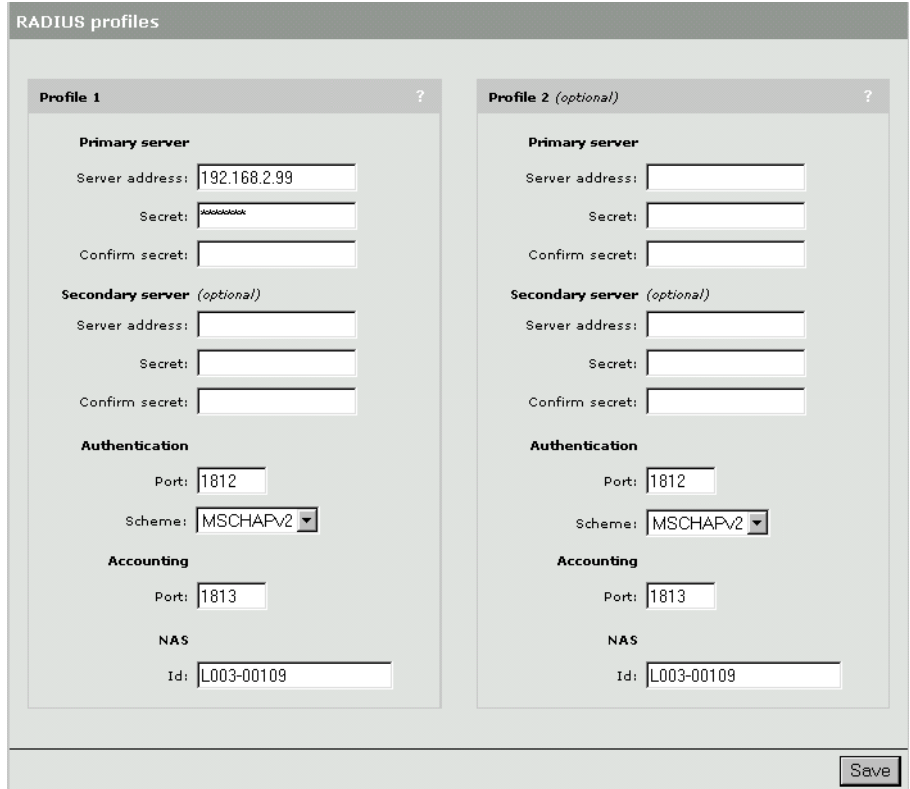

- **2.** Configure the following parameters:
	- Primary server address: Specify the address of Server 1. For this example, use the address: 192.168.2.99
	- Primary server secret: Specify the secret you defined on when configuring Steel-Belted Radius. For this example, use the secret: **secret**
- **3.** Click **Save**.

- **4.** Click **Authentication**. The *Authentications settings* page opens.
- **5.** In the **Customers** box, set **Authenticate via** to **RADIUS profile 1**.
- **6.** Configure the **CN3200** box as follows:
	- **Authenticate via**: Set to **RADIUS profile 1**.
	- **Login name**: Set to **hotspot**.
	- **Password**: Set to **hotspot**.
- **7.** Enable **Authenticate customers with 802.1x**.
- **8.** Click **Save.** The CN3200 will attempt to connect to the Steel-Belted Radius server. If successful, the status light will change from red to green.

You can use the *Statistics* page on the Steel-Belted Radius Administrator to view progress of the connection.

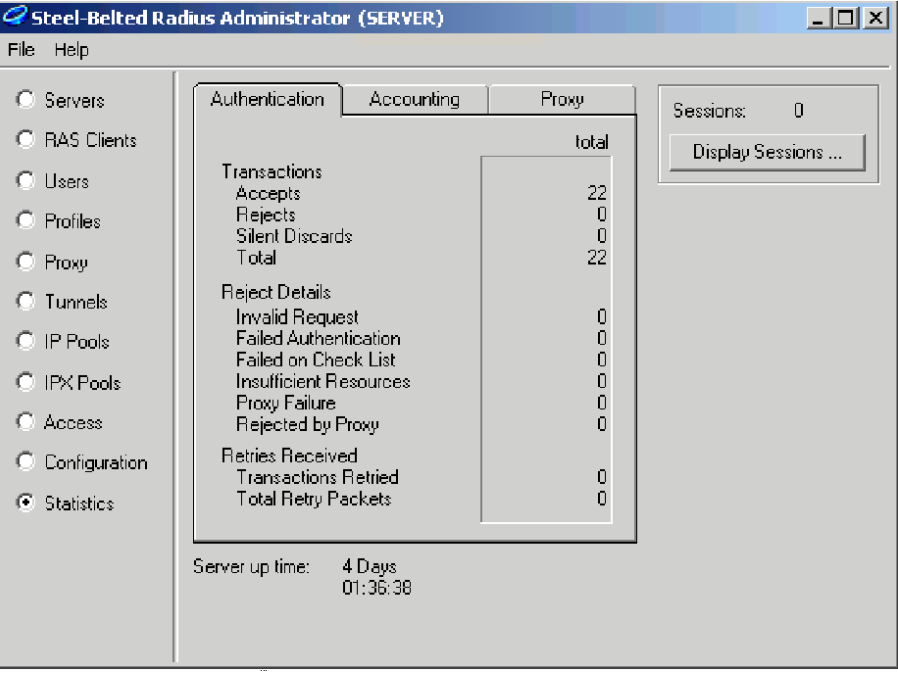

When you click the **Save** button in the management tool, the number of **Accepts** should be incremented. That means that all settings are properly configured on the CN3200 and Steel-Belted Radius.

If the number of **Rejects** is incremented instead, there may be a problem with a badly set username and/or password. Check the log file in **c:\radius\service**. It is named **yyyymmdd.log**, where **yyyy** is the year, **mm** is the month and **dd** the day. For example, **20030822.log** for August 22, 2003.

If the number of **Silent Discards** is incremented, it probably means that either the IP address of the CN3200 and/or the shared secret has not been properly configured on the RAS client tab.

You can increase the amount of information in the log file by changing the following values in the **c:\radius\service\radius.ini** file, and restarting Steel-Belted Radius:

[Configuration]  $LogLevel = 0$ TraceLevel = 0

Change both values from 0 to 2.

**Certificates** You can replace the certificate that is installed on the CN3200 with your own to eliminate the warning message clients see when they try to login to the public access interface. Refer to Chapter 14: SSL certificates for complete discussion of certificates and examples on how to create and install them.

> **Important:** *Do not install the same certificate as the one installed on your web server. You need to use a valid signed certificate to remove the warning*

# **Step 6: Install and configure software on Server 2**

Server 2 will be used to test if the customer is successfully redirected to the originally requested page.

- **1.** Install Windows 2000 Professional, Server, or Advanced Server, and then install Service Pack 3.
- **2.** Make sure that IIS is running.
- **3.** Connect Server 2 to the hub and assign a static IP address to it. For this example, use the address 192.168.2.100.

# **Step 7: Test the installation**

To test the installation you will use the client station to log onto the public access interface. For this to work, the CN3200 must be configured as the clients default gateway. If you set up your equipment to match the setup of this example, this is automatic. If not, adjust the configuration of the client accordingly.

- **1.** Start the client station's web browser and enter the IP address (or domain name) of Server 2.
- **2.** The CN3200 should intercept the URL and redirect the browser to the login page. You should see the modified login page shown below. (Depending on the type of certificate you installed on the CN3200 you may see a security warning first.)

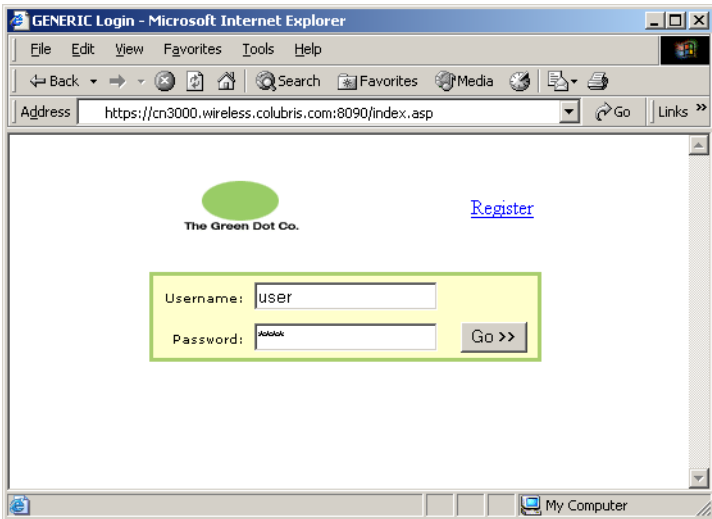

If you see the default login page (Register does not appear), it means that the CN3200 could not retrieve the URLs for the modified pages. Click **Tools** in the management tool and examine the messages in the log file to fix the error.

The register button shows how to register an unauthenticated customer using a remote, secure web page.

- **3.** To login, specify **user** as both the username and password.
- **4.** Once you have been authenticated, the welcome page should open.

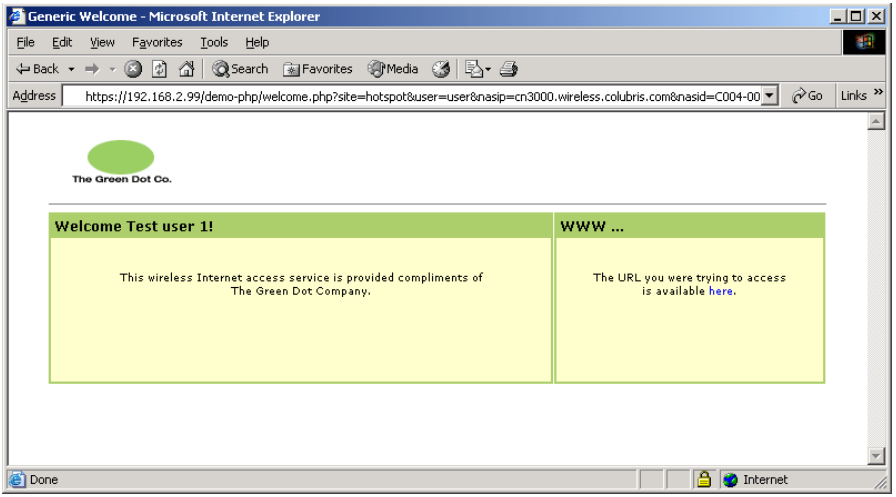

**5.** Click the link. You will be redirected to the web server on Server 2.

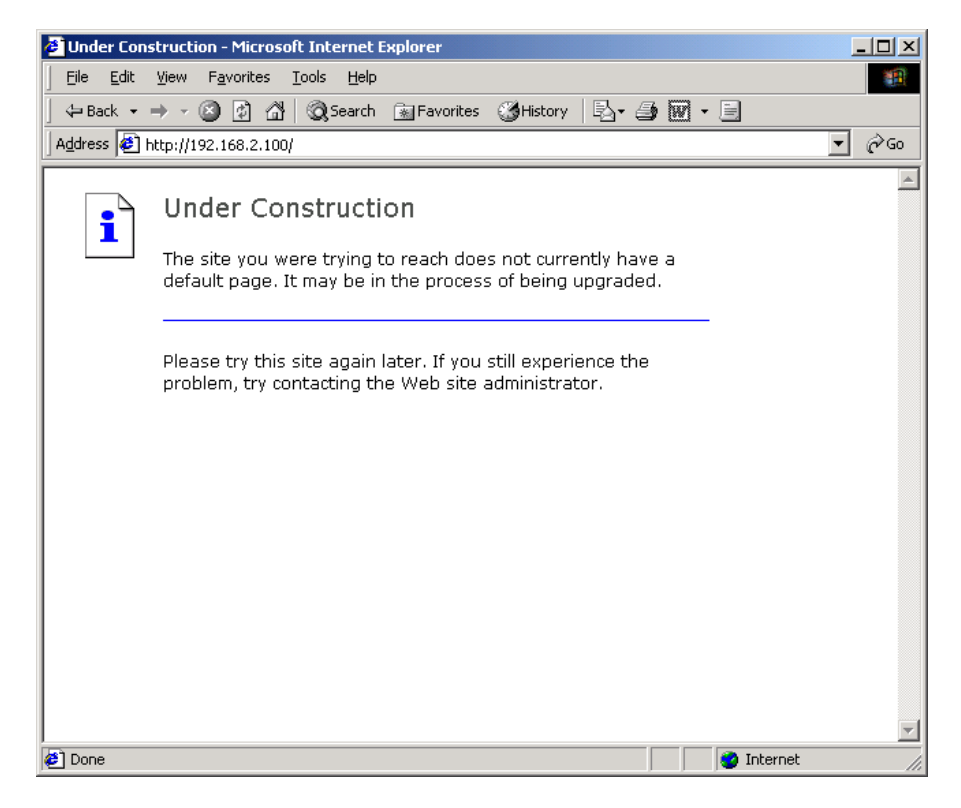

# **Step 8: Test the remote login page feature**

The sample files you installed on Server 1 also include definitions to allow testing of the remote login page feature. This feature enables the CN3200 to redirect customers to a remote URL to login instead of using the internal login page. For more information see "Using a remote login page" on page 173.

## **Enable the remote login feature**

**1.** On the **Start** menu, click **Steel-Belted Radius**, then click **Steel-Belted Radius Administrator**. The following window opens.

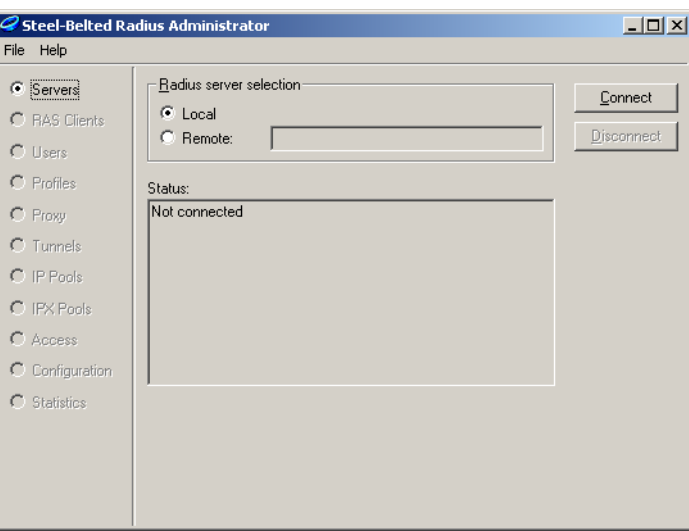

**2.** Click **Connect**. This connects you to the Steel-Belted Radius server.

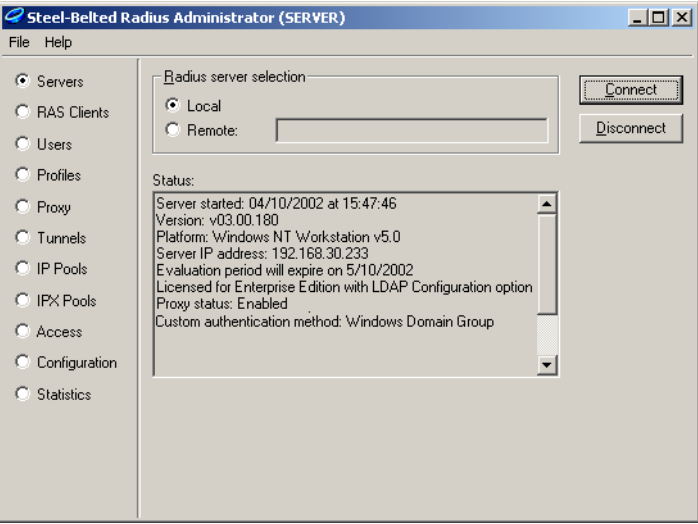

**3.** Click **Profiles**.

**4.** Select **DEMO-DEVICES**.

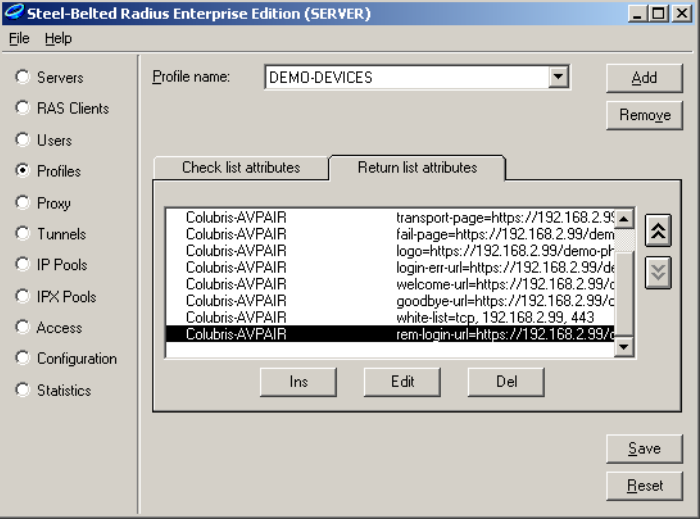

**5.** Click the **Return list attributes** tab and remove the **rem-** in front of **remlogin-url**:

```
login-url=https://192.168.2.99/demo-php/
login.php?NASip=%i&NASid=%n&original_url=%o
```
- **6.** This overrides the setting for the **login-page =** entry in the RADIUS profile. However, it is good practice to remove the login-page entry.
- **7.** Click **OK**.
- **8.** Click **Save**.
- **9.** Open the CN3200's management tool and go to the **Security > Authentication** page.
- **10.** Click **Force Authenticate**.
- **11.** Wait about 1 minute before continuing to let the CN3200 download the change

## **Test the remote login feature**

**1.** Start the client station's web browser and enter the IP address (or domain name) of Server 2.

**2.** The CN3200 should intercept the URL and redirect the browser to the remote login page on 192.168.2.99. (Depending on the type of certificate you installed on the CN3200 you may see a security warning first.)

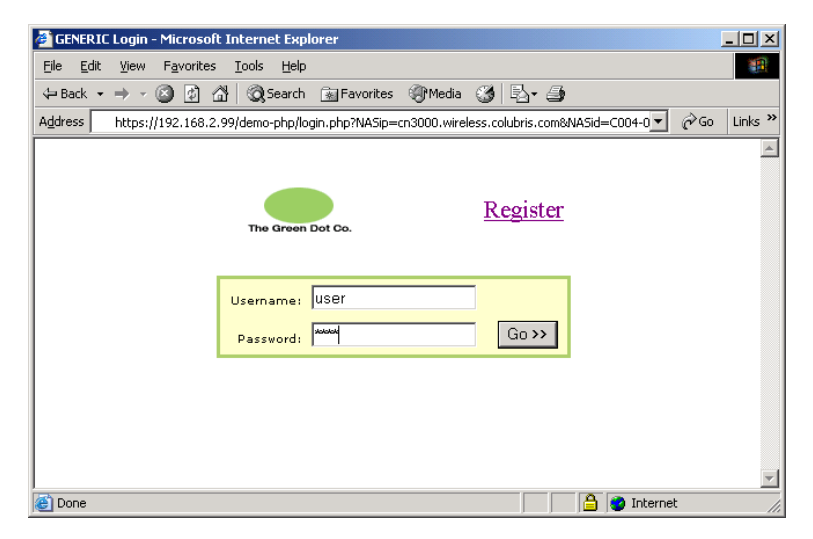

The register button shows how to register an unauthenticated customer using a remote, secure web page.

**3.** To login, specify **user** as both the username and password. The Welcome page should open.

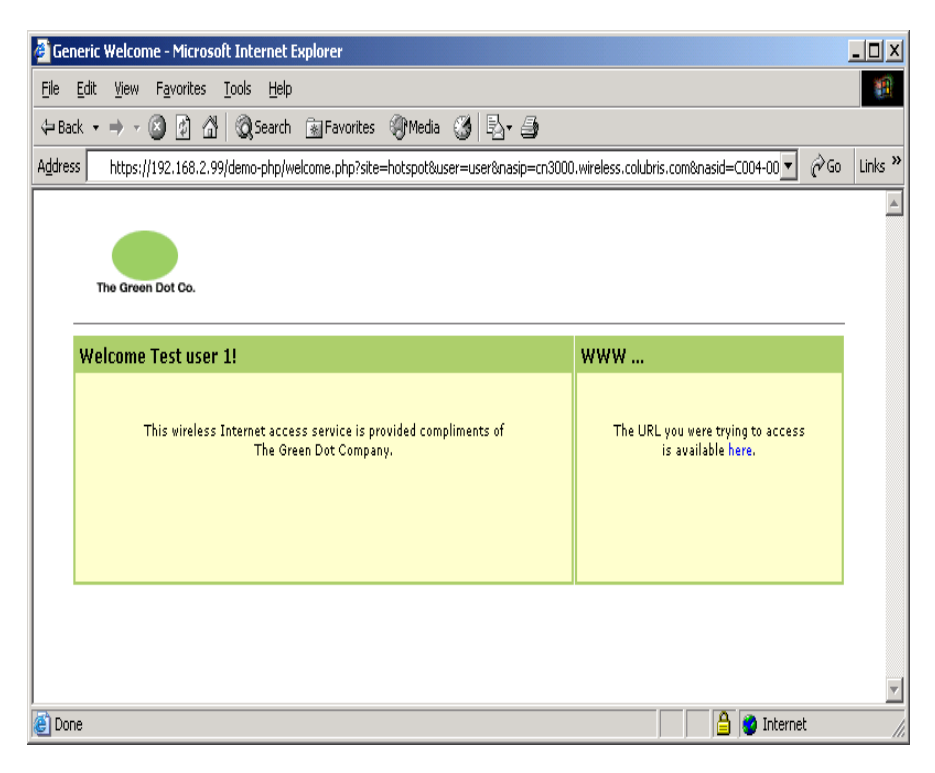

**4.** Click the link. You should be redirected to the web server on Server 2.

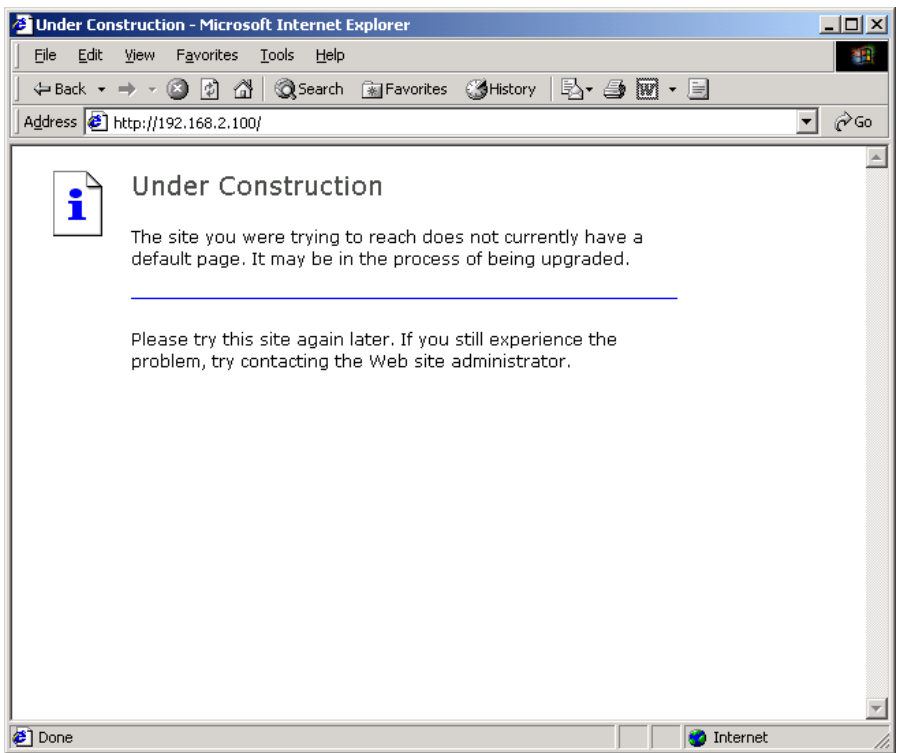

# **Step 9: Test the NOC authentication feature**

The sample files you installed on Server 1 also include definitions that enable you to test the NOC authentication feature. This feature allows you to validate customer logins using a remote server instead of using the CN3200. See page 176 for a description of this feature and its benefits.

## **Enable NOC authentication**

- **1.** Open the CN3200's management tool.
- **2.** On the **Security** menu, click **Authentication,** then click the **Advanced Settings** button.

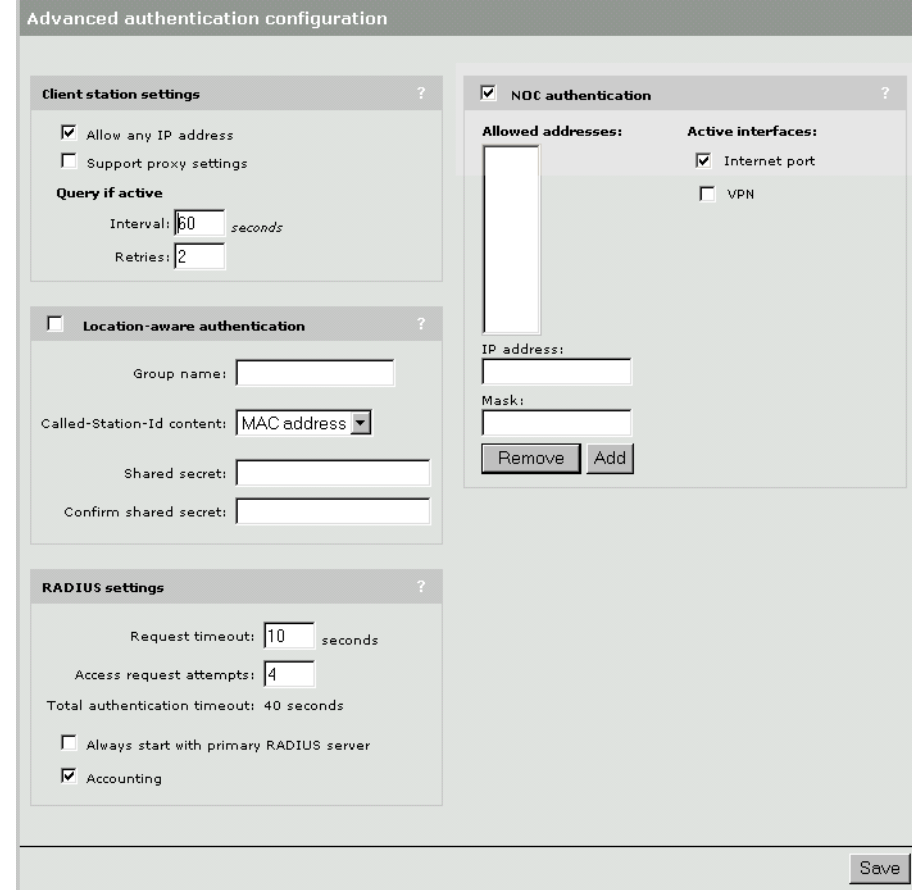

- **3.** Enable **NOC Authentication**.
- **4.** Select the **Internet Port** as the **Active Interface**.
- **5.** Click **Save**.

**COL** 

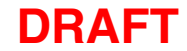

**6.** On the **Security** menu, click **Authentication**.

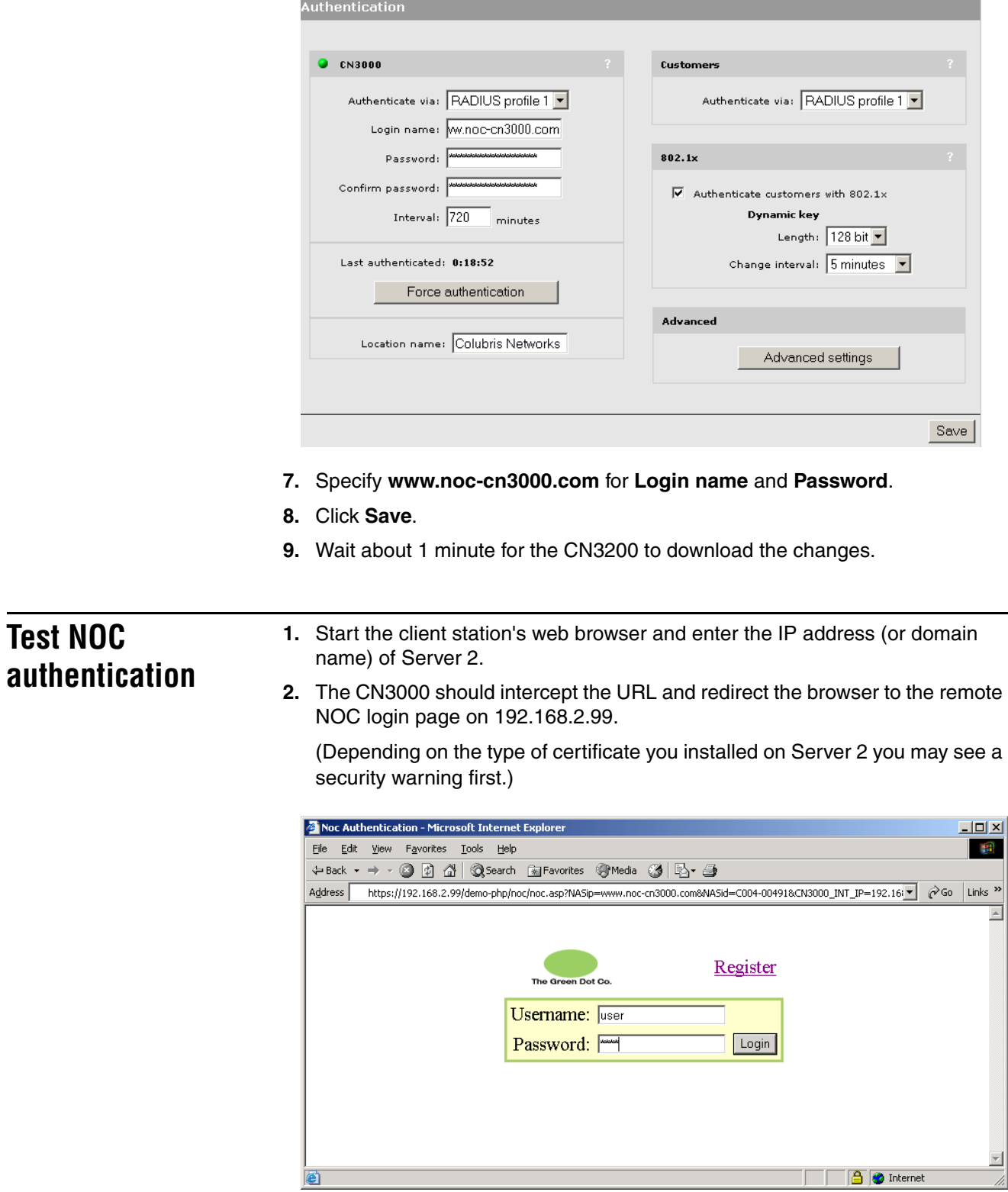

۰

**3.** To login, specify **user** as both the username and password. The Welcome page should open.

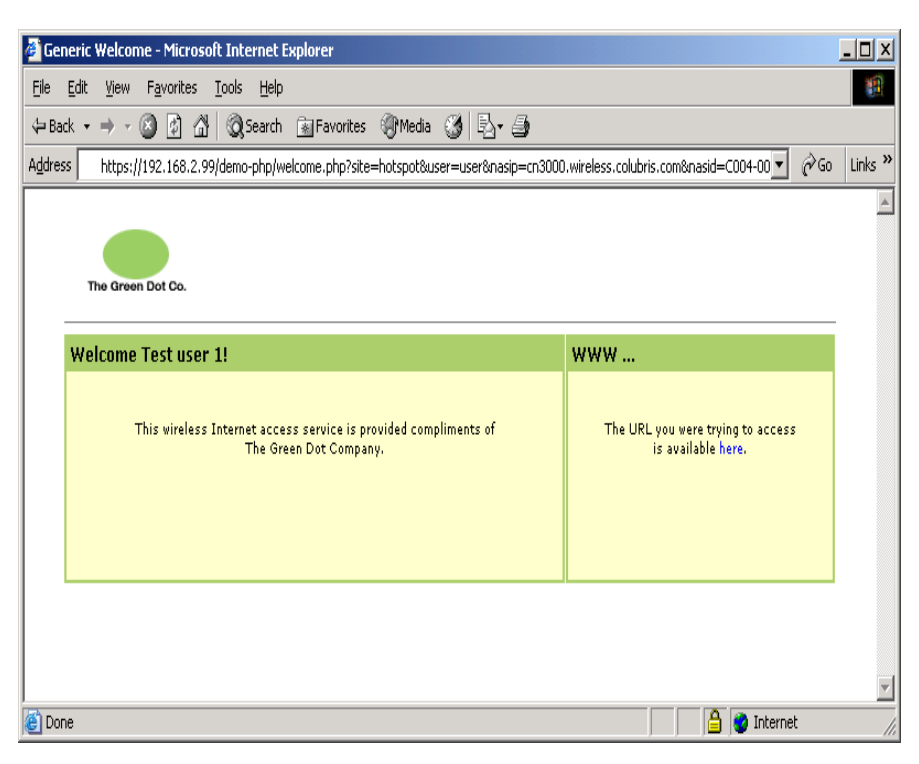

**4.** Click the link. You should be redirected to the web server on Server 2.

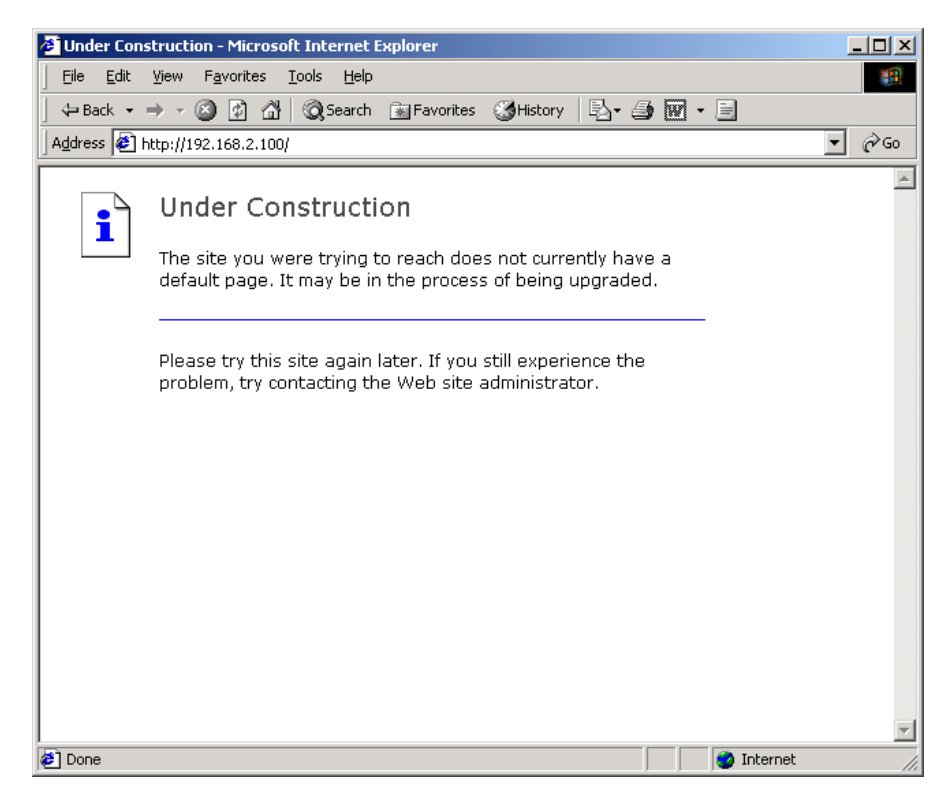
### **Tools**

**Batch files** Several batch files are included in **c:\colubris\scripts** to make management of the web server, MySQL database, and Steel-Belted Radius easier when using a command-line session. To use this files place them into a directory that appears in your path.

### **Apache**

apache-start.cmd apache-ssl-start.cmd apache-stop.cmd apache-restart.cmd

If you installed OpenSA in a different location than **c:\**, edit the scripts and change the value of the **APACHEDIR** variable to your installation directory.

#### **Mysql**

mysql-start.cmd mysql-stop.cmd mysql-restart.cmd

### **Steel-Belted Radius**

radius-start.cmd radius-stop.cmd radius-restart.cmd

### **Starting services**

mysql-restart.cmd apache-restart.cmd radius-restart.cmd

**phpMyadmin** phpMyadmin provides an easy-to-use interface to the MySQL database. You can use this interface to add or edit user accounts. The following is a quick overview.

**1.** Point your web browser to: **https://localhost/phpMyAdmin**

The following screen opens:

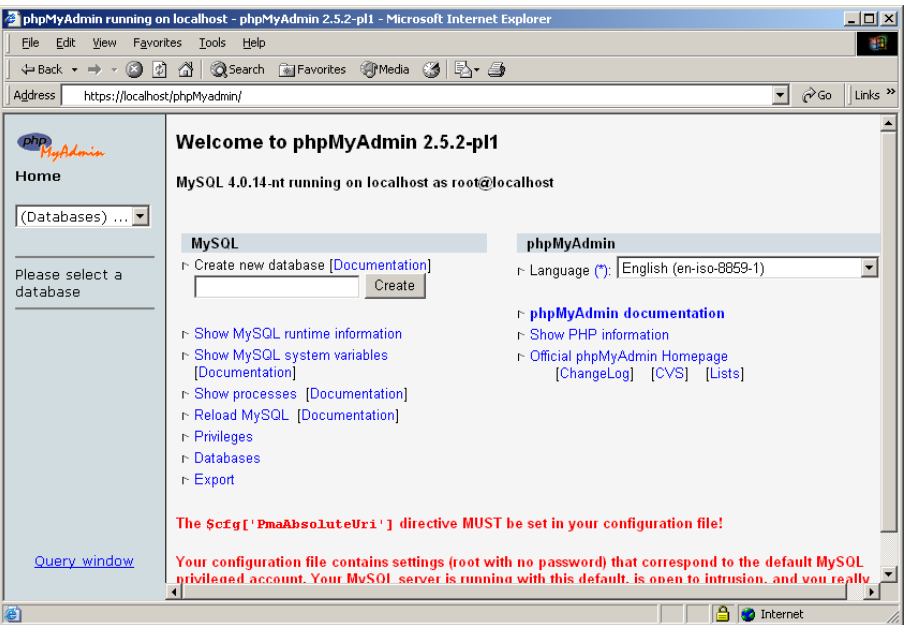

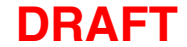

**2.** Select **radius** in the column on the left side of the page.

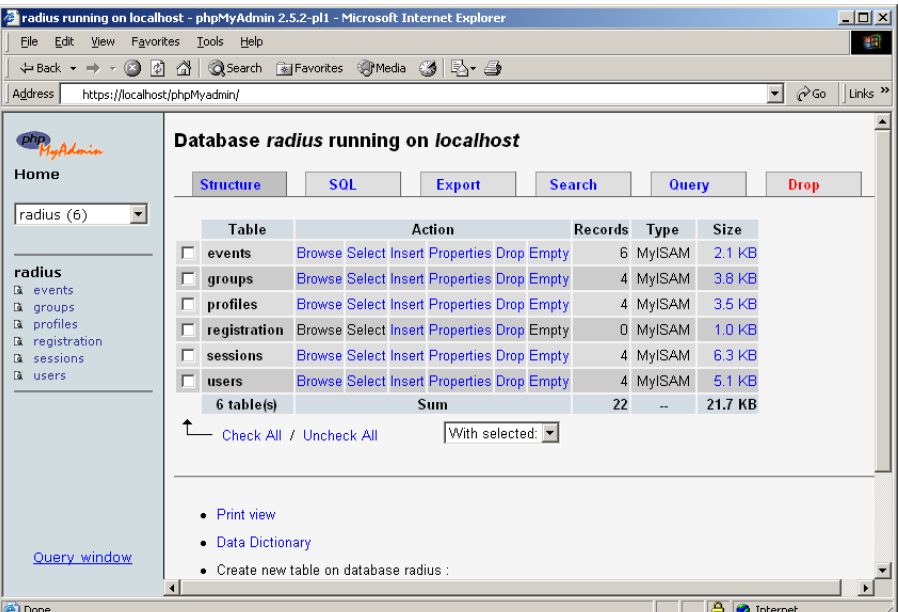

**3.** Click **users** on the left and then click the **Browse** tab.

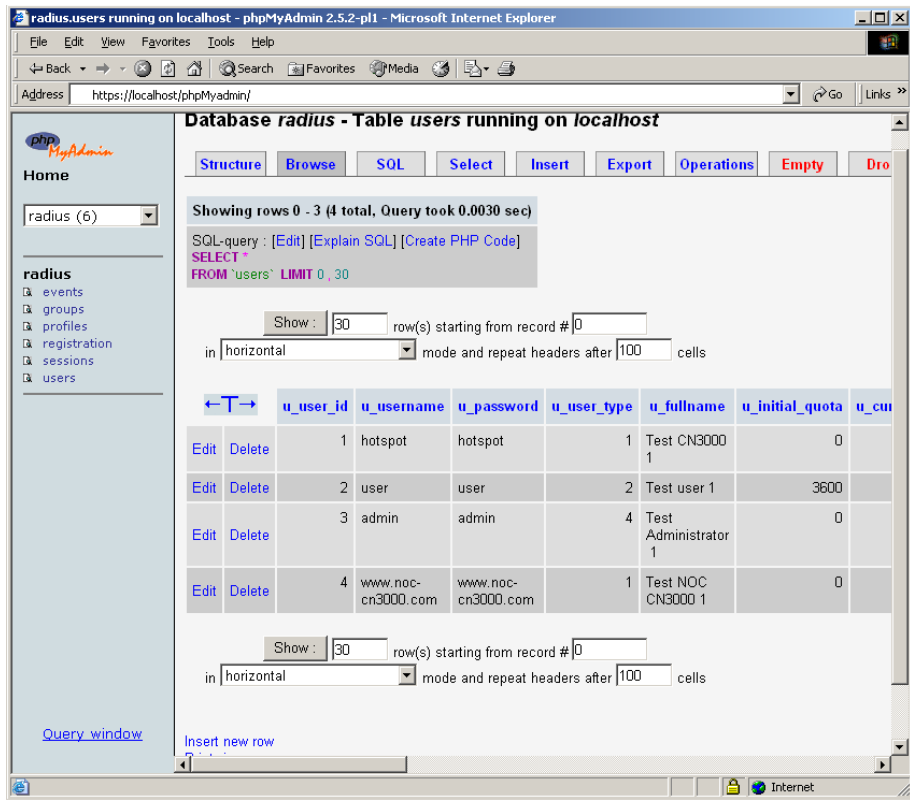

- By clicking **Edit**, you can modify the information for an existing user.
- You can add a new user by clicking:
	- **Insert new row**, and fill in all the parameters, or
	- **Edit** an existing user, modify its parameters, then choose **Insert as new row** and click the **Go** button. Note that in this case, you should clear the field **u\_user\_id**, since this is a primary key for the **user** table. Duplicates are not allowed for this field.

# **Troubleshooting**

### **The CN3200's authentication system is not up.**

**1.** The IP address for the RADIUS server may be incorrect: check that a RADIUS server has been configured in the CN3200's **Security > RADIUS** configuration panel, and that the RADIUS server is reachable from the CN3200.

One way to do this is to ping its IP address using **Tools > Ping**. If the ping fails, verify the connection between the CN3200 and the RADIUS server.

**2.** Check that the RADIUS server is receiving authentication requests from the CN3200. Launch the Steel-Belted Radius administrator, connect to the server, and go to **Statistics**.

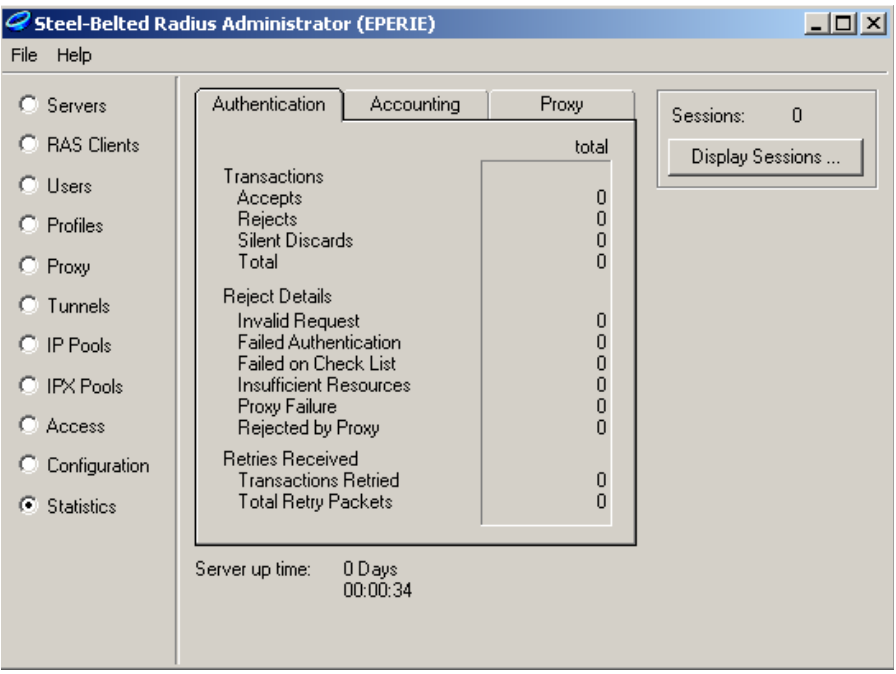

- If the total number of **Transactions** is 0, the CN3200 is not properly connected to the server, either directly or through other networking devices.
- If the number of **Silent Discards** is non-zero, it means the CN3200 and the server have a different shared secret. They should always be the same.
- If the number of **Rejects** is non-zero, it means the CN3200 is using an invalid login name/password pair.
- If the number of **Accepts** is non-zero, it means the positive answer from the server is not being received by the CN3200. There may be routing problems between the CN3200 and the RADIUS server.

### **There is a timeout while the customer is being redirected to the login page.**

In the case, the URL displayed in the address field of the customer's web browser is of the form: **https://dnsname:8090/index.asp**, it means the CN3200 has been able to perform a DNS reverse-lookup, but the customer's computer is not able to resolve the resulting name.

There is probably something wrong with the configuration of the DNS for the entry related to the CN3200.

### **After logout, the goodbye page cannot be displayed**

Check that the IP address and port number for the web server hosting the goodbye page is defined in the access list for the RADIUS profile for the CN3200.

# **Chapter 18 Sample setup - Steel-Belted Radius**

This chapter provides a walkthrough of a sample RADIUS configuration using Steel-Belted Radius.

The CN3200 is compliant with RFC 2865 and RFC 2866 and will work with a variety of RADIUS servers. This example is for illustrative purposes only and does not imply that you need to use Steel-Belted Radius over any other brand.

*IMPORTANT: Before reading this chapter you should familiarize yourself with the concepts discussed in in Chapter 15 and Chapter 16.*

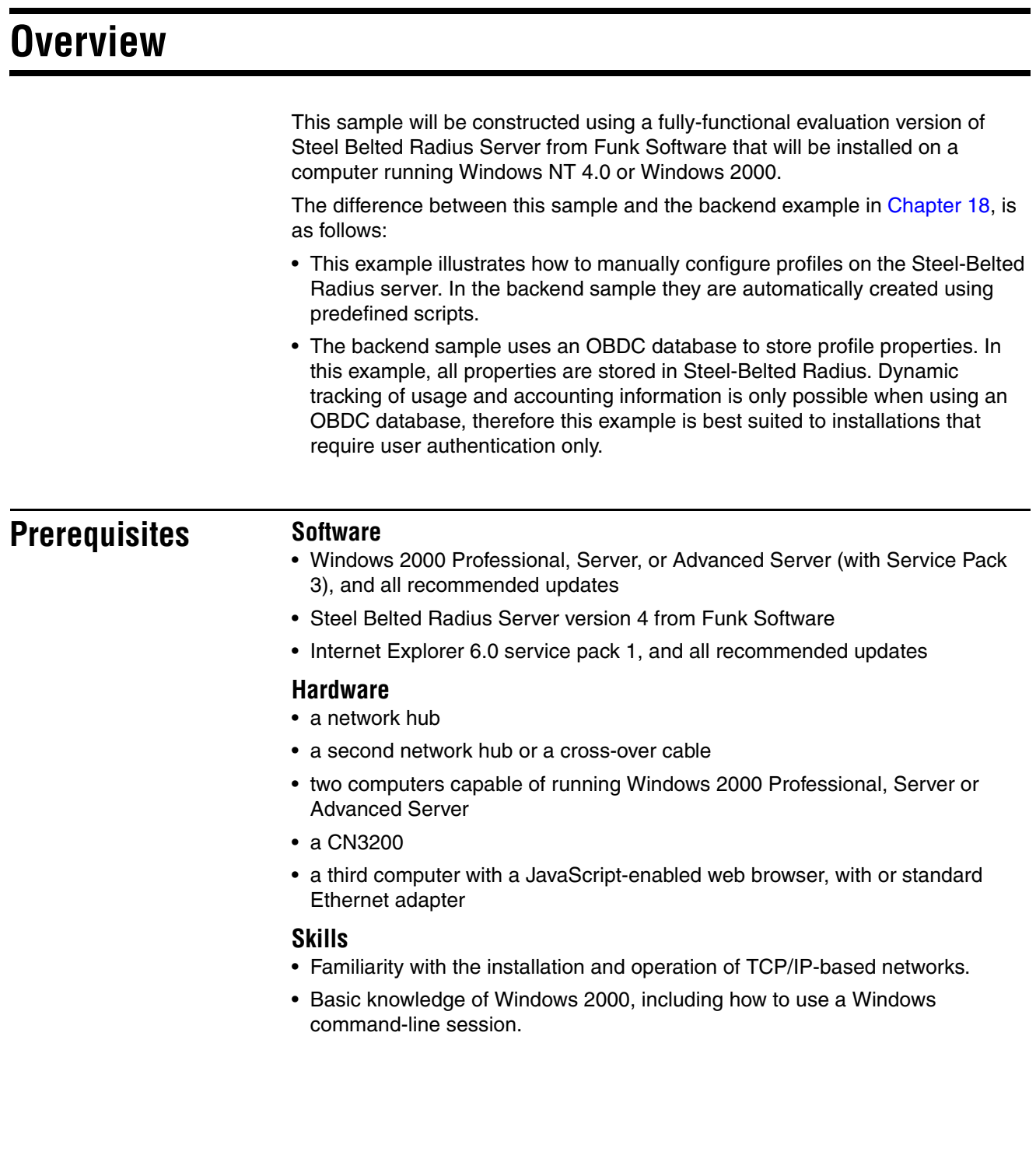

## **Equipment setup**

This section illustrates the hardware setup that was used to create the sample configuration described in this chapter. If you duplicate this setup, you will not have to change any of the IP addresses supplied in the example.

**Topology** The goal of this setup is to simulate a working environment with the least amount of equipment. To this end, the 'public network' is considered to be any device connected to the LAN port on the CN3200. The 'protected network resources' are connected to the Internet port on the CN3200. In this example, both Server 1 and Server 2 are on the protected network. Server 1 hosts the RADIUS server. Server 2 is used to simulate an external web server.

*See* "Wiring details" on page 358 *for information on how to build a x-over cable.*

To test the setup when installation and configuration is complete, you will use the client station to browse the web server installed on Server 2. The CN3200 will intercept the request and display public access login page. Your login information will be validated using the the Funk Steel Belted Radius Server installed on Server 1. After you are authenticated, the CN3200 will display the welcome page. This page will contain the URL of the originally requested web server (Server 2). You can then click the URL to reach Server 2.

### **About the components**

### **Server 1**

Server 1 hosts the Funk Steel Belted Radius Server.

### **Server 2**

Server 2 is required to test the setup once it is complete. You should install a web server on this computer. This example uses IIS running on Windows 2000 professional.

### **Client station**

The client station is required to test the setup once it is complete. It requires a web browser. The DHCP server on the CN3200 will assign an IP address to this computer.

# **Step 1: Install software on Server 1**

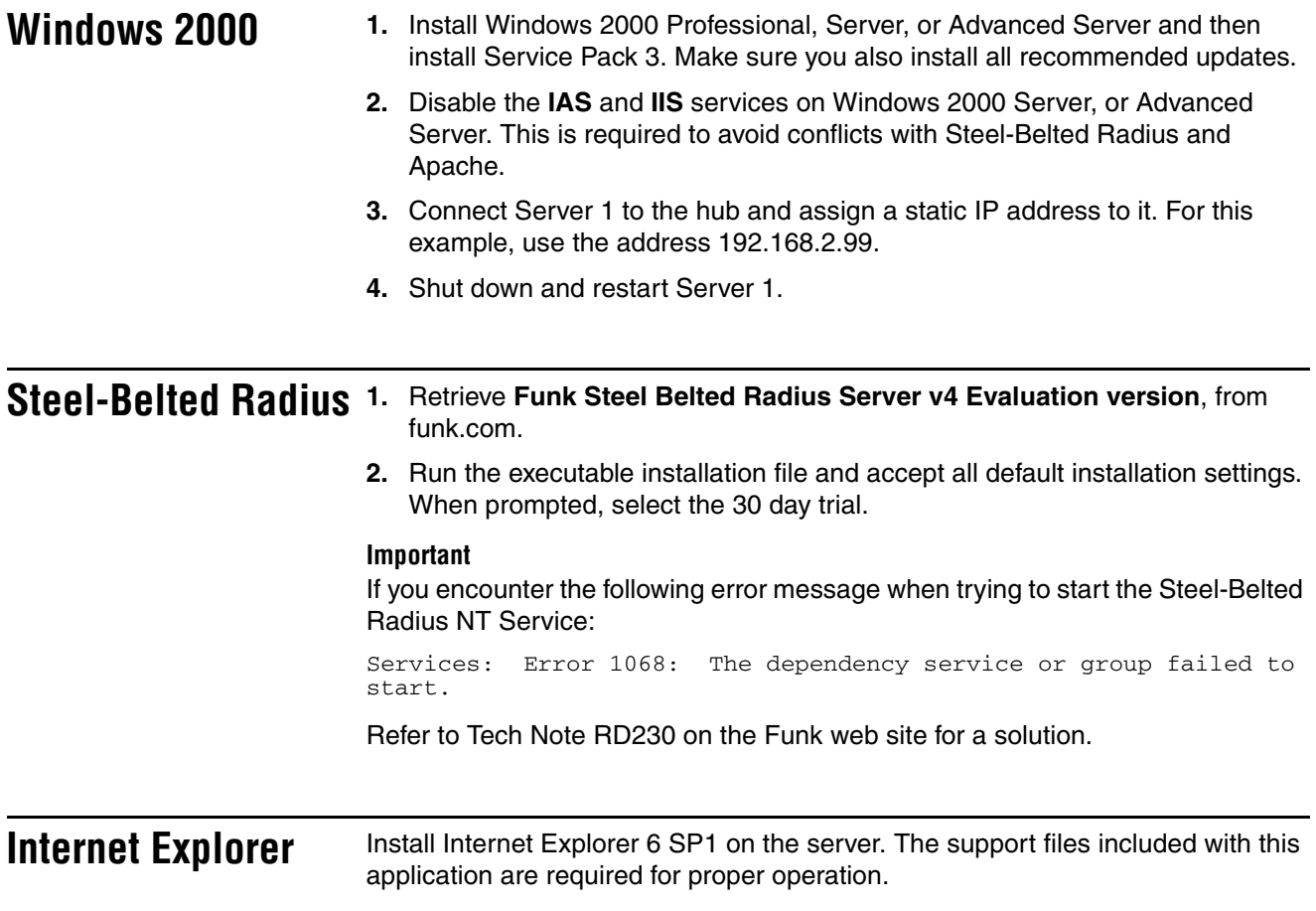

### **Step 1: Add support for Colubris Networks attributes**

**Note:** *If you do not want to modify the files yourself, modified versions are available in the Colubris Backend archive which can be found on the CD or on the Colubris Networks web site.*

Do the following on server 1:

- **1.** Create an file named **colubris.dct** in the folder: **c:\radius\service**
- **2.** Edit the file so that it contains the following entries.

```
@radius.dct
ATTRIBUTE Colubris-AVPAIR 26 [vid=8744 type1=0 len1=+2 data=string] RO
```
For more information on the format of this file, see **c:\radius\service\readme.dct**.

**3.** Edit **c:\radius\service\dictiona.dcm**. Add the following line to the end of this file, just after the last line beginning with an '@'.

@colubris.dct

**4.** Edit **c:\radius\service\vendor.ini**. Add the following lines to the end of the file.

```
vendor-product = Colubris CN3200
dictionary = Colubris
aictionary = Col<br>ignore-ports = no
port-number-usage = per-port-type<br>help-id = 0
help-id
```
**5.** Restart Steel-Belted Radius. For example, start a command line session and then issue the commands:

net stop "Steel-Belted RADIUS" net start "Steel-Belted RADIUS"

# **Step 2: Connect to the Steel-Belted Radius server**

Do the following on server 1:

**1.** On the **Start** menu, click **Steel-Belted Radius**, then click **Steel-Belted Radius Administrator**. The following window opens.

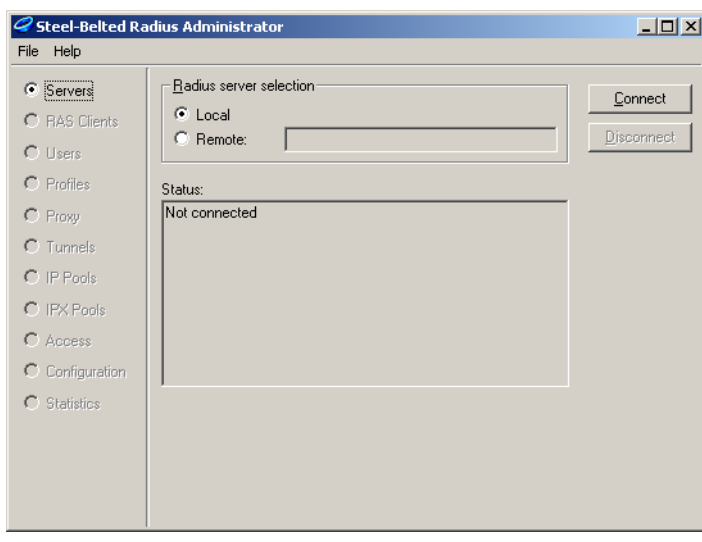

**2.** Click **Connect**. This connects you to the Steel-Belted Radius server.

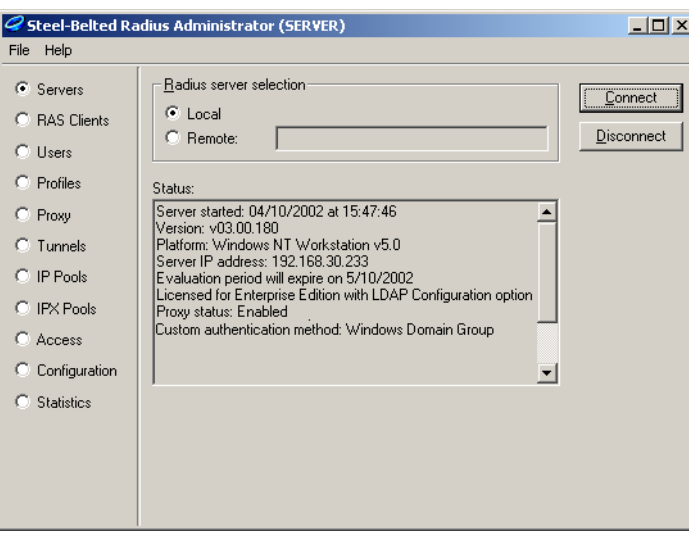

If you see any error messages in the Status window, you must resolve them before continuing. For example:

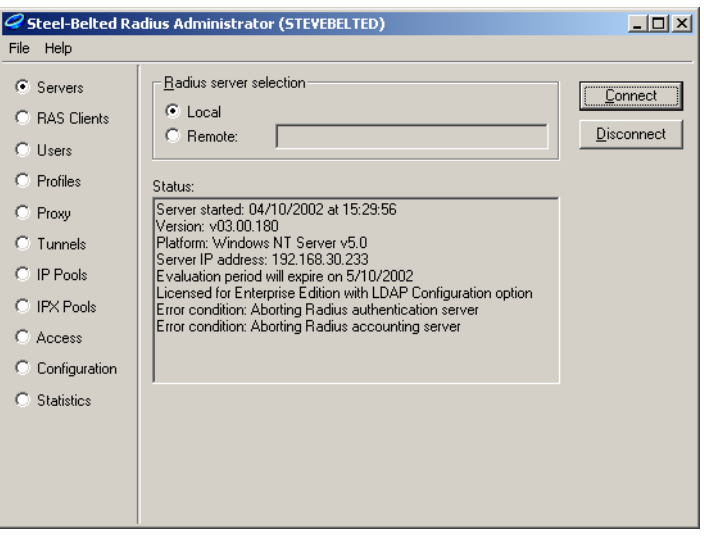

A common cause for these errors is to forget to terminate the IAS and IIS services and then reboot. These services will continue to interfere with the Steel-Belted Radius server until you stop and terminate them, then reboot.

## **Step 3: Create a RADIUS client profile for the CN3200**

Any device that uses the services of a RADIUS server to perform authentication tasks is called a RADIUS client, and must have its own RAS Client profile. Therefore, you must create a profile for the CN3200.

To complete this section you need to know the IP address assigned to the Internet port on the CN3200. For this example, use the address 192.168.2.1.

**Note:** *The configuration settings you make here will match the settings you make on the CN3200 later.*

**1.** Select **RAS Clients**.

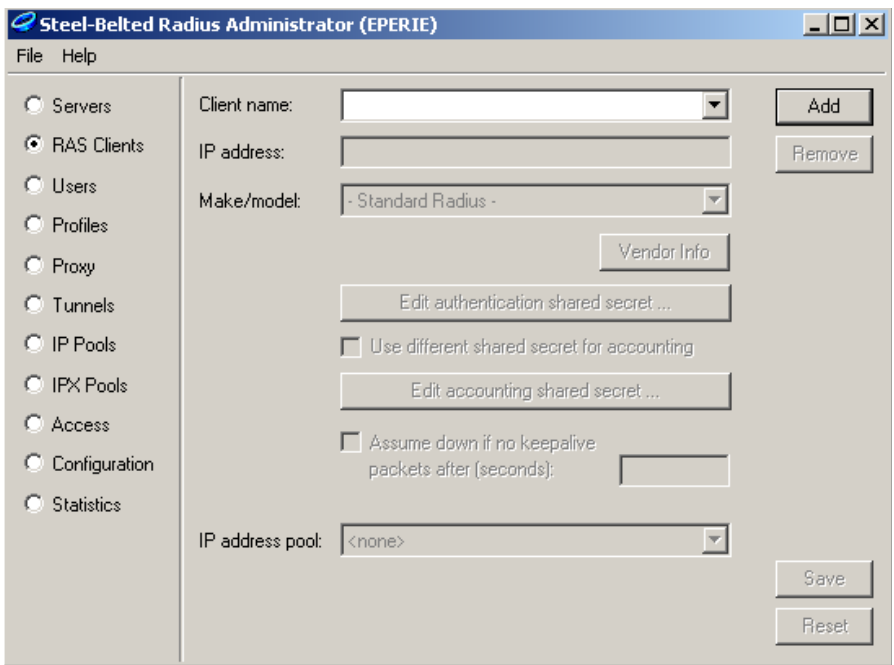

- **2.** Click **Add.**
- **3.** Choose a name for the CN3200. For this example, use the name **COLUBRIS**. This is a nickname that is used by Steel-Belted Radius to identify the client and is not configured on the CN3200.

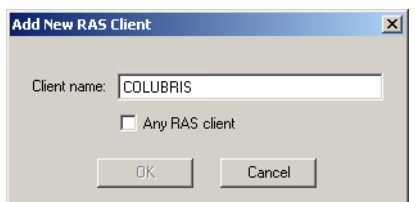

- **4.** Click **OK**.
- **5.** Specify the address of the CN3200's Internet port. For this example, specify 192.168.2.1.

- **6.** Set **Make/model** to **Colubris CN3200**.
- **7.** Click **Edit authentication shared secret**.
- **8.** Specify a carefully chosen shared secret. In a production environment you should use a combination of at least eight uppercase/lowercase letters as well as digits. For simplicity, this example uses the shared secret: **secret**.

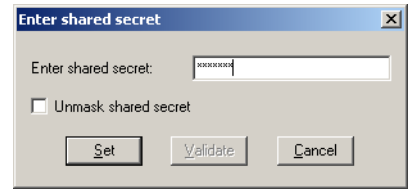

**9.** Click **Set**.

**10.** Click **Save**.

# **Step 4: Define RADIUS profiles**

RADIUS profiles are used to manage and control all authentication tasks. Each profile contains two sets of attributes:

- Check list attributes: These attributes must be contained in the user's authentication request for the authentication to be successful.
- Return list attributes: These attributes are returned once authentication is successful.

For this example you will create a RADIUS profile for:

- the CN3200
- Public access customers subscribing to SMTP redirection
- Public access customers not subscribing to SMTP redirection
- CN3200 administrators

#### **Defining a CN3200 profile 1.** Click **Profiles**. **2.** Click **Add**. **3.** Specify a name for the profile. For this example, use the name **HOTSPOTS**. Click **OK**.

- **4.** Click the **Check list attributes** tab.
- **5.** Click the **Ins** button. The *Add New Attribute* dialog box opens.

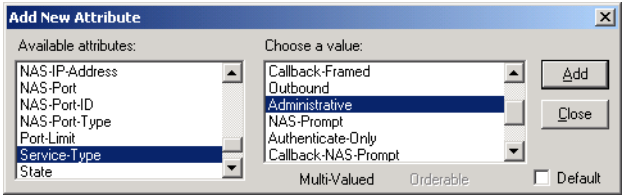

**6.** Select **Service-Type** and set it to the value **Administrative**. Click **Add**.

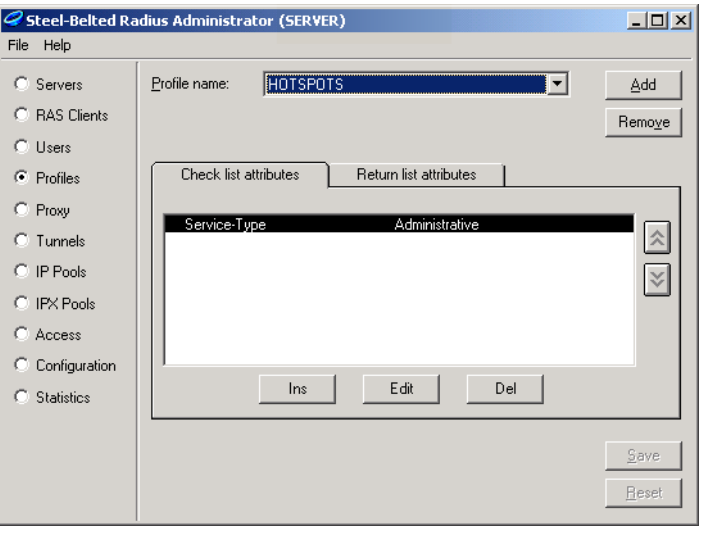

**7.** Click **Close**.

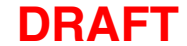

**8.** Click the **Returned list attributes** tab.

You can now specify the attributes that will be returned to the CN3200 after it is successfully authenticated. This enables you to define a number of important operating characteristics, including:

- The location of custom HTML pages that must be downloaded by the CN3200.
- One or more access lists for specifying the set of network resources customers have access to.

For this example, you should create the following three entries:

```
A colubris-AVPair access-list=all,ACCEPT,tcp,192.168.2.99,80
```
This access list permits all users on the public network to access the web server at 192.168.2.99. The typical role of such a server would be to display information about the public access network: how to get an account, how to login, etc.

**B** Colubris-AVPairaccess-list=cust,ACCEPT,tcp,192.168.2.100,80

This access list permits only authenticated customers to access the web server at 192.168.2.100.

```
C Colubris-AVPair use-access-list=all
```
This activates the access list **all** for the HOTSPOTS profile. The **cust** access list will be activated in the CUSTOMERS-NO-SMTP and CUSTOMERS-SMTP-REDIRECT profiles.

*(Refer to "Creating a profile for the CN3200 on the RADIUS server" on page 214 for a complete list of all supported attributes.)*

To add each entry:

• Click **Ins.** Select **Colubris-AVPair** and enter the appropriate string. For example:

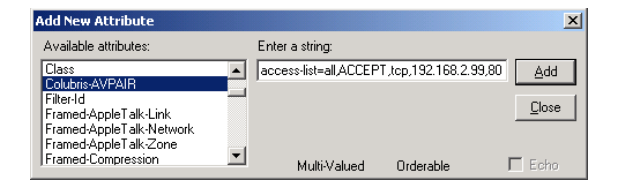

• Once all entries are complete, the **Return list attributes** tab should look like this:

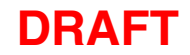

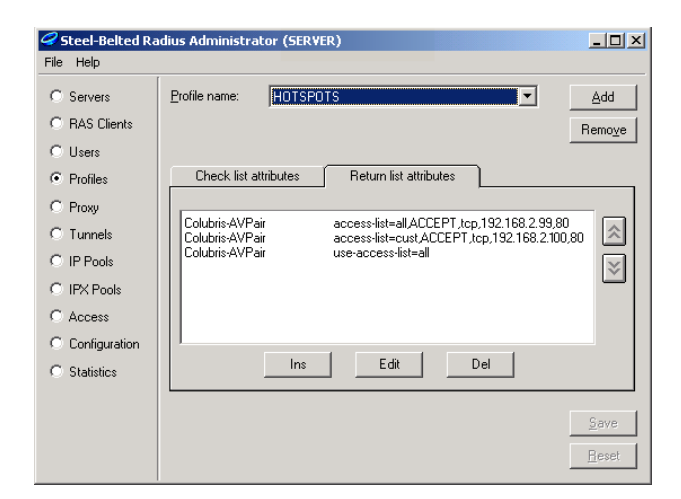

• Click **Save.** 

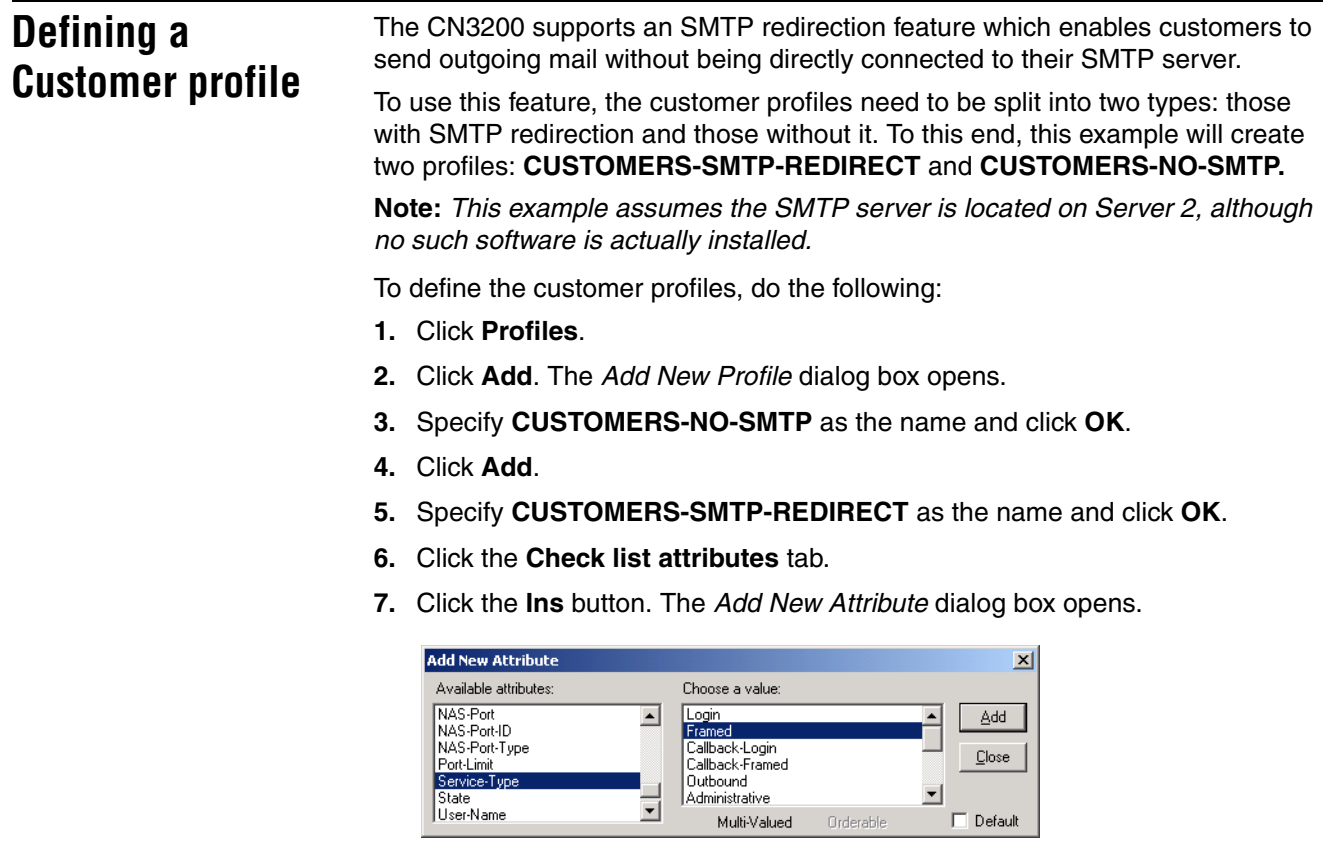

- **8.** Select **Service-Type** and set it to the value **Framed**. Click **Add**.
- **9.** Click **Done**.

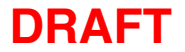

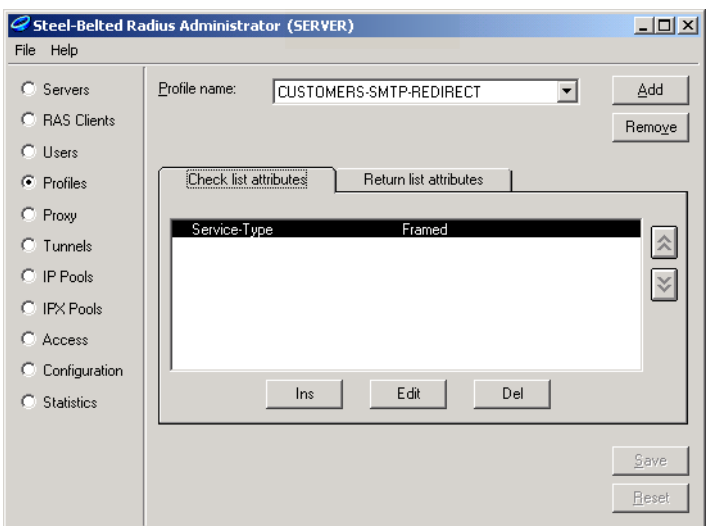

#### **10.** Click the **Returned list attributes** tab.

You can now specify the attributes that will be returned after a customer is successfully authenticated. This enables you to define a number of important operating characteristics, including:

- The access list that is in use.
- Support for SMTP mail redirection.
- Settings for session timeouts and accounting updates.

For this example, you should create the following four entries:

**A** Idle-Timeout 30

This causes the CN3200 to log the customer out if the session is idle for more than 30 seconds

**B** Session-Timeout 360

This causes the CN3200 to log the customer out if the session is active for more than 360 seconds.

**C** Colubris-AVPairsmtp-redirect=192.168.2.100

This provides access to the fictional SMTP server on 192.168.2.100. Used for the **CUSTOMERS-SMTP-REDIRECT** profile only.

**D** Colubris-AVPairuse-access-list=cust

This access list was defined in the HOTSPOTS profile. It is activated here to provide access to the web server on 192.168.2.100.

*(Refer to "Creating a profile for the CN3200 on the RADIUS server" on page 214 for a complete list of all supported attributes.)*

To create the entries:

• Click **Ins**. The *Add New Attribute* dialog box opens.

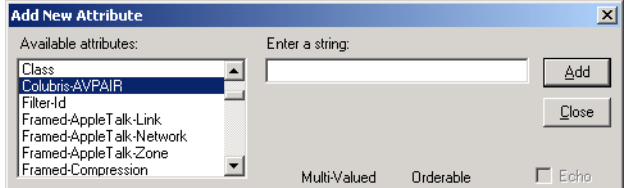

- Select **Colubris-AVPAIR** and enter the appropriate string.
- Click **Add**.
- Repeat until all entries are done, the click **Close**.
- Once all entries are complete, the **Return list attributes** tab should look like this:

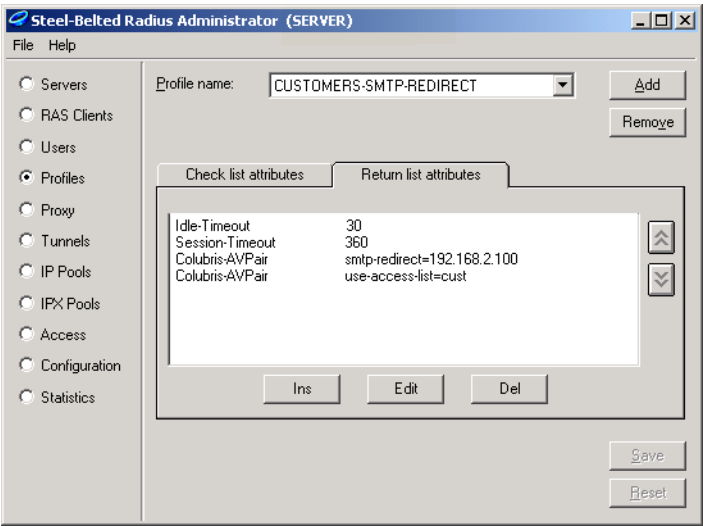

**11.** In the **Profile Name** box, select **CUSTOMERS-NO-SMTP.** Define the same set of attributes, except for:

Colubris-AVPairsmtp-redirect=192.168.2.100

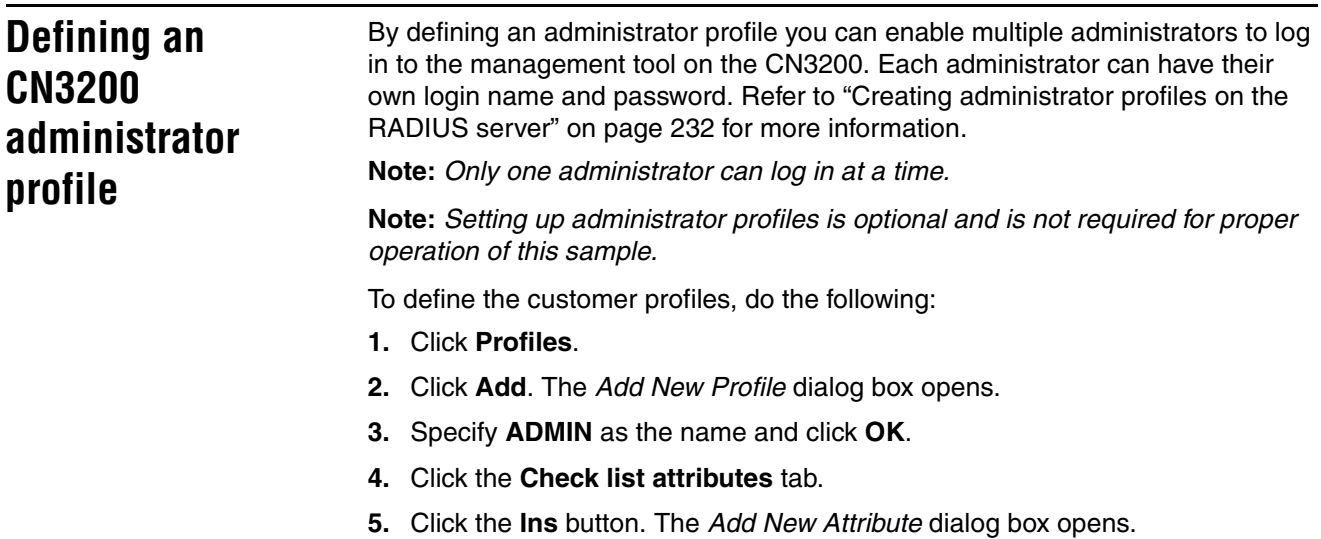

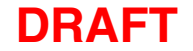

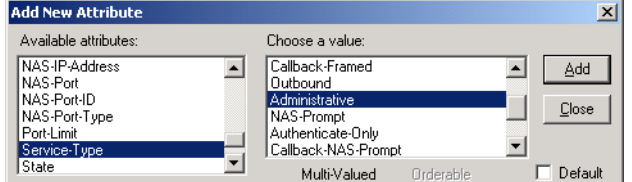

- **6.** Select **Service-Type** and set it to the value **Administrative**. Click **Add**.
- **7.** Click **Close**.

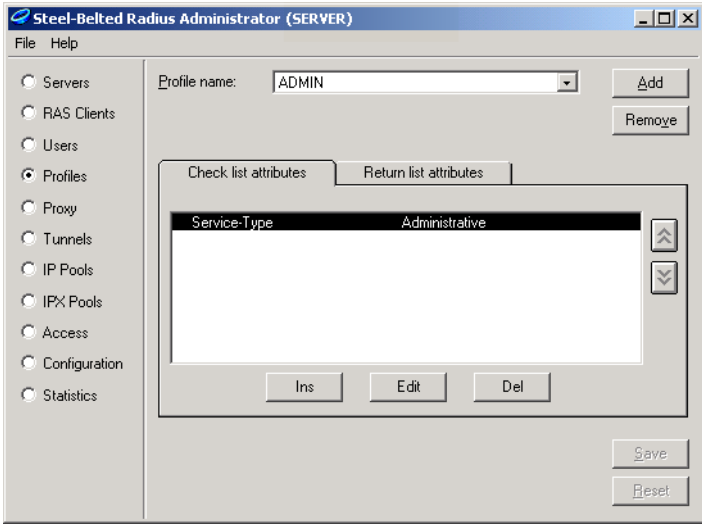

**Return list attributes** are not supported for administrators.

**8.** Click **Save**.

## **Step 5: Define user accounts**

RADIUS user accounts need to be created for each individual user. The account specifies the login name and password the user will use to login. All other properties are obtained from one of the profiles that were just defined.

For this example you will create the following RADIUS user accounts:

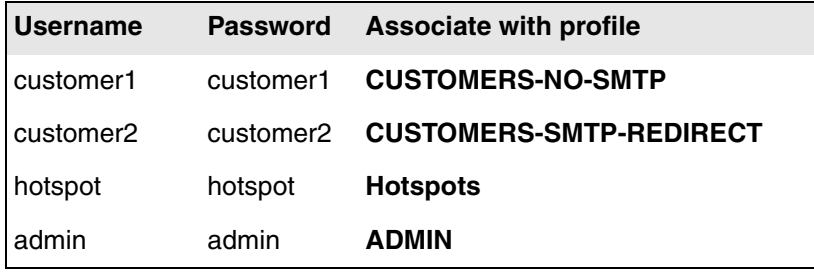

**Defining user accounts**

Repeat the following procedure to create each user account.

### **1.** Click **Users**.

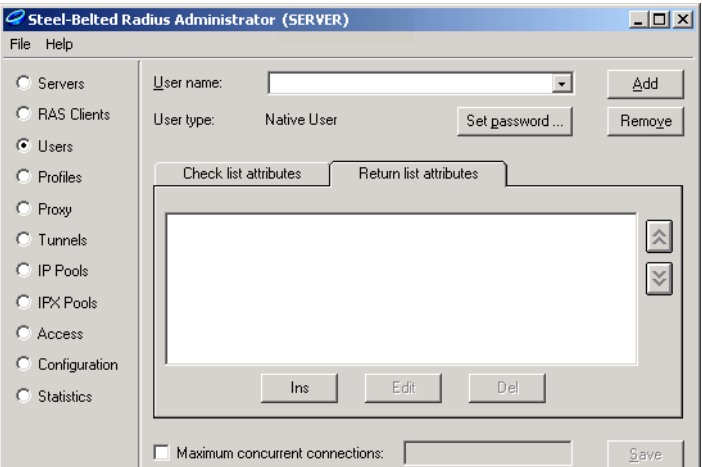

- **2.** Click **Add**.
- **3.** Specify the **Username** and click **OK**.
- **4.** Click **Set password**. Define the password and click **Set**.

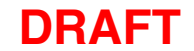

**5.** In the **Profile name** box, select the profile which will be used as the basis for the account. The settings for the profile will appear. For example:

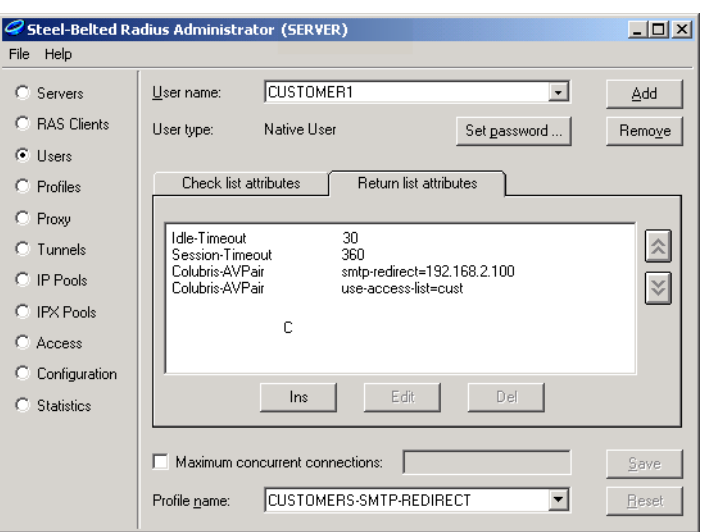

**6.** Click **Save**.

 $\overline{a}$ 

# **Step 6: Install and configure the CN3200**

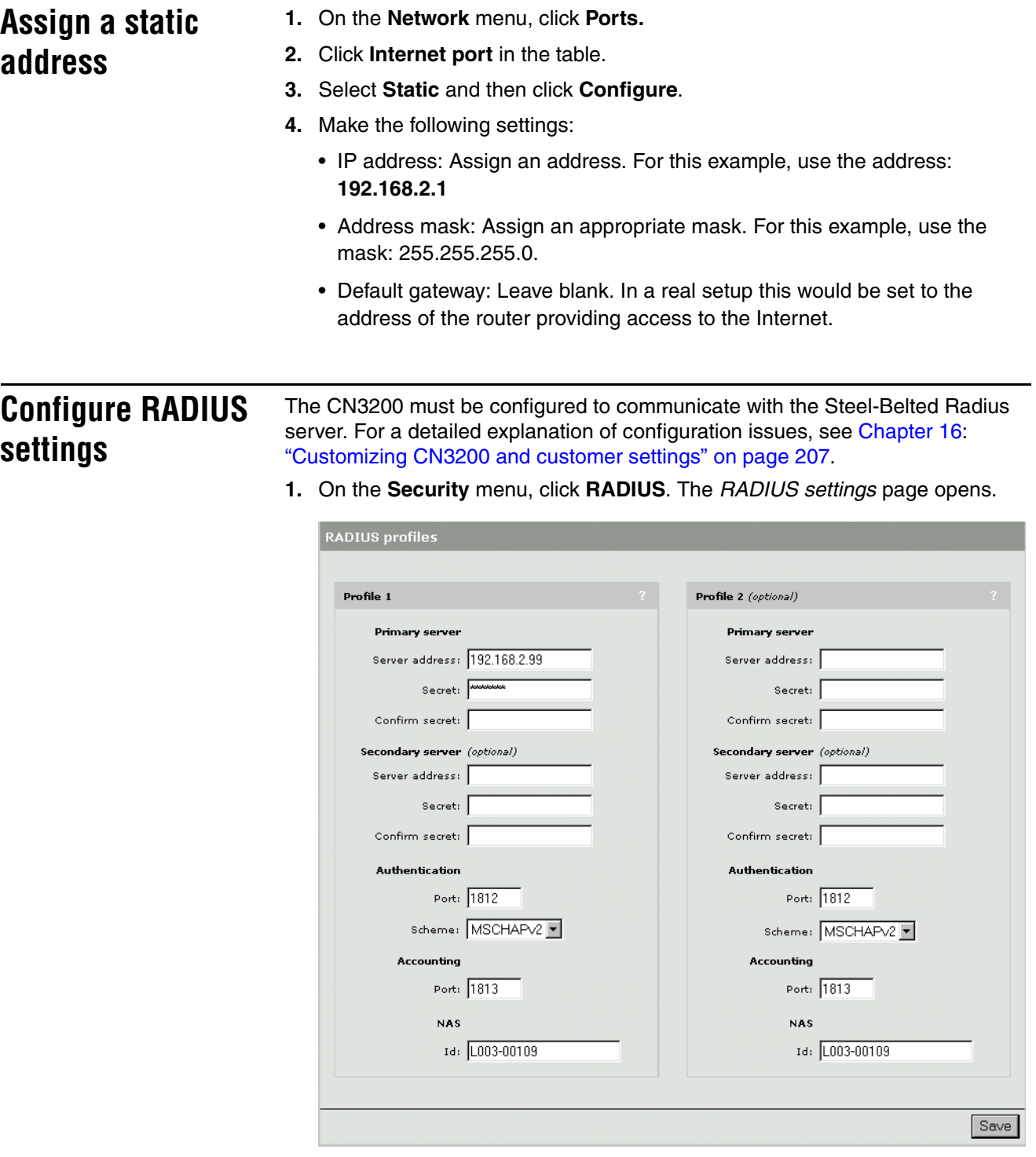

- **2.** Configure the following parameters:
	- Primary server address: Specify the address of Server 1. For this example, use the address: 192.168.2.99
	- Primary server secret: Specify the secret you defined on when configuring Steel-Belted Radius. For this example, use the secret: **secret**

- **3.** Click **Save**.
- **4.** Click **Authentication**. The *Authentications settings* page opens.
- **5.** In the **Customers** box, set **Authenticate via** to **RADIUS profile 1**.
- **6.** Configure the **CN3200** box as follows:
	- **Authenticate via**: Set to **RADIUS profile 1**.
	- **Login name**: Set to **hotspot**.
	- **Password**: Set to **hotspot**.
- **7.** Enable **Authenticate customers with 802.1x**.
- **8.** Click **Save.** The CN3200 will attempt to connect to the Steel-Belted Radius server. If successful, the status light will change from red to green.

**Note:** *You can use the Statistics page on the Steel-Belted Radius Administrator to view progress of the connection.* 

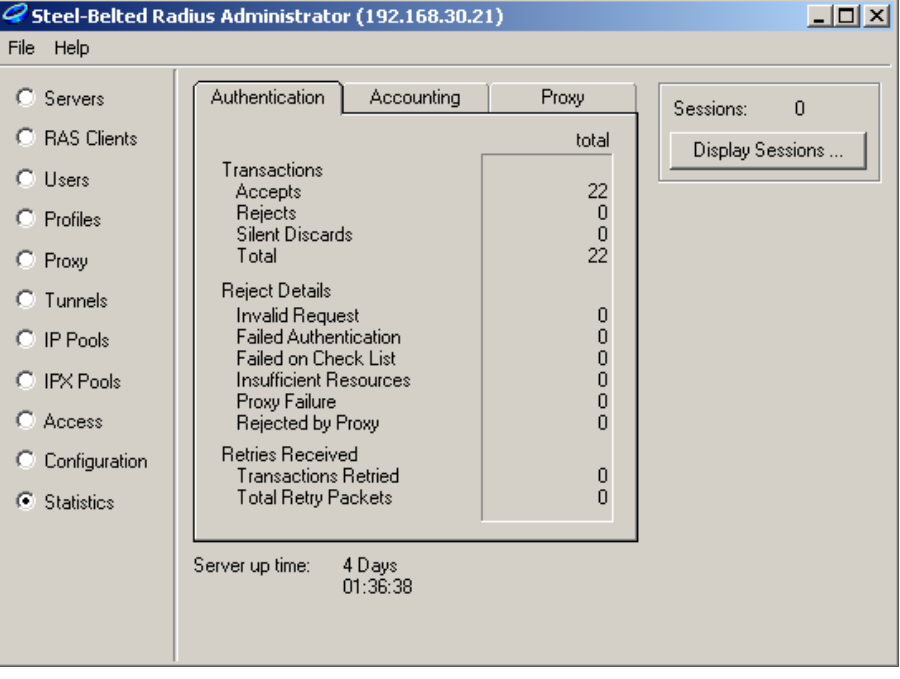

When you click the **Save** button in the management tool on the CN3200, the number of **Accepts** should be incremented. That means that all settings are properly configured on the CN3200 and Steel-Belted Radius.

If the number of **Rejects** is incremented instead, there may be a problem with a badly set username and/or password. Check the log file in **c:\radius\service**. It is named **2001mmdd.log**, where **mm** is the month and **dd** the day. For example, **20011022.log** for October 22, 2001.

If the number of **Silent Discards** is incremented, it probably means that either the IP address of the CN3200 and/or the shared secret has not been properly configured on the RAS client tab.

You can increase the amount of information in the log file by changing the following values in the **c:\radius\service\radius.ini** file, and restarting Steel-Belted Radius:

[Configuration]  $LogLevel = 0$  $TraceLevel$  =  $0$ 

Change both values from 0 to 2.

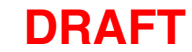

# **Step 7: Install Server 2**

This example assumes Windows 2000 and IIS are installed on Server 2. You can any another operating system and web server.

- **1.** Install Windows 2000 Professional, Server, or Advanced Server and then install Service Pack 3.
- **2.** Make sure that IIS is running.
- **3.** Connect Server 2 to the LAN and assign a static IP address to it. For this example, use the address 192.168.2.100.

## **Step 8: Test the installation**

To test the installation, use the client station to log onto the public access interface. For this to work, the CN3200 must be configured as the client's default gateway. If you set up your equipment to match the setup of this example, this is automatic. If not, adjust the configuration of the client accordingly.

- **1.** Start the client station's web browser and enter the IP address (or domain name) of Server 2 in the address bar.
- **2.** The CN3200 should intercept the HTTP request and display the login page. Depending on the type of certificate that is installed on the CN3200 you may see a security warning first.

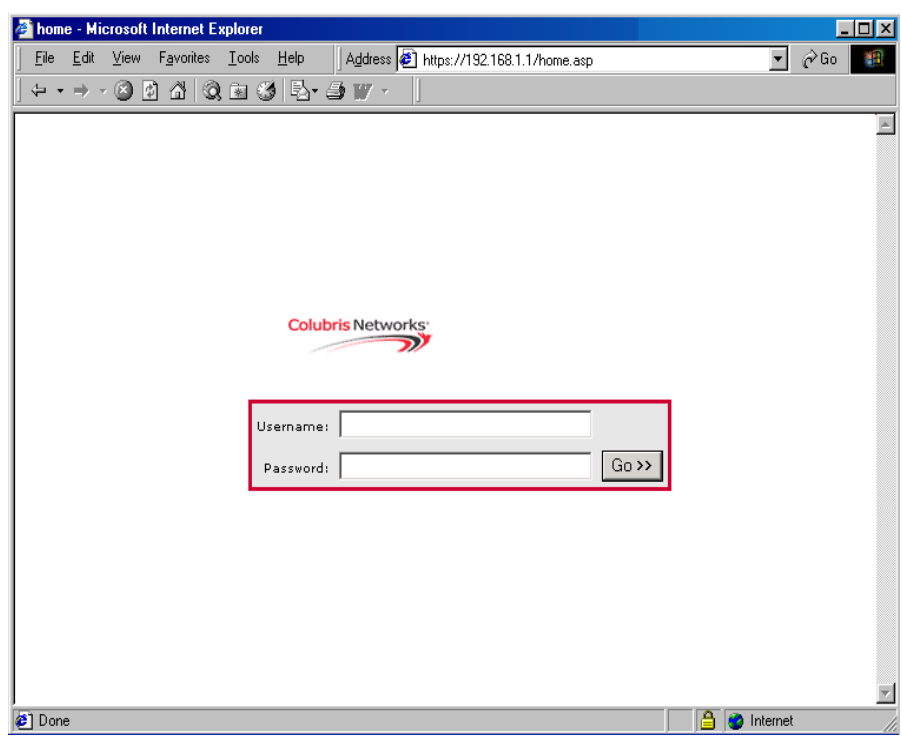

**3.** To login, specify **customer1** as both the username and password. The CN3200 session page should open.

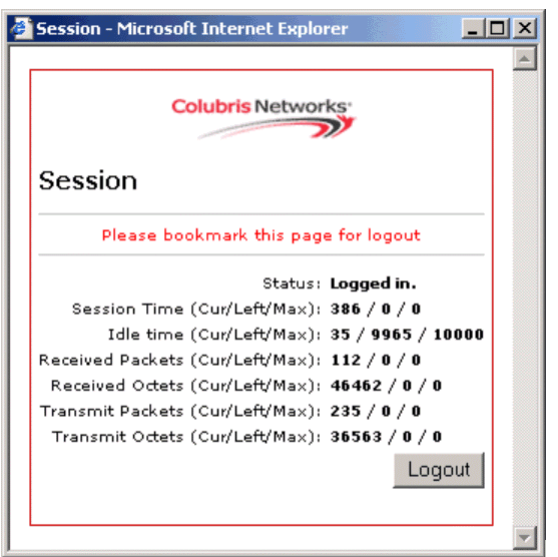

**4.** You should automatically be redirected to the web server on Server 2.

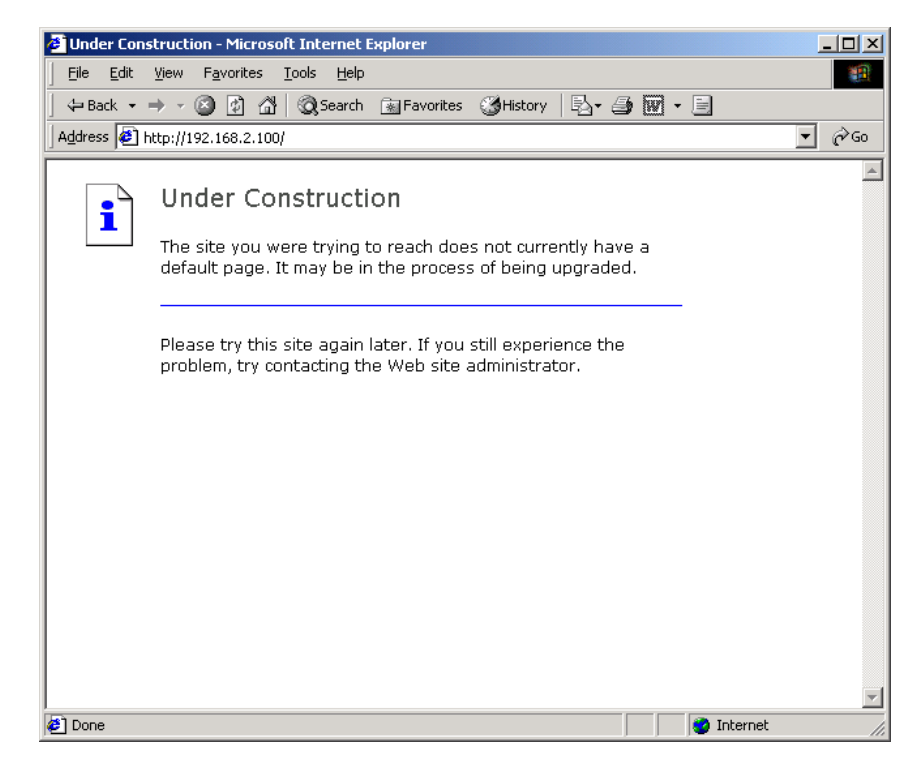

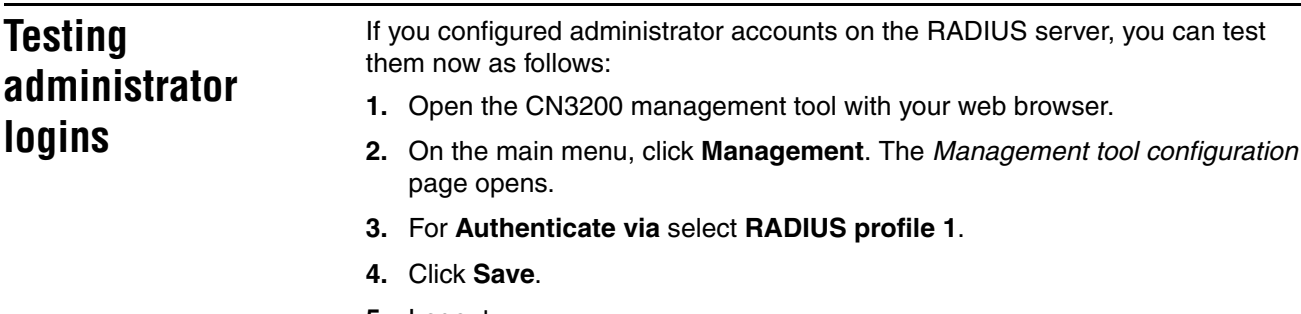

- **5.** Logout.
- **6.** Login with username and password **admin**.

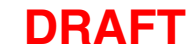

# **Chapter 19 Sample setup - Microsoft RADIUS**

This chapter provides a walkthrough of a sample RADIUS configuration using Microsoft's RADIUS server (called Internet Authentication Service), that comes with Windows 2000 server and Windows 2000 Advanced server.

The CN3200 is compliant with RFC 2865 and RFC 2866 and will work with a variety of RADIUS servers. This example is for illustrative purposes only and does not imply that you need to use Microsoft's RADIUS server over any other brand.

*IMPORTANT: Before reading this chapter you should familiarize yourself with the concepts discussed in Chapter 15 and Chapter 16.*

## **Overview**

The sample setup in this chapter illustrates how to use IAS (Internet Authentication Service) to authenticate customer logins on the CN3200.

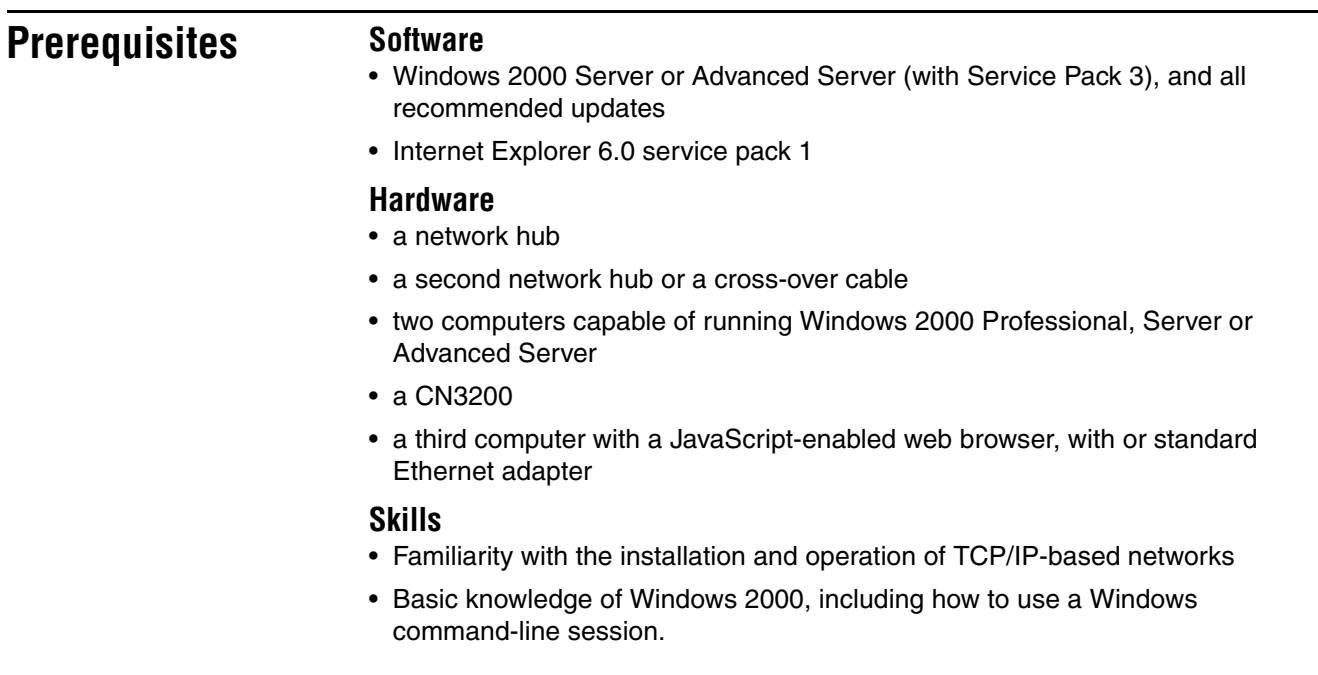

## **Equipment setup**

This section illustrates the hardware setup that was used to create the sample configuration described in this chapter. If you duplicate this setup, you will not have to change any of the IP addresses supplied in the example.

**Topology** The goal of this setup is to simulate a working environment with the least amount of equipment. To this end, the 'public network' is considered to be any device connected to the LAN port on the CN3200. The 'protected network resources' are connected to the Internet port on the CN3200. In this example, both Server 1 and Server 2 are on the protected network. Server 1 hosts the IAS server. Server 2 is used to simulate an external web server.

*See "Wiring details" on page 358 for information on how to build a x-over cable.*

### **About the components**

### **Server 1**

Server 1 is the computer that you install Windows 2000 server and IAS on.

### **Server 2**

Server 2 is required to test the setup once it is complete. You should install a web server on this computer. The client station will attempt to access this web server via the CN3200.

### **Client station**

The client station is required to test the setup once it is complete. The DHCP server on the CN3200 will assign an address to this computer.

# **Step 1: Install software on Server 1**

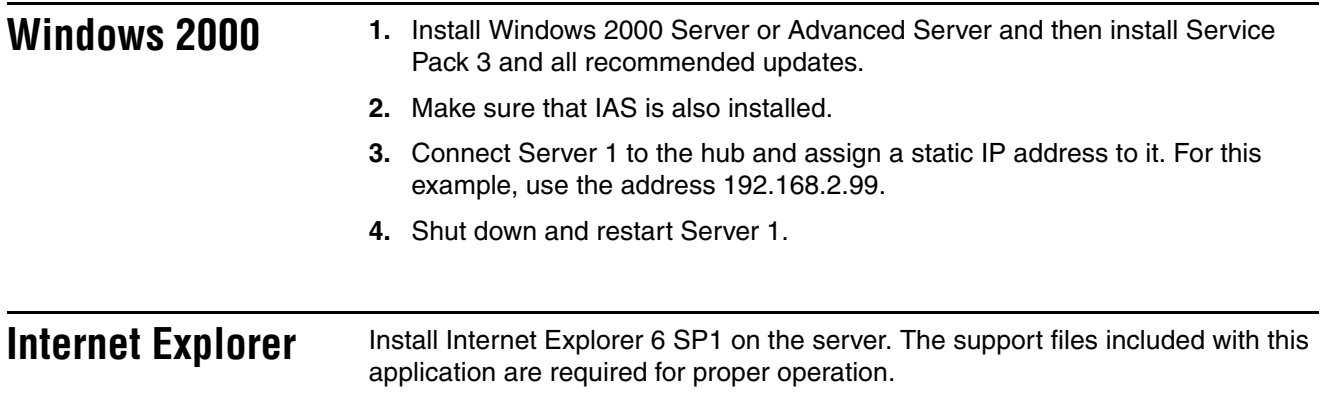

## **Step 2: Define user accounts**

On server 1, accounts need to be created in Windows for three types of users as follows:

- each CN3200 must have its own account
- each administrator must have their own account
- each customer must have their own account

### **To create the accounts**

- **1.** Click **Start** > **Programs** > **Administrative Tools** > **Computer Management**.
- **2.** Double click **Local Users and Groups**.
- **3.** Click **Users**.

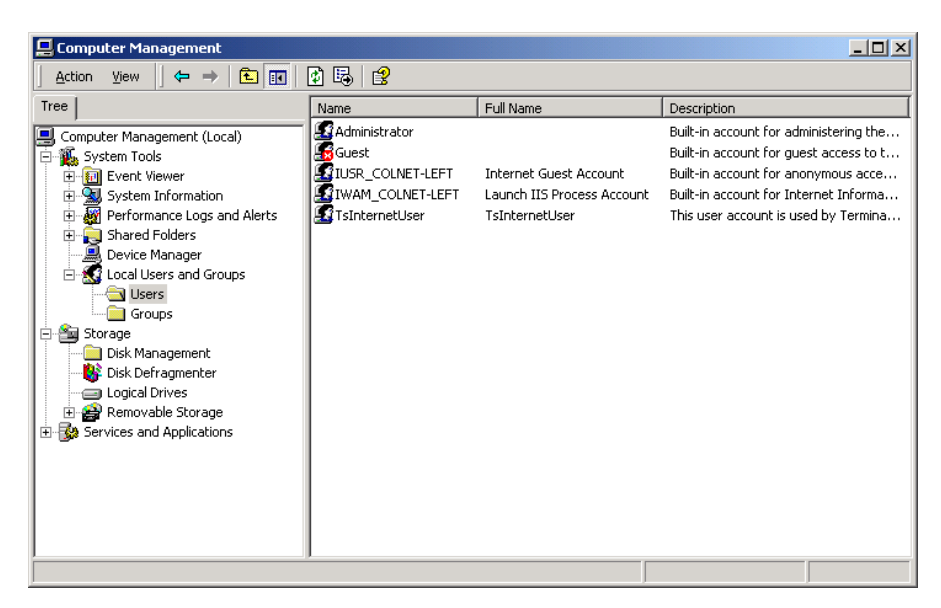

**4.** Create the following user accounts by clicking **New User** on the **Action** menu:

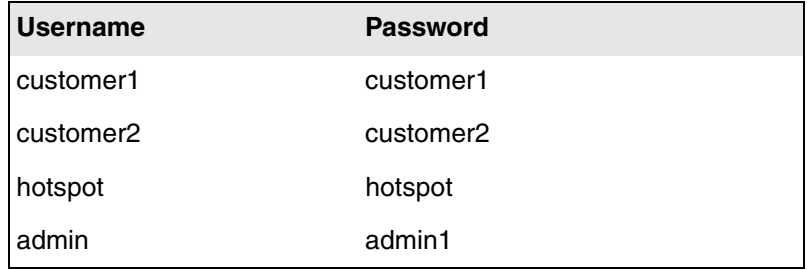

## **Step 3: Define groups and add users to them**

Groups let you define a set of common attributes for one or more users. You will need to create at least four groups:

- CN3200 devices
- CN3200 administrators
- Customers with SMTP redirection
- Customers without SMTP redirection

### **To create the groups**

#### **1.** Click **Groups**.

**2.** Create the following groups by clicking **New Group** on the **Action** menu. After you create each group you will be prompted to add users.

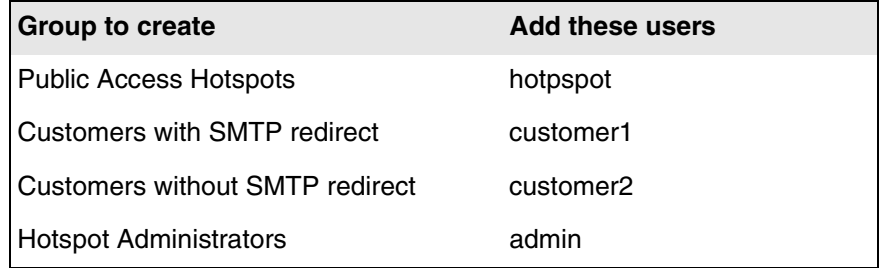

**3.** Click **Users**.

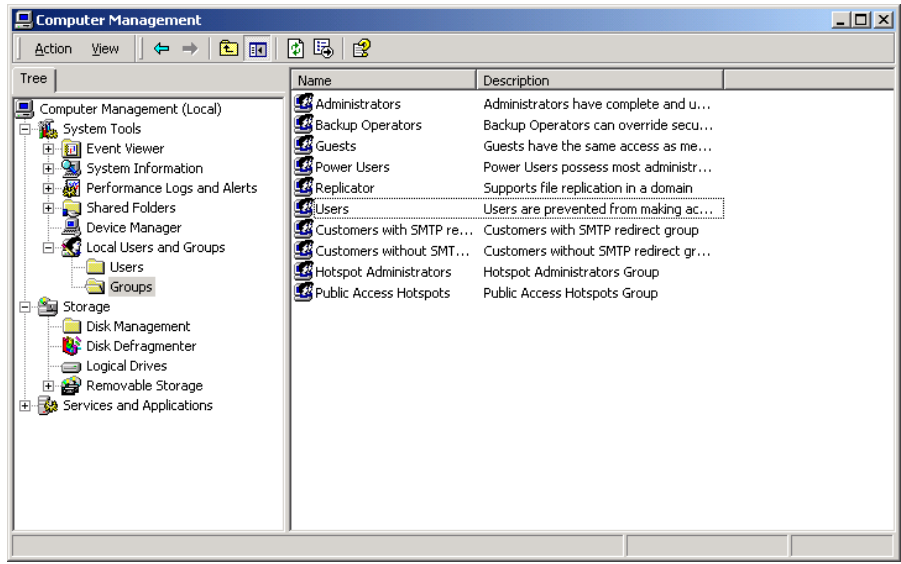

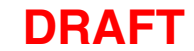

**4.** All users are automatically added to the **Users** group. Select **customer1** and **customer2** and click **Remove**. You need to remove these users so they do not have access to Server 1.

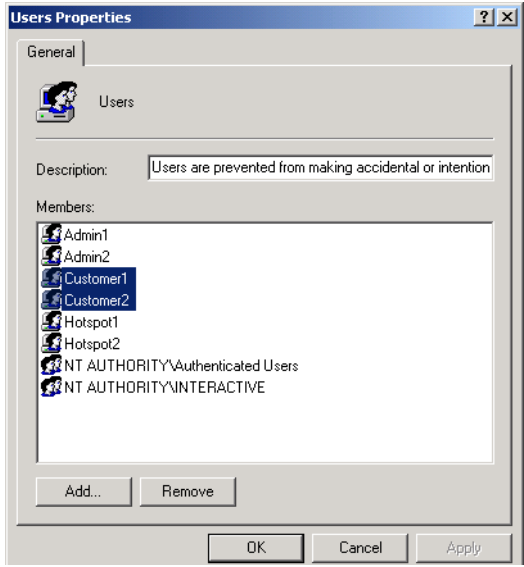

**5.** Click **OK**.
# **Step 4: Start the RADIUS server**

Start the RADIUS server configuration by selecting Start Menu/Programs/ Administrative Tools/Internet Authenticating Service. The following window will open.

**1.** Click **Start** > **Programs** > **Administrative Tools** > **IAS**.

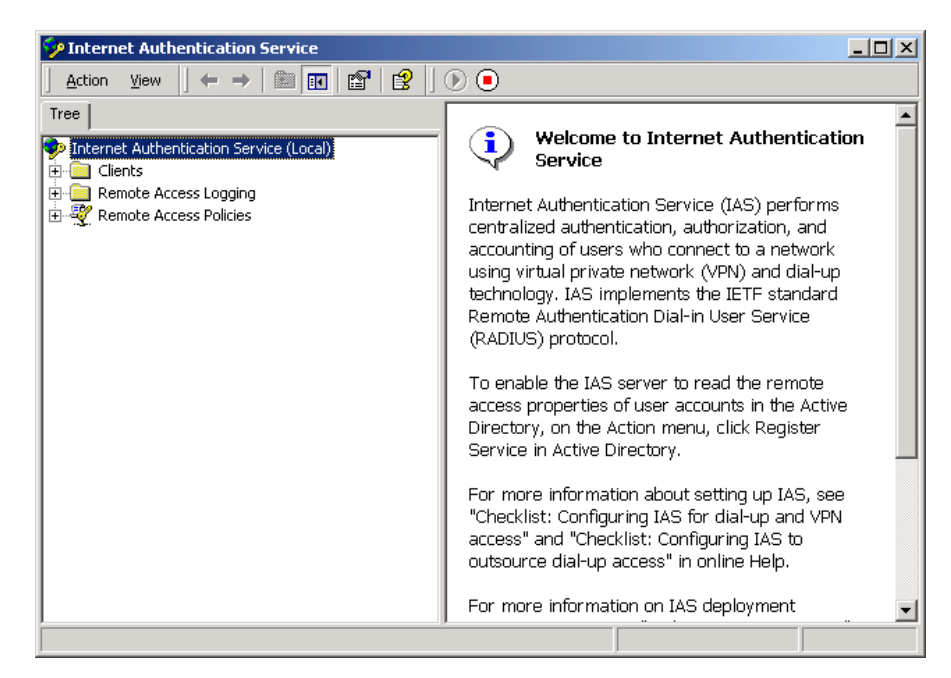

# **Step 5: Create a RADIUS client account**

A RADIUS client is any device that uses the services of a RADIUS server. Therefore, each CN3200 is considered to be a RADIUS client and must have its own client account.

**1.** Click **Clients**.

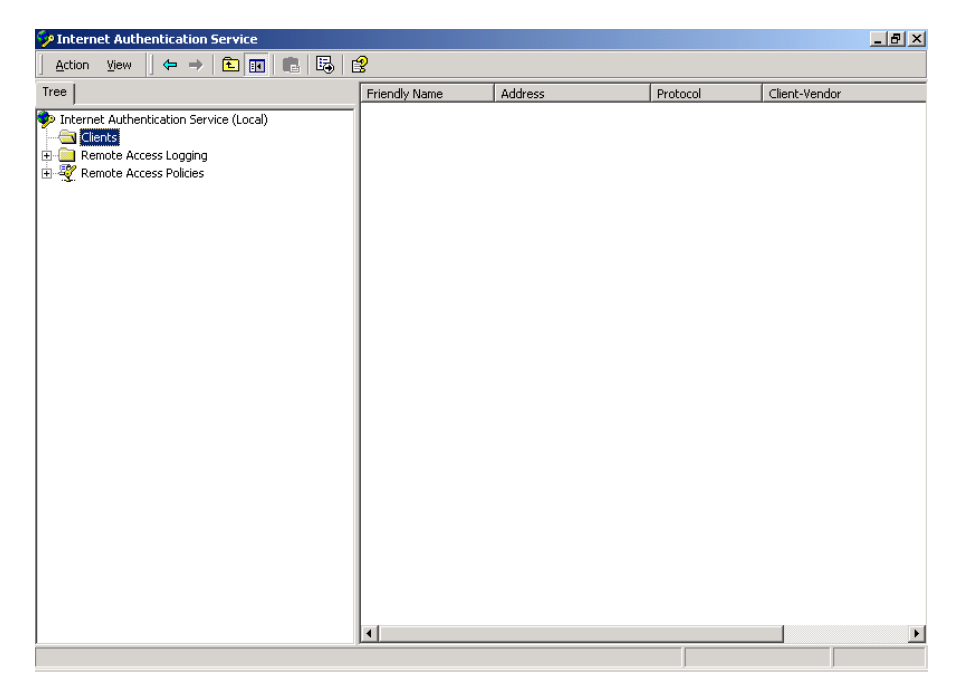

**2.** On the **Action** menu, click **New client**. The *Add Client* dialog box opens.

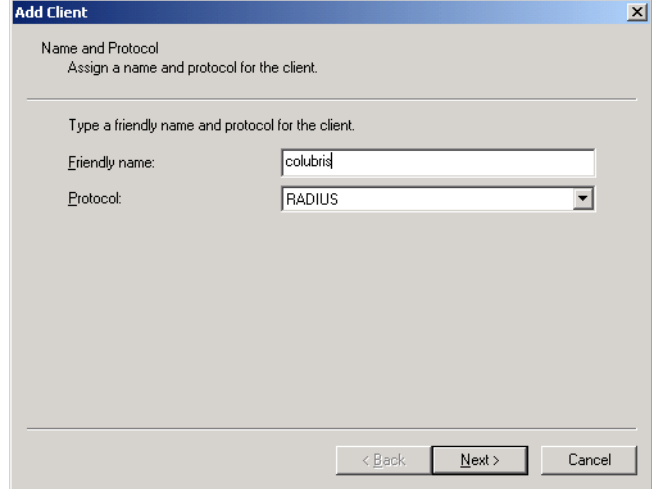

- **3.** Specify a **Friendly name** for the CN3200. For this example, use **colubris**. This value is used by the RADIUS server only. It is not configured on the CN3200.
- **4.** Choose **RADIUS** as the **Protocol**.

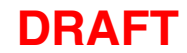

**5.** Click **Next**. The *Add RADIUS Client* dialog box opens.

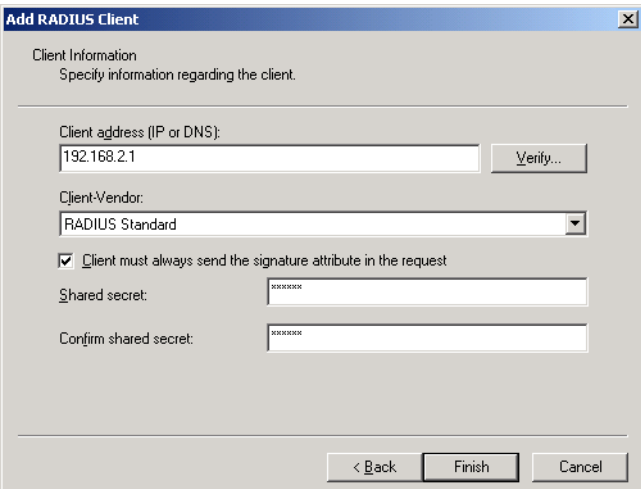

- **6.** In **Client address** specify the IP address of the CN3200's Internet port. For this example, specify **192.168.2.1**.
- **7.** Leave **Client-Vendor** set to **RADIUS Standard**.
- **8.** Leave **Client must always send the signature attribute in the request** checked. The CN3200 always sends the signature attribute.
- **9.** Define a unique **Shared secret** for the CN3200. For this example, use the secret **secret**.
- **10.** Click **Finish**.

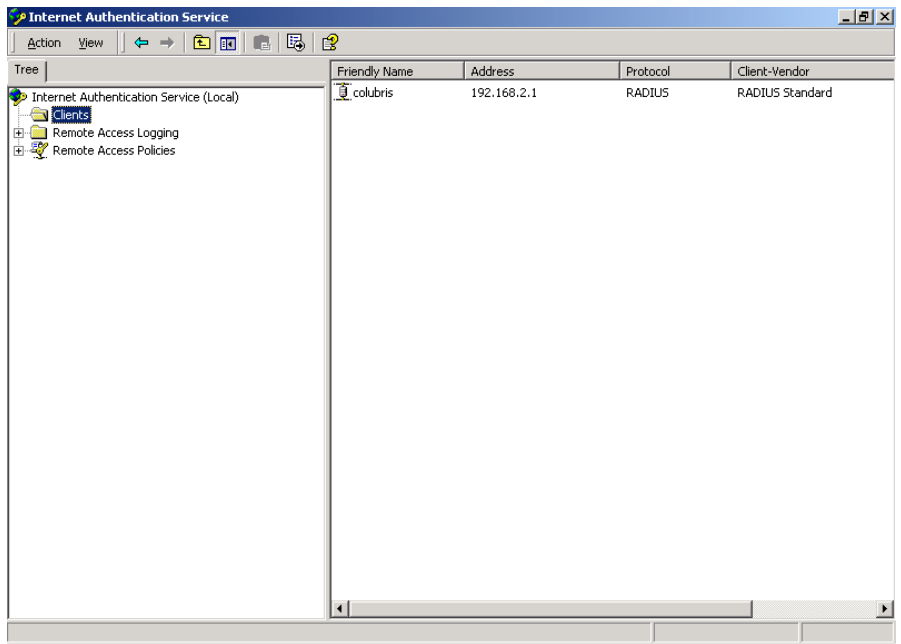

### **Step 6: Create an access policy for the CN3200**

A remote access policy is a set of actions that apply to a group of RADIUS users. This section shows how to define an access policy for the Public Access Hotspots group.

**1.** Click **Remote Access Policies**.

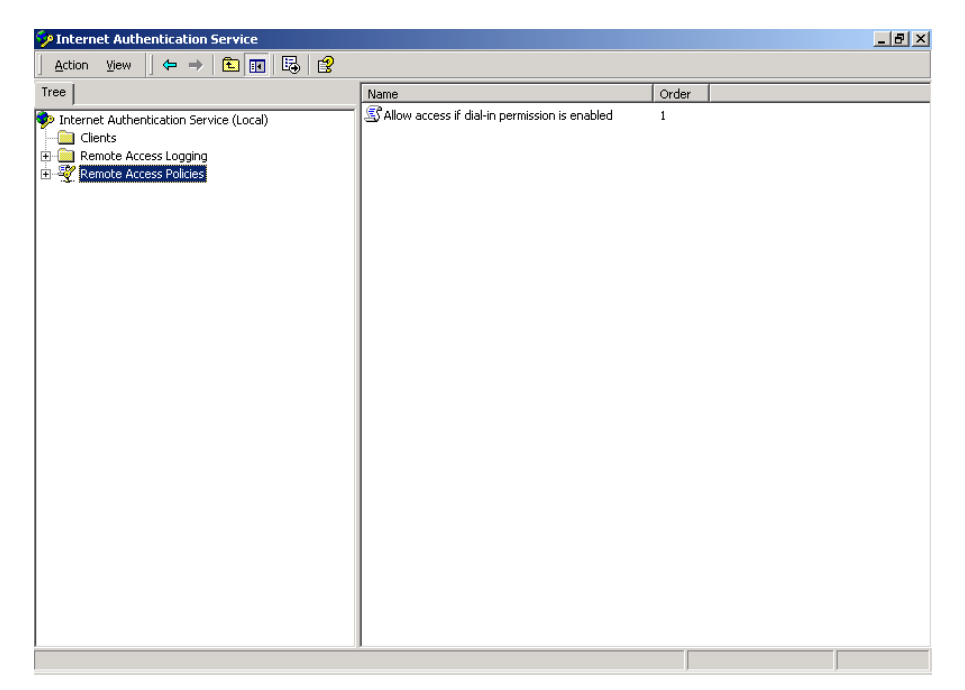

**2.** On the **Action** menu, click **New remote access policy**. The *Add Remote Access Policy* dialog box opens.

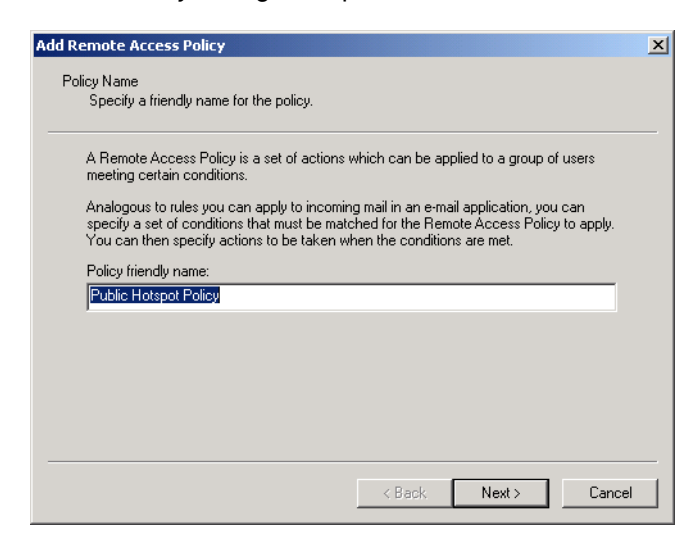

**3.** Specify a **Policy friendly name**. For this example, specify **Public Hotspot Policy**.

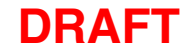

**4.** Click **Next**. The **Add Remote Access Policy** dialog box opens.

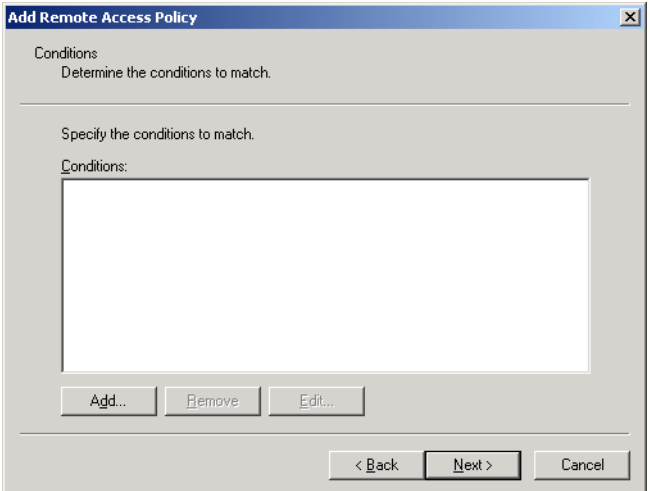

- **5.** Click **Add**. The *Select Attribute* dialog box opens.
- **6.** Select **Service** type and click **Add**.

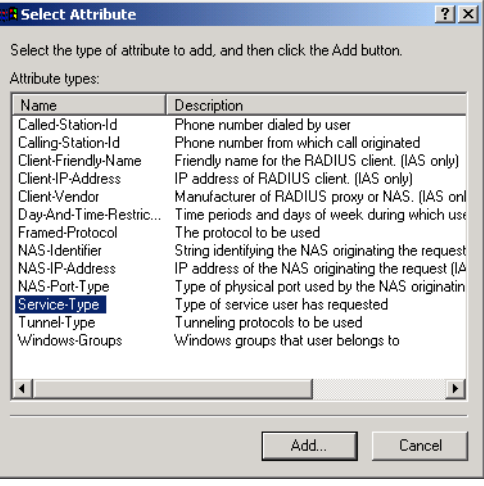

**7.** Select **Administrative**, click **Add**, and then click **OK**.

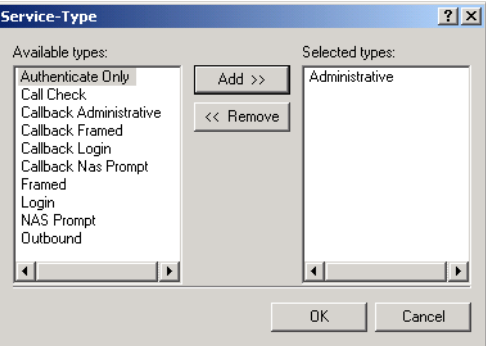

**8.** You return *Add Remote Access Policy* dialog box.

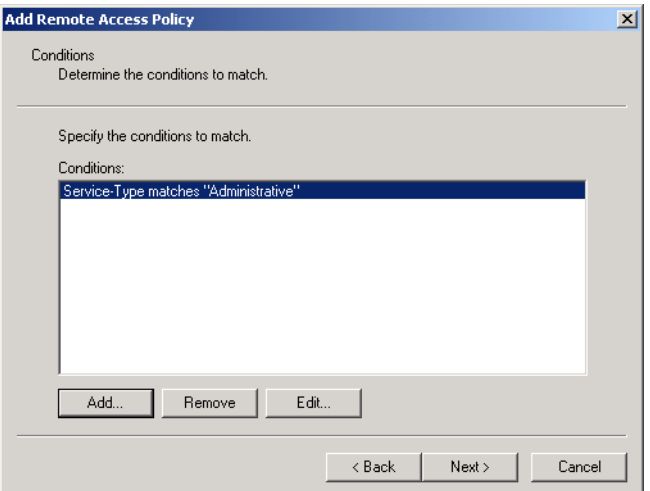

- **9.** Click **Add**. The *Select Attribute* dialog box opens.
- **10.** Select **Windows-Groups** and click **Add**.

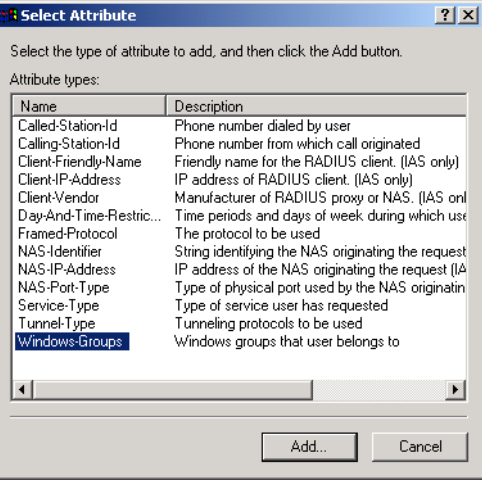

**11.** The *Groups* dialog box opens. Click **Add**.

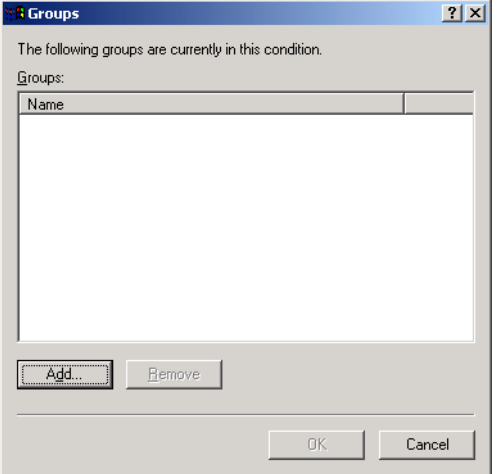

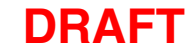

**12.** The *Select Groups* dialog box opens. Select **Public Access Hotspots** and then click **Add** and then **OK**.

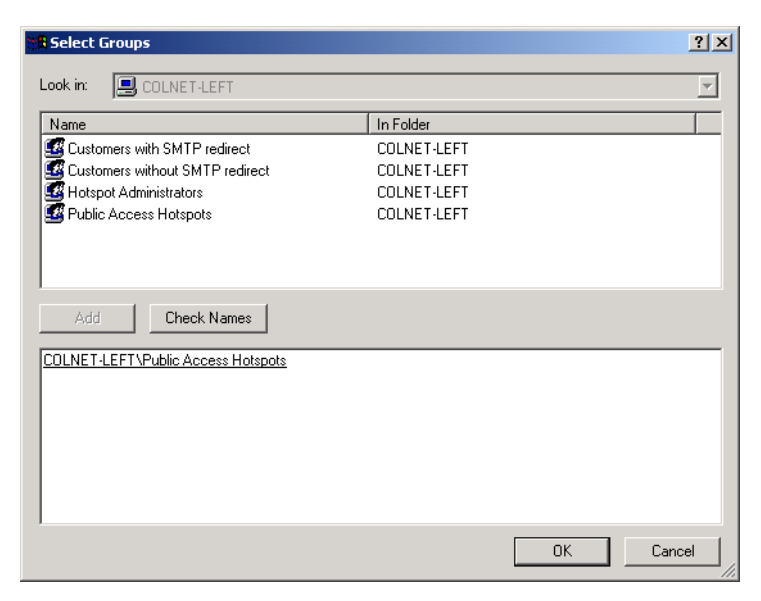

**13.** Return to the *Add Remote Access Policy* dialog box and click **Next**.

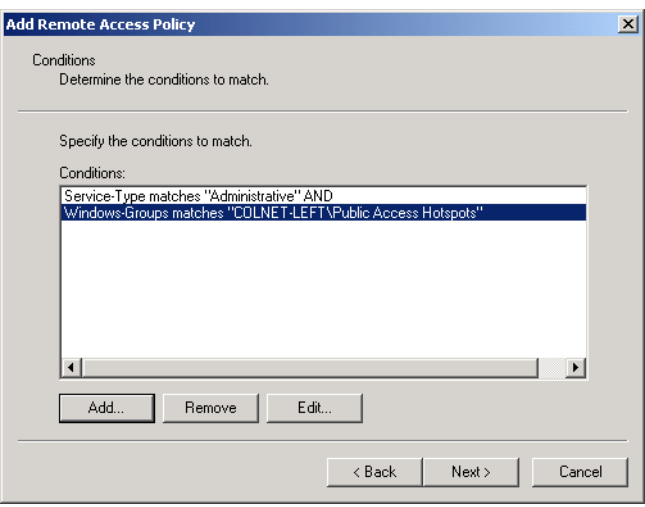

**14.** Select **Grant remote access permission** and click **Next**.

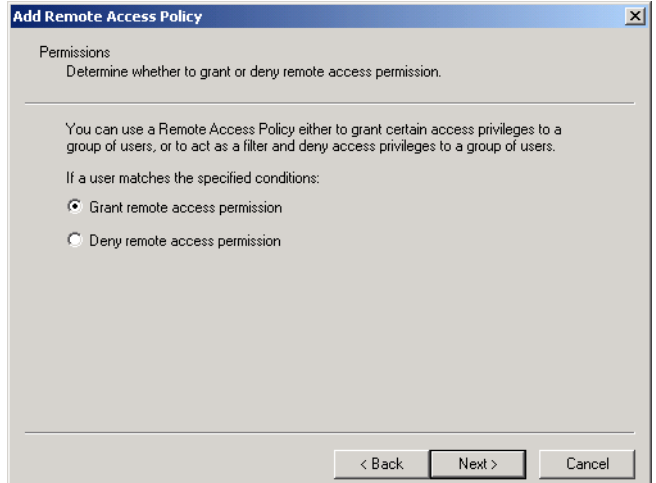

### **15.** Click **Edit Profile**.

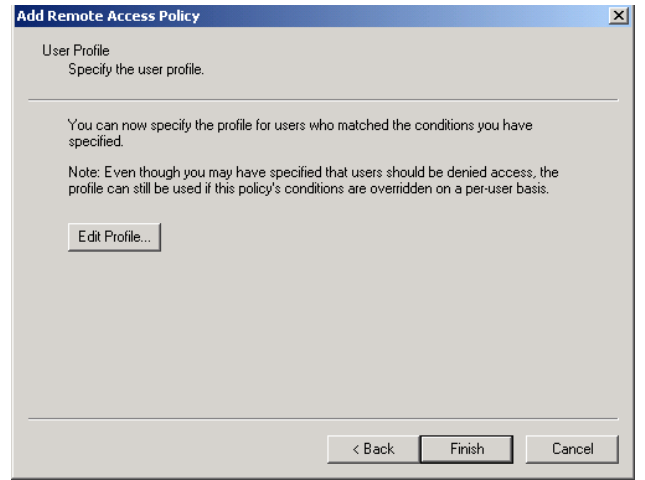

**16.** The **Edit-Dial-in Profile** window opens.

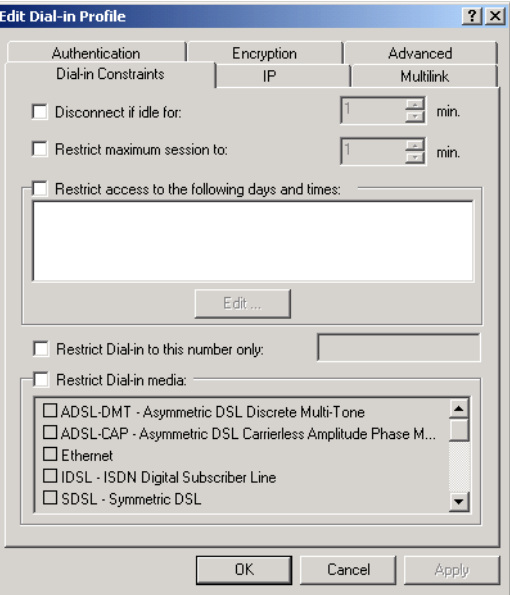

**17.** Click the **Authentication** tab and enable the options as shown.

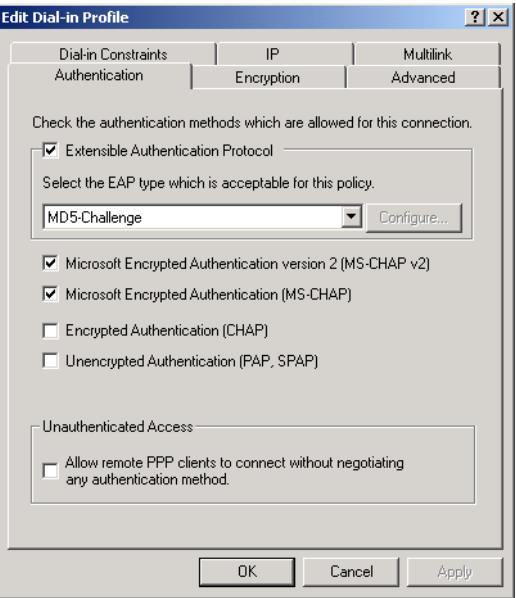

**18.** Click the **Advanced** tab.

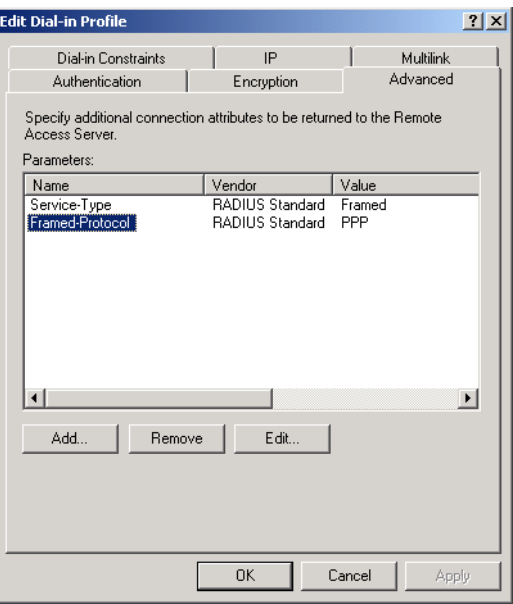

This tab is where you specify the values that are returned to the CN3200 when it logs into the RADIUS server.

- **19.** Select **Framed-Protocol** and click **Remove**.
- **20.** Select **Service-Type** and click **Edit**. The *Enumerable Attribute Information* dialog box opens.

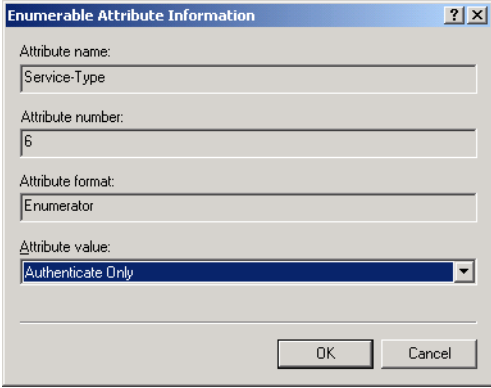

**21.** Select **Administrative** for **Attribute value** and click **OK**.

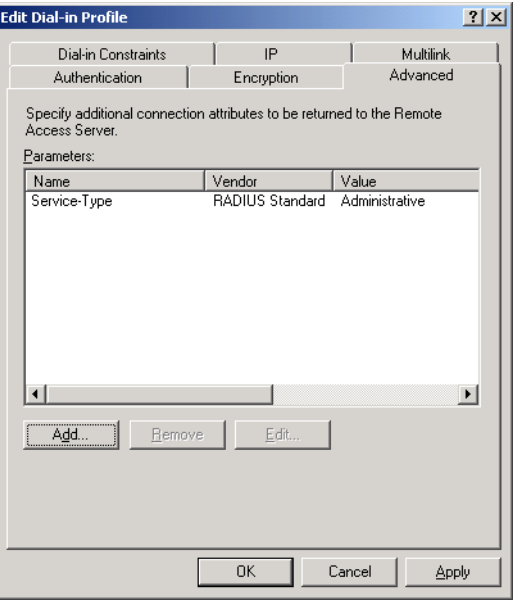

You can now specify the attributes that will be returned to the CN3200 after it is successfully authenticated. This enables you to define a number of important operating characteristics, including:

- The location of custom HTML pages that must be downloaded by the CN3200.
- One or more access lists for specifying the set of network resources customers have access to.

For this example, you should create the following entry:

Colubris-AVPairaccess-list=cust,ACCEPT,tcp,192.168.2.100,80

This access list permits only authenticated customers to access the web server at 192.168.2.100.

*(Refer to "Creating a profile for the CN3200 on the RADIUS server" on page 214 for a complete list of all supported attributes.)*

To add this entry:

• Click **Add.** The *Add Attributes* dialog box opens.

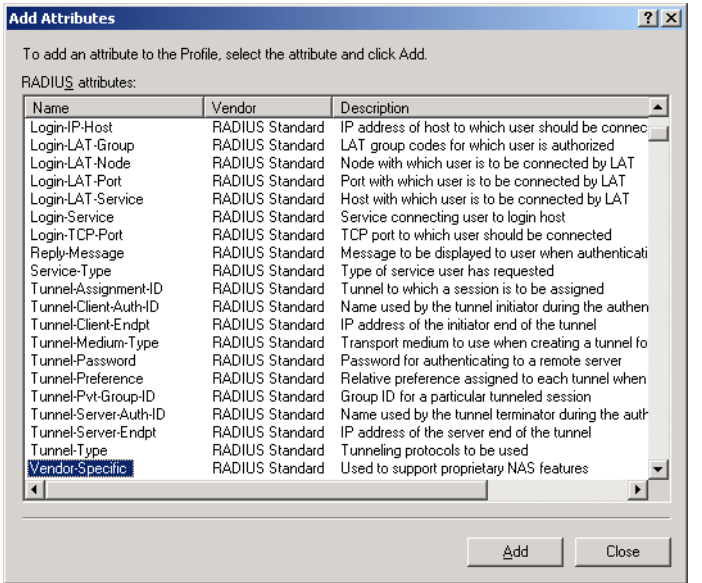

• Select **Vendor-Specific** and click **Add**. The *Multivalued Attribute Information* dialog box opens.

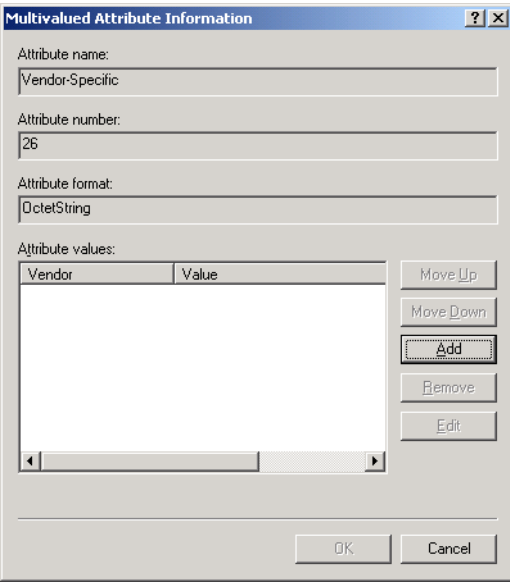

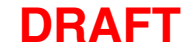

• Click **Add** to add a new attribute.

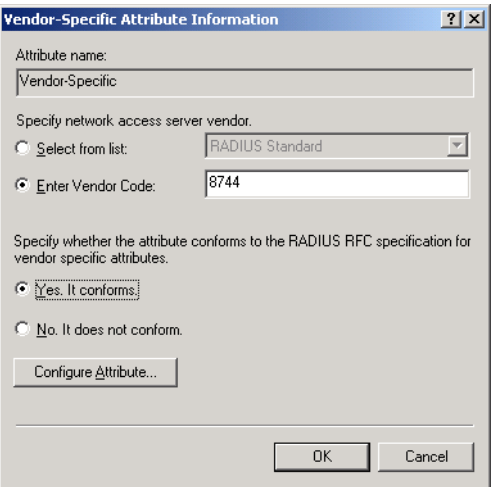

- Specify the Colubris Networks vendor code **8744** in **Enter Vendor Code**.
- Select **Yes. It conforms.**
- Click **Configure Attribute**. The *Configure VSA (RFC compliant)* dialog box opens.

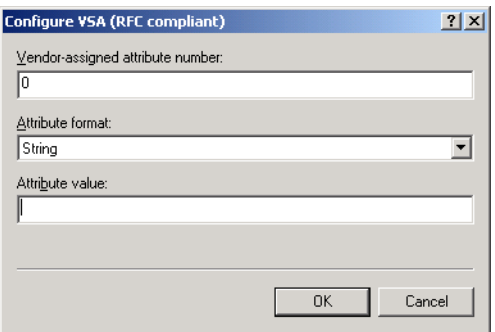

- For **Vendor-assigned attribute number**, specify 0.
- For **Attribute format**, select **String.**
- For **Attribute value**, specify the following attribute:
	- access-list=all,ACCEPT,tcp,192.168.2.100,80

For example:

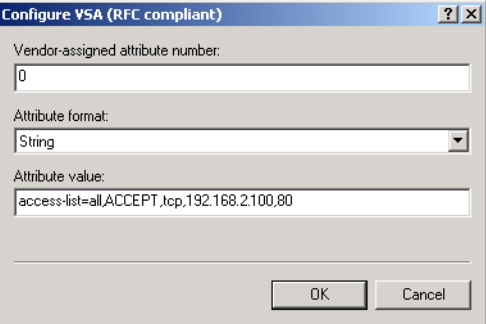

- **22.** When done, click **OK** on all dialog boxes to return to the **Add Remote Access Policy** dialog box.
- **23.** Click **Finish**.

### **Step 7: Create an access policy for customers**

This section explains how to create a remote access policy for both Public Access Customers (SMTP Redirect) and Public Access Customers (no SMTP Redirect). Creation of both policies is identical expect for a few steps at the end of the procedure. So repeat this procedure to create both policies.

**1.** Click **Remote Access Policies**.

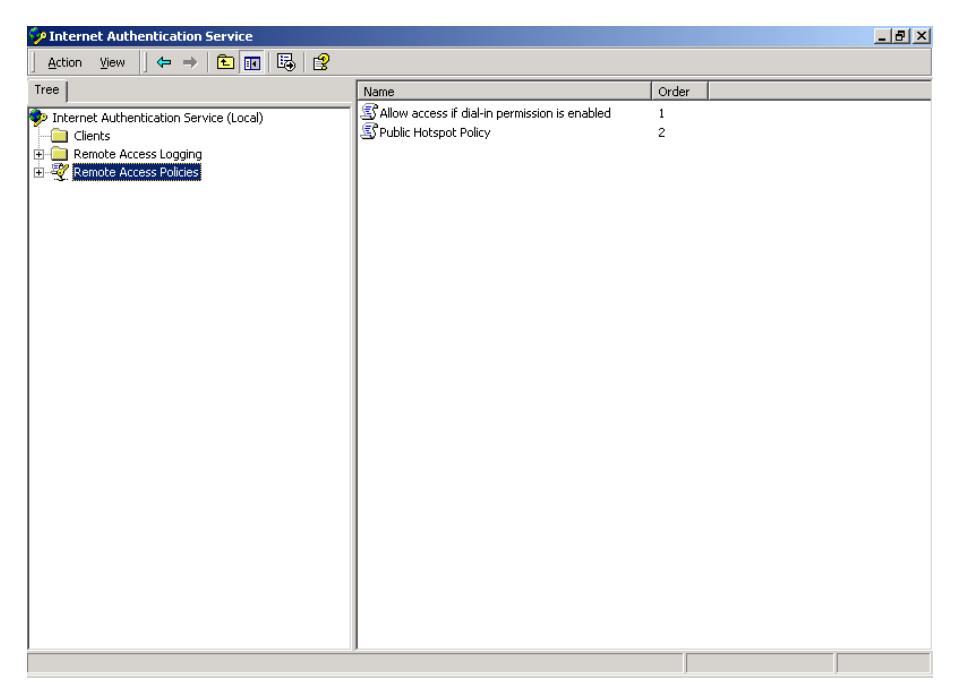

**2.** On the **Action** menu, click **New remote access policy**. The *Add Remote Access Policy* dialog box opens.

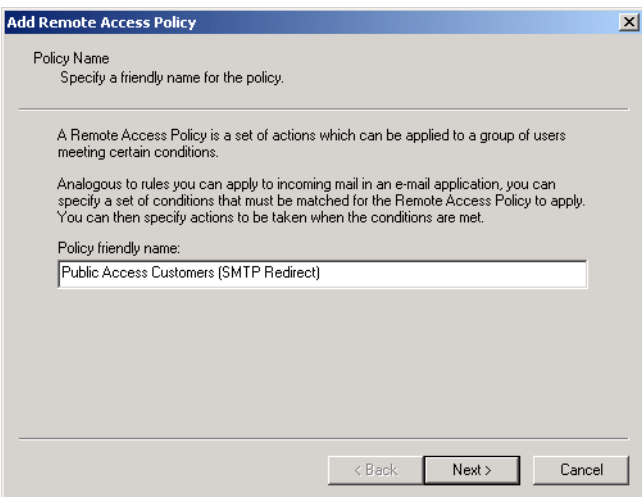

**3.** Specify a **Policy friendly name** for the policy. The first time you execute this procedure specify **Public Access Customers (SMTP Redirect)** and the second time specify **Public Access Customers (no SMTP Redirect)**.

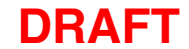

**4.** Click **Next**. The **Add Remote Access Policy** dialog box opens.

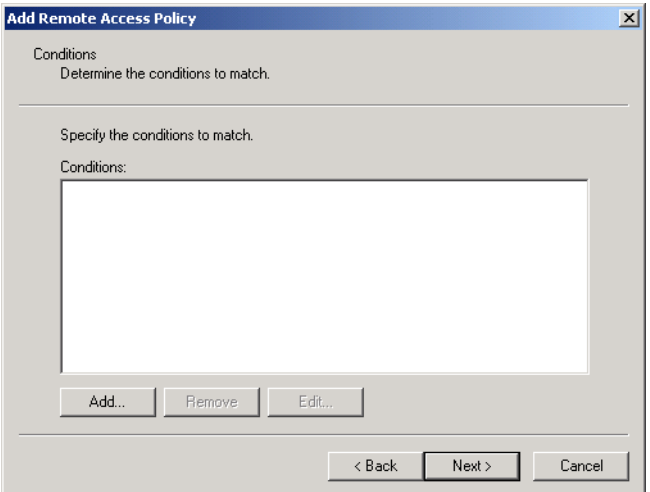

- **5.** Click **Add**. The *Select Attribute* dialog box opens.
- **6.** Select **Service-Type** and click **Add.**

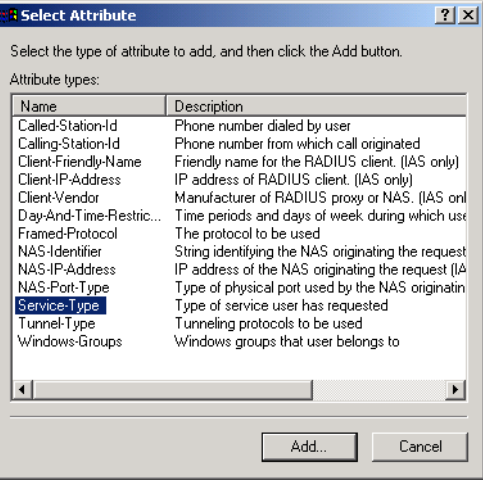

**7.** Select **Framed**, click **Add**, then click **OK.**

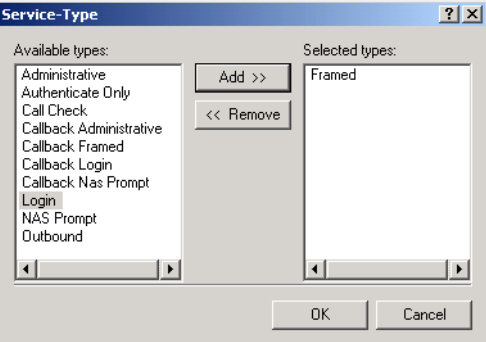

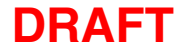

**8.** Return to the *Add Remote Access Policy* dialog box.

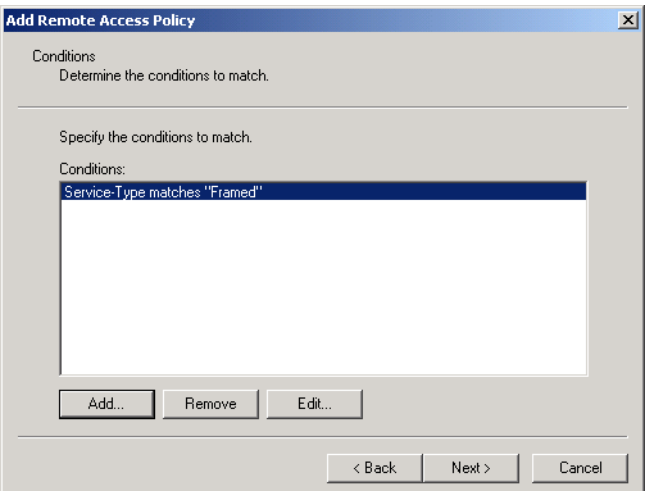

- **9.** Click **Add**. The *Select Attribute* dialog box opens.
- **10.** Select **Windows-Groups** and click **Add**.

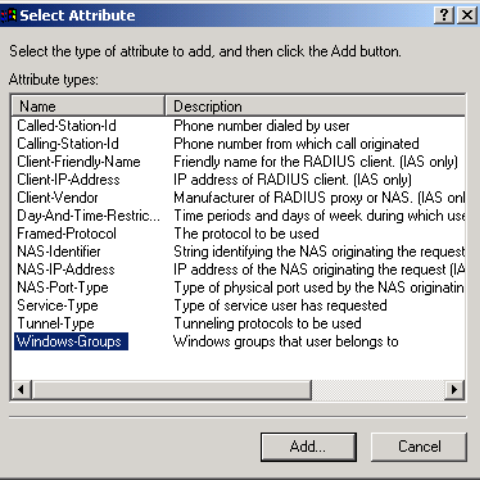

**11.** The *Groups* dialog box opens. Click **Add**.

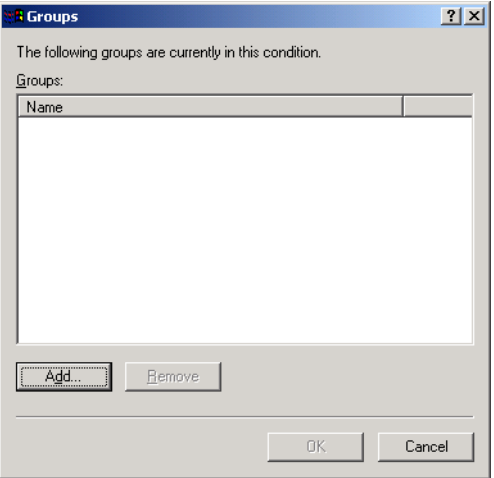

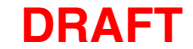

**12.** The *Select Groups* dialog box opens. Select **Customers with SMTP redirect**, click **Add**, and then **OK**.

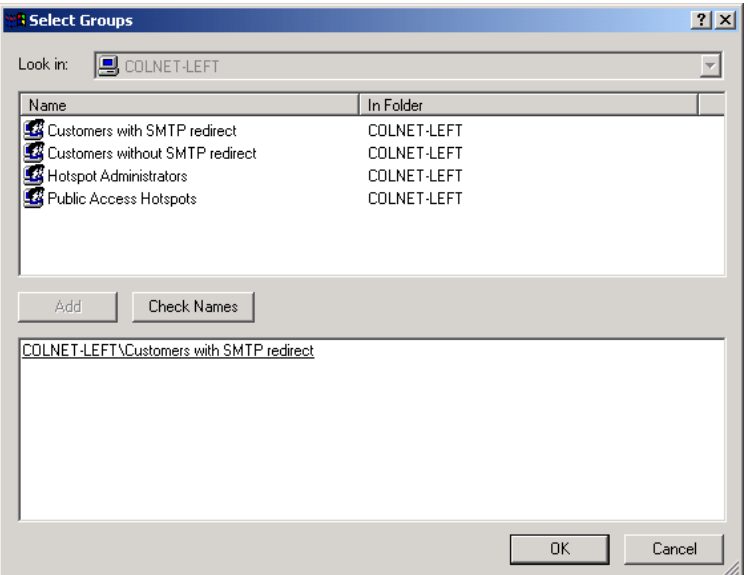

**13.** Return to the *Add Remote Access Policy* dialog box and click **Next**.

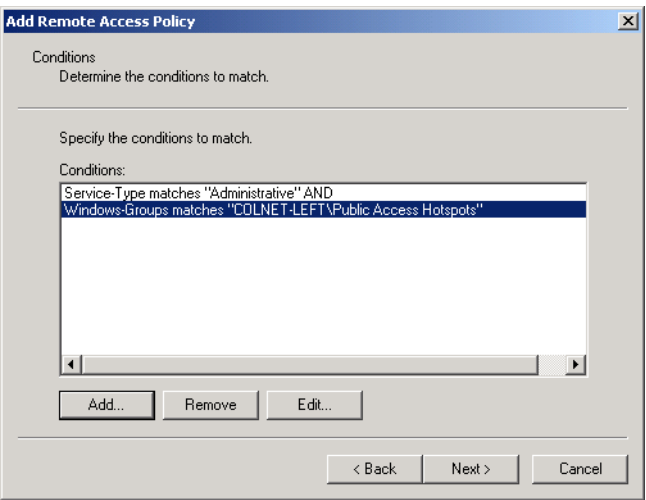

**14.** Select **Grant remote access permission** and click **Next**.

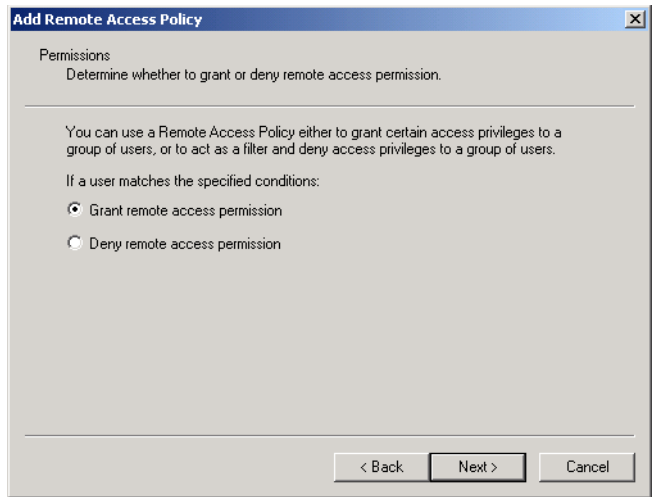

### **15.** Click **Edit Profile**.

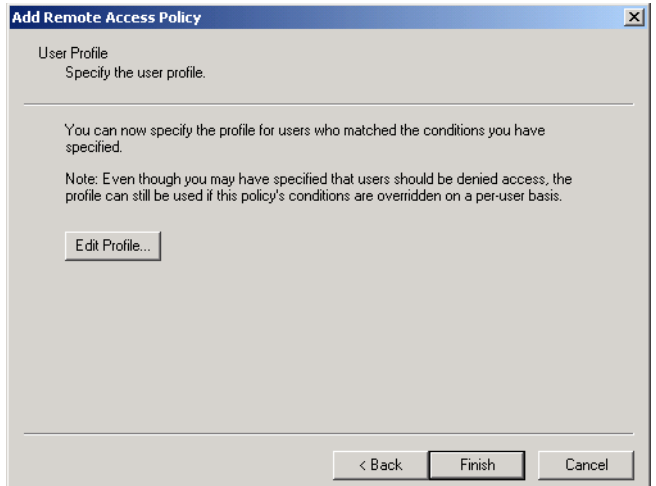

**16.** The **Edit-Dial-in Profile** window opens.

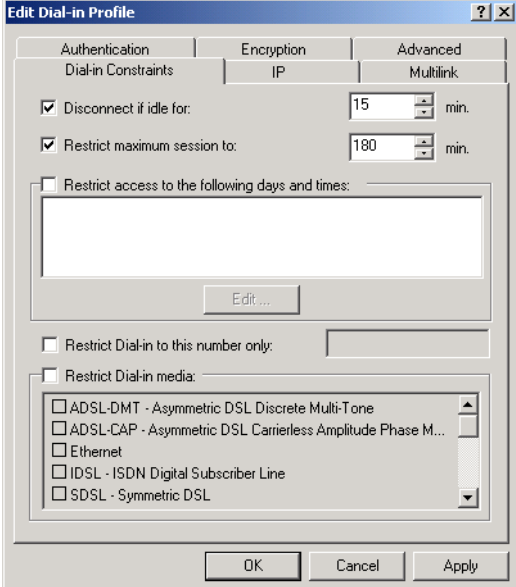

- **17.** Define the maximum idle time for customer sessions by selecting **Disconnect if idle for** and setting an appropriate time.
- **18.** Define the maximum duration for customer sessions by selecting **Restrict maximum session to** and setting an appropriate time.

**19.** Click the **Authentication** tab and enable the options as shown.

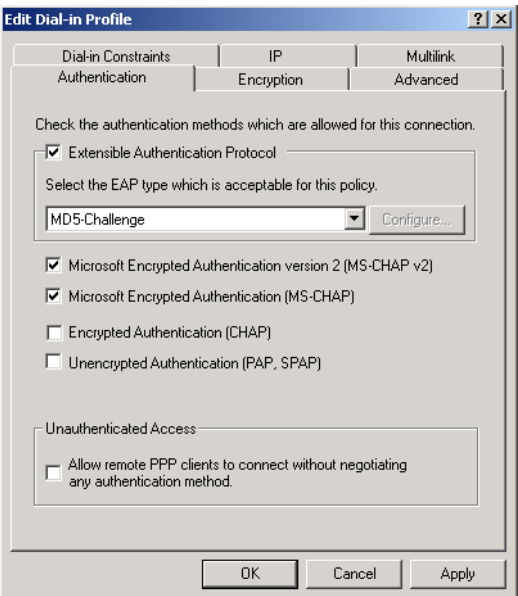

**20.** Click the **Advanced** tab.

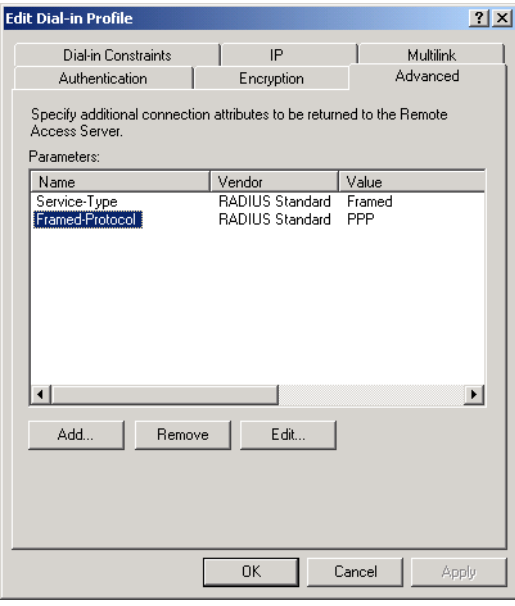

This tab is where you specify the values that are returned to the CN3200 when a customer is authenticated by the RADIUS server.

**21.** Remove all entries.

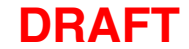

**22.** If you want to enable support for interim accounting updates, click **Add**. The *Add Attributes* dialog box opens.

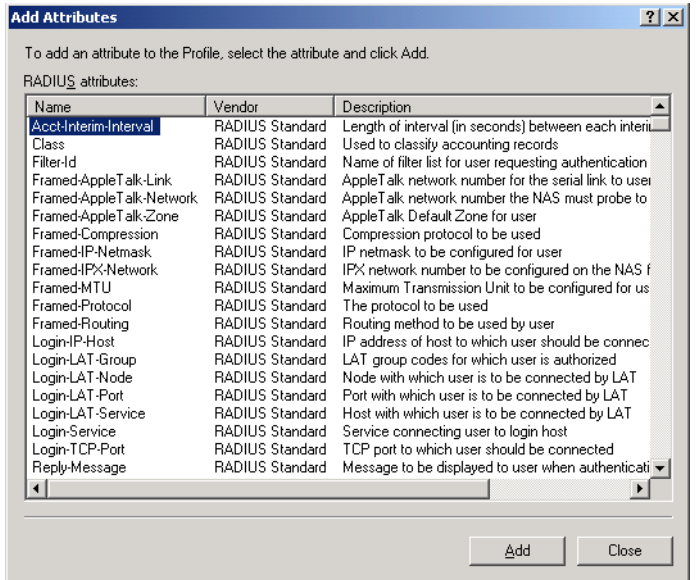

**23.** Select **Acct-Interim-Interval** and click **Add**. The *Attribute Information* dialog box opens.

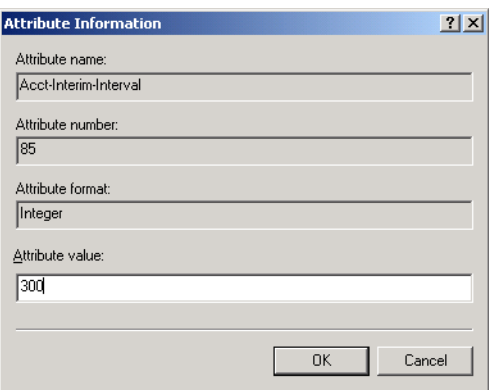

- **24.** In the **Attribute value** field, specify the reporting interval (in seconds) that the CN3200 will use to send accounting information to the RADIUS server.
- **25.** Click **OK**.

You can now specify the attributes that will be returned after a customer is successfully authenticated. This enables you to define a number of important operating characteristics, including:

- The access list that is in use.
- Support for SMTP mail redirection.

Refer to "Creating customer profiles on the RADIUS server" on page 225 for a complete list of supported attributes.

For this example, you should create the following entries:

smtp-redirect=192.168.2.100

This provides access to the fictional SMTP server on 192.168.2.100. Add this when defining the **Public Access Customers (SMTP Redirect)** access policy.

use-access-list=cust

This access list was defined in the **Public Hotspot Policy**. It is activated here to provide access to the web server on 192.168.2.100.

To add each entry:

• Click **Add.** The *Add Attributes* dialog box opens.

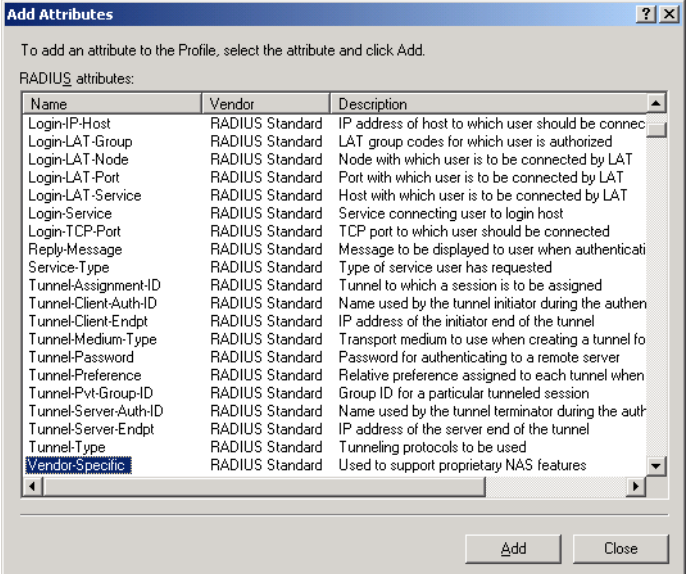

• Select **Vendor-Specific** and click **Add**. The *Multivalued Attribute Information* dialog box opens.

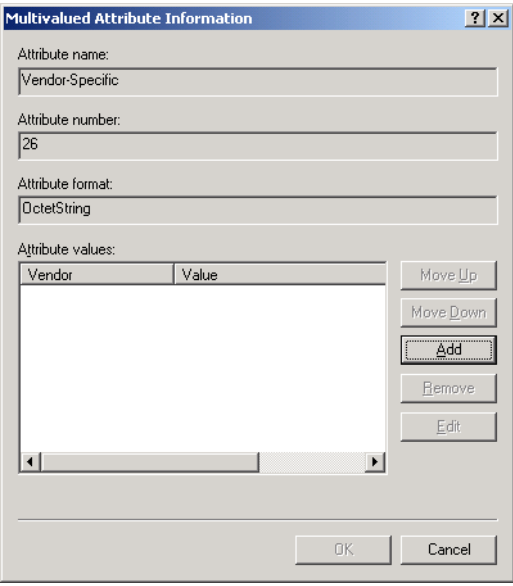

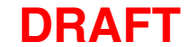

• Click **Add** to add a new attribute.

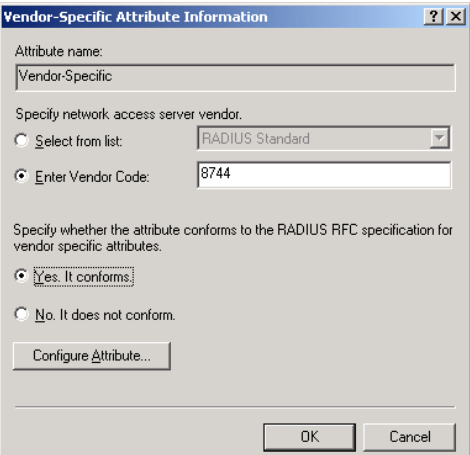

- Specify the Colubris Networks vendor code **8744** in **Enter Vendor Code**.
- Select **Yes. It conforms.**
- Click **Configure Attribute**. The *Configure VSA (RFC compliant)* dialog box opens.

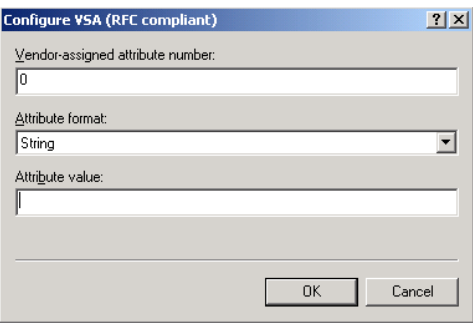

- For **Vendor-assigned attribute number**, specify 0.
- For **Attribute format**, select **String.**
- For **Attribute value**, specify each of the following attributes in turn:
	- smtp-redirect=192.168.2.100
	- use-access-list=cust

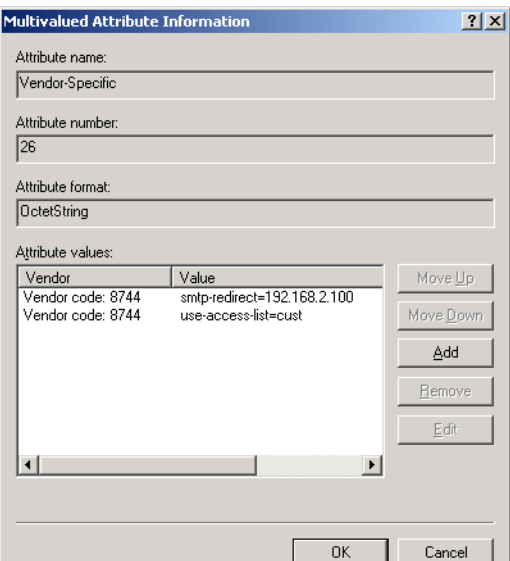

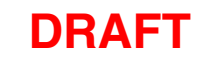

- **26.** When done, click **OK** on all dialog boxes to return to the **Add Remote Access Policy** dialog box.
- **27.** Click **Finish**.

# **Step 8: Create an access policy for CN3200 admins**

This section explains how to create a remote access policy to centrally validate administrator logins via the RADIUS server instead of locally on each CN3200.

**Note:** *Setting up administrator profiles is optional and is not required for proper operation of this sample.*

- **1.** Click **Remote Access Policies**.
- **2.** On the **Action** menu, click **New remote access policy**. The *Add Remote Access Policy* dialog box opens.

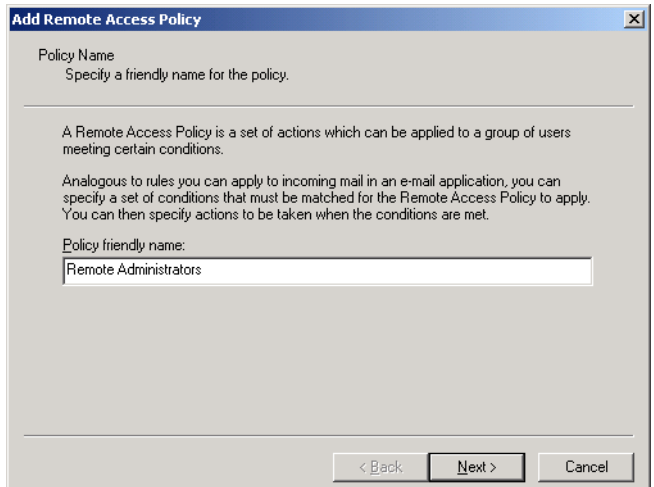

- **3.** Specify a **Policy friendly name** for the policy. For example you could use "Remote Administrators".
- **4.** Click **Next**. The *Add Remote Access Policy* dialog box opens.

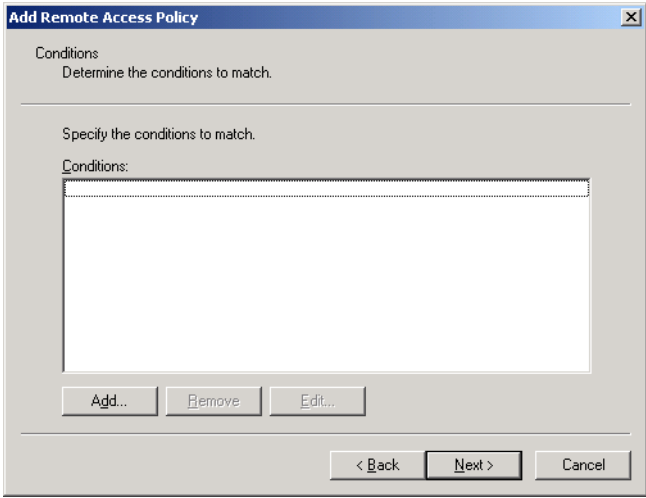

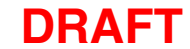

**5.** Click **Add**. The *Select Attribute* dialog box opens.

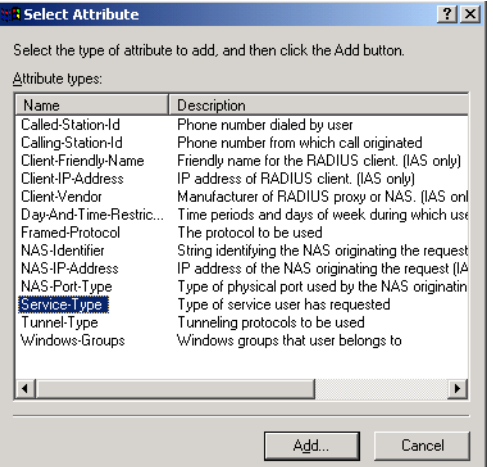

- **6.** Select **Service-Type** and click **Add.**
- **7.** Select **Administrative**, click **Add**, then click **OK.**

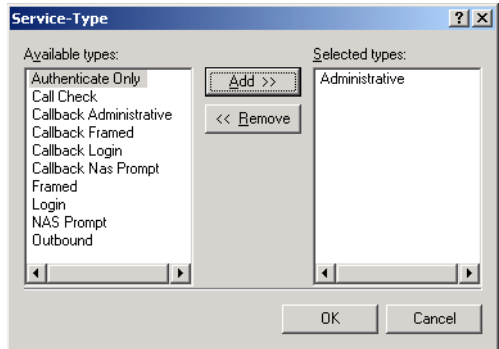

**8.** Return to the *Add Remote Access Policy* dialog box.

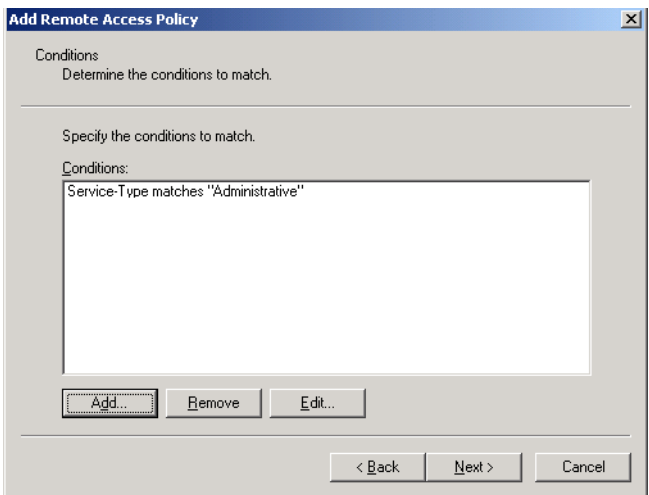

**9.** Click **Add**. The *Select Attribute* dialog box opens.

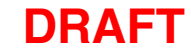

**10.** Select **Windows-Groups** and click **Add**.

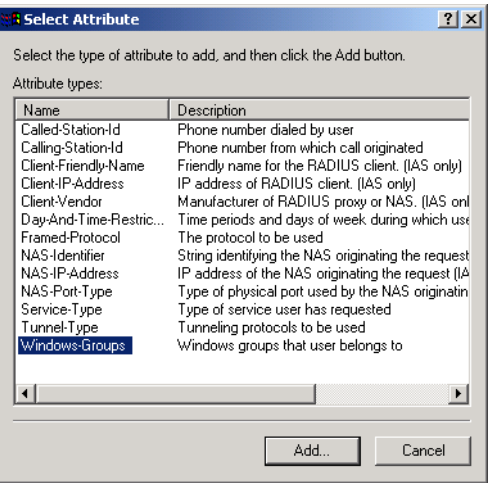

**11.** The *Groups* dialog box opens. Click **Add**.

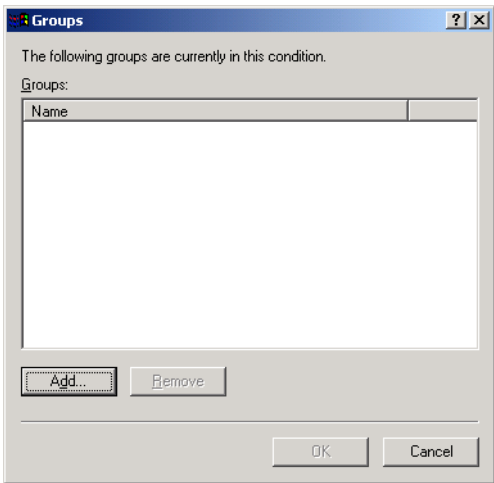

**12.** The *Select Groups* dialog box opens. Select **Hotspot Administrators**, click **Add** and then **OK**.

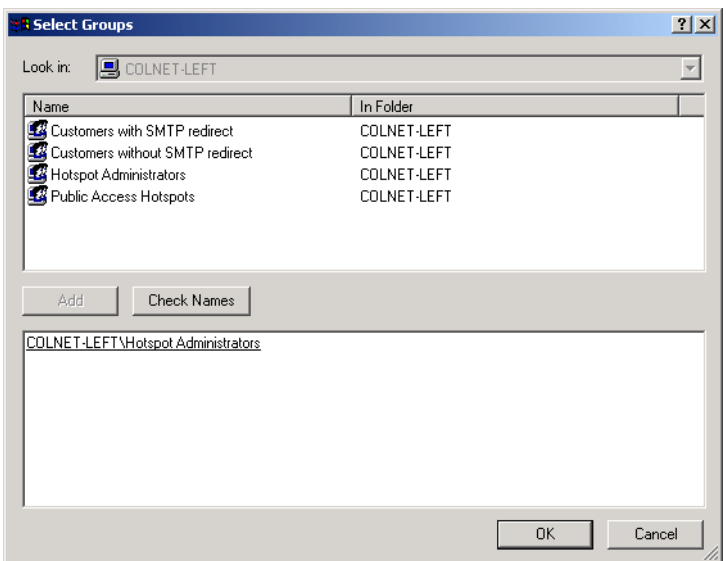

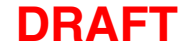

**13.** Return to the *Add Remote Access Policy* dialog box and click **Next**.

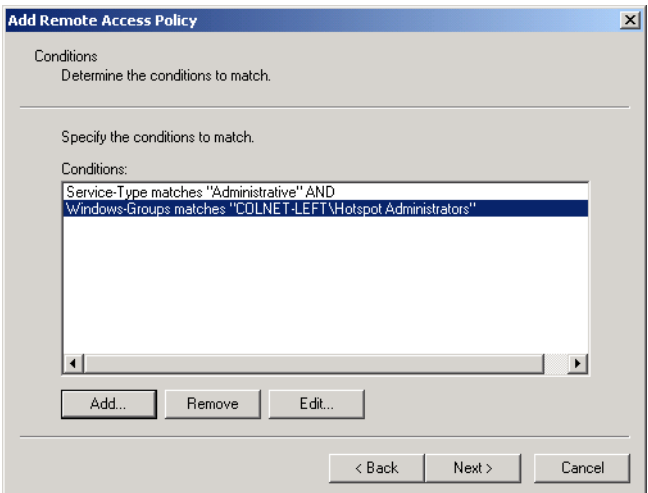

**14.** Select **Grant remote access permission** and click **Next**.

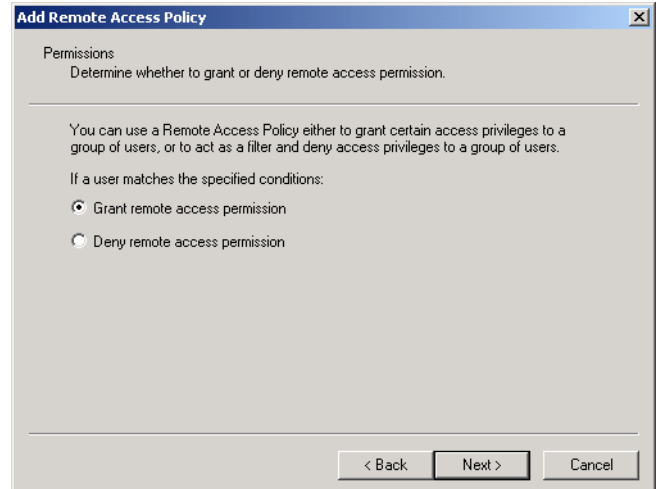

**15.** Click **Edit Profile**.

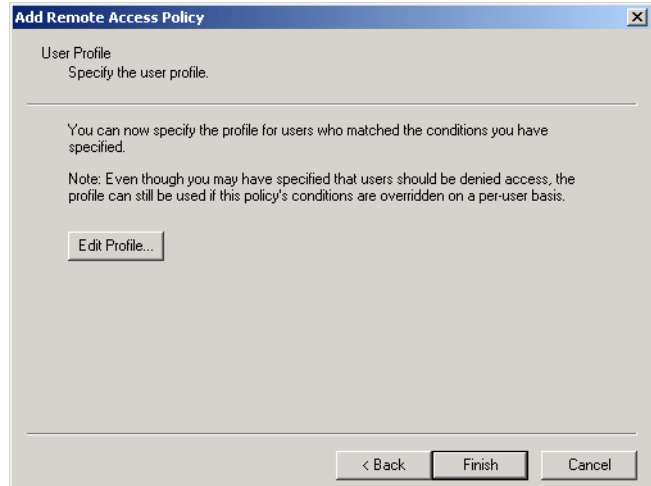

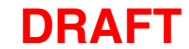

**16.** The **Edit-Dial-in Profile** window opens.

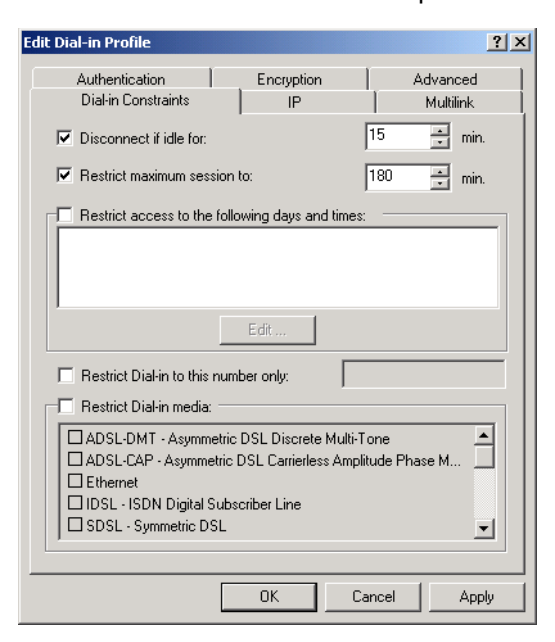

**17.** Click the **Authentication** tab and enable the options as shown.

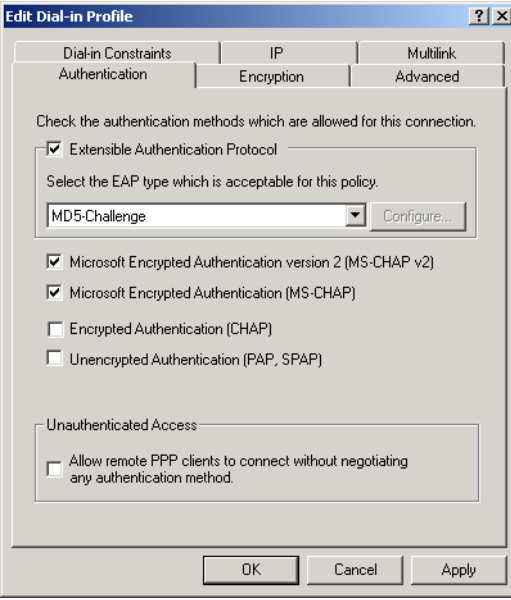

**18.** Click the **Advanced** tab.

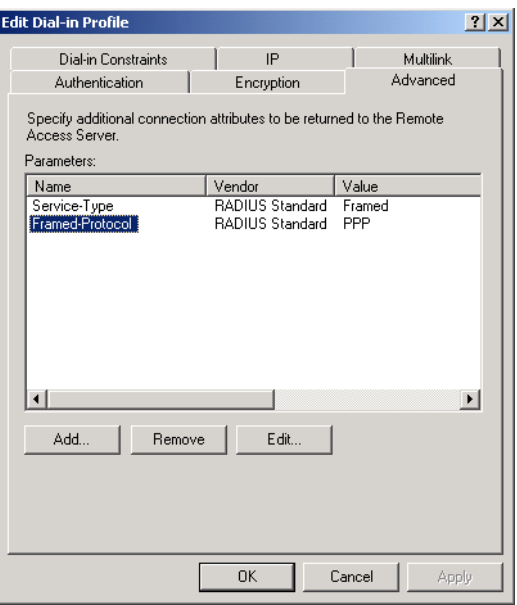

- **19.** Remove all entries.
- **20.** Click **OK**.
- **21.** Click **Finish**.

# **Step 9: Install and configure the CN3200**

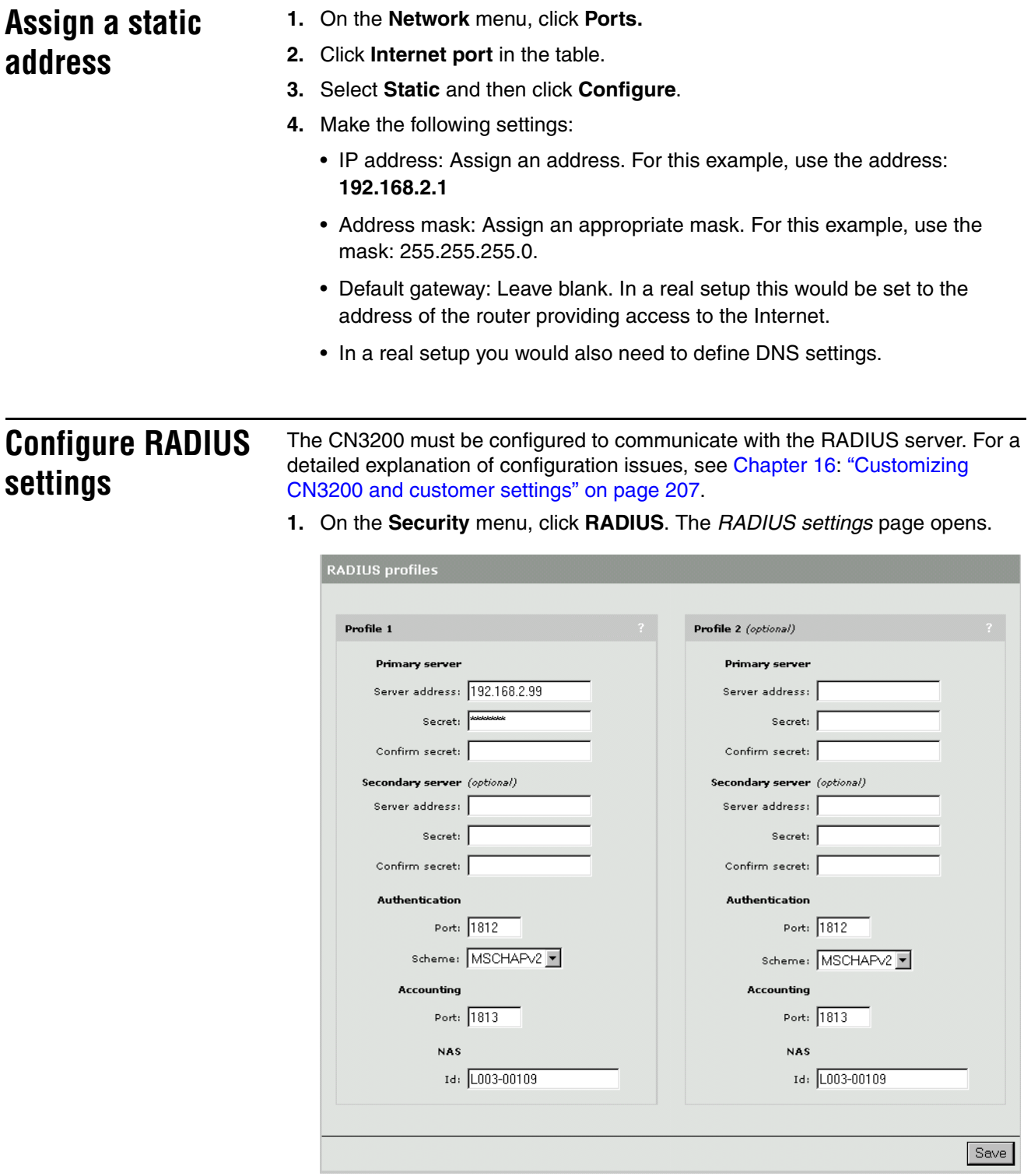

- **2.** Configure the following parameters:
	- Primary server address: Specify the address of Server 1. For this example, use the address: 192.168.2.99

- Primary server secret: Specify the secret you defined on when configuring Steel-Belted Radius. For this example, use the secret: **secret**
- **3.** Click **Save**.
- **4.** Click **Authentication**. The *Authentications settings* page opens.
- **5.** In the **Customers** box, set **Authenticate via** to **RADIUS profile 1**.
- **6.** Configure the **CN3200** box as follows:
	- **Authenticate via**: Set to **RADIUS profile 1**.
	- **Login name**: Set to **hotspot**.
	- **Password**: Set to **hotspot**.
- **7.** Enable **Authenticate customers with 802.1x**.
- **8.** Click **Save.** The CN3200 will attempt to connect to the Microsoft Radius server. If successful, the status light will change from red to green.

# **Step 10: Install Server 2**

This example assumes Windows 2000 and IIS are installed on Server 2. You can any another operating system and web server.

- **1.** Install Windows 2000 Professional, Server, or Advanced Server and then install Service Pack 3.
- **2.** Make sure that IIS is running.
- **3.** Connect Server 2 to the hub and assign a static IP address to it. For this example, use the address 192.168.2.100.

# **Step 11: Test the installation**

To test the installation, use the client station to log onto the public access interface. For this to work, the CN3200 must be configured as the client's default gateway. If you set up your equipment to match the setup of this example, this is automatic. If not, adjust the configuration of the client accordingly.

- **1.** Start the client station's web browser and enter the IP address of Server 2 (192.168.2.100).
- **2.** The CN3200 should intercept the HTTTP request and display the login page. Depending on the type of certificate that is installed on the CN3200 you may see a security warning first.

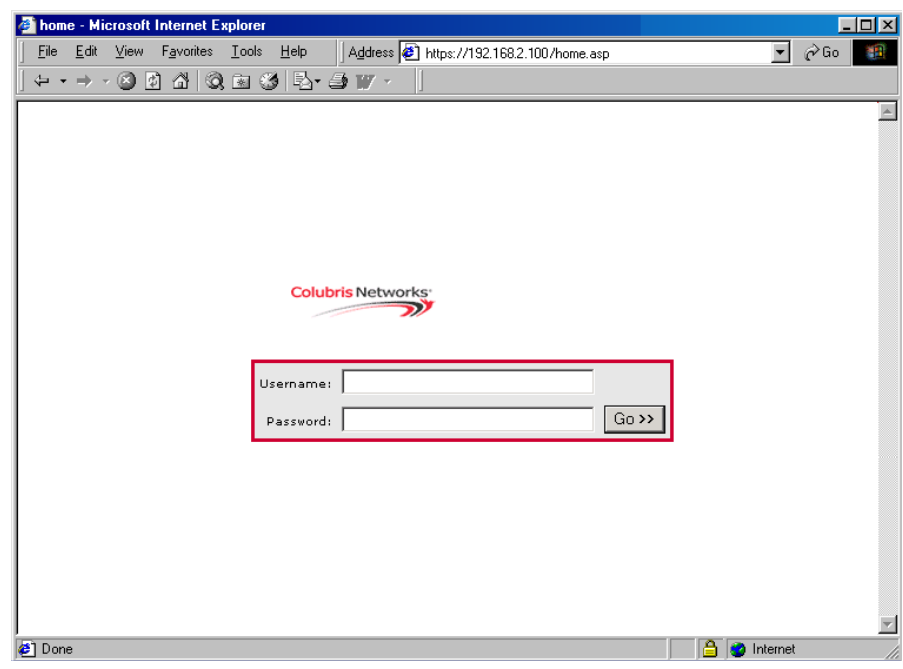

**3.** To login, specify **customer1** as both the username and password. The CN3200 session page should open.

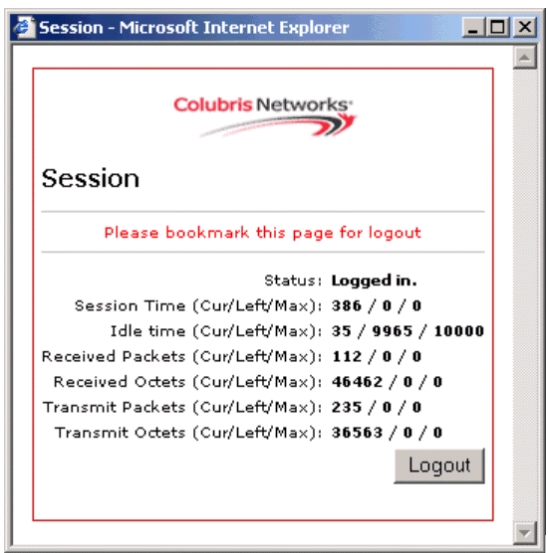

**4.** You should automatically be redirected to the web server on Server 2.

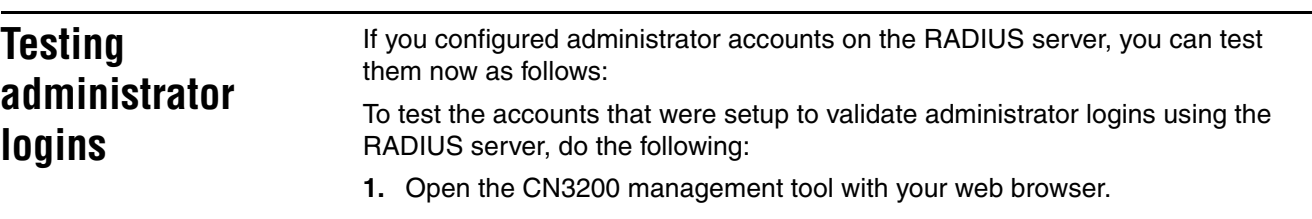

- **2.** On the main menu, click **Management**. The *Management tool configuration* page opens.
- **3.** For **Authenticate via** select **RADIUS profile 1**.
- **4.** Click **Save** and then Logout.
- **5.** Login with username and password **admin1**.

# **Chapter 20 Experimenting with NOC authentication**

This chapter provides a sample setup that illustrates how the NOC authentication feature works and lets you experiment with it. This sample is not a complete working implementation, but rather a test setup that you can use to become familiar with the feature.

The sample setup in this chapter functions from the command-line using VPScript. The ASP version of the script can be used as a starting point for porting or integrating the NOC authentication code into the remote access page on a production system.

*IMPORTANT: Before reading this chapter you should familiarize yourself with the concepts discussed in Chapter 15 and Chapter 16. Pay special attention to all topics related to the remote login page and NOC authentication.*

# **Overview**

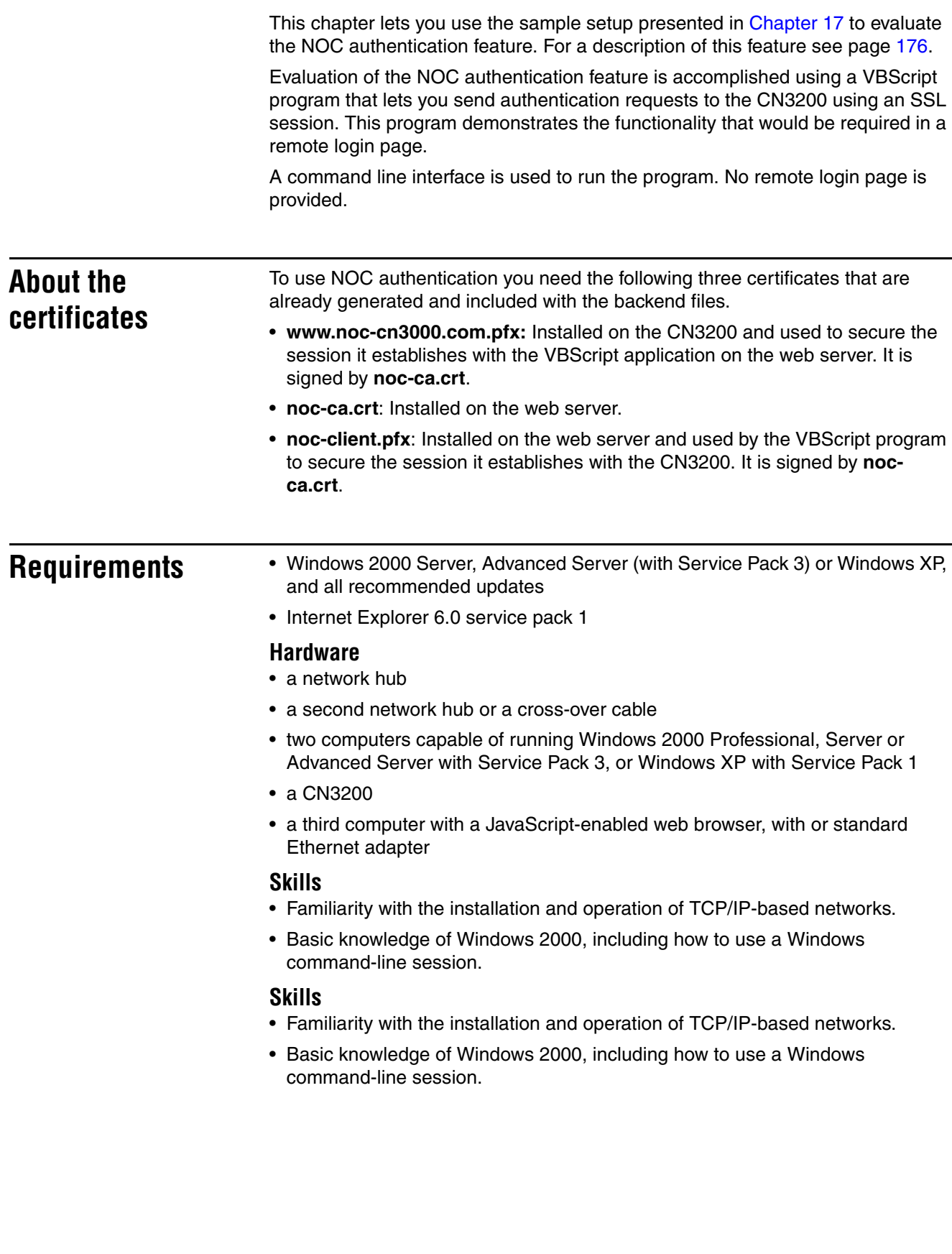

# **Equipment setup**

This section illustrates the hardware setup that was used to create the sample configuration described in this chapter. If you duplicate this setup, you will not have to change any of the IP addresses supplied in the example.

**Topology** This example uses the same equipment setup presented in Chapter 17. You should follow the instructions in Chapter 17 to install this sample and get it working.

For your reference th topology is:
# **Step 1: Configure the CN3000**

In this step you will install an SSL certificate on the CN3200 and enable NOC authentication. The certificate has already been created and can be found in the backend folder.

### **Install an SSL certificate on the CN3200**

- **1.** Login to the management tool and go to **Security > Certificates**.
- **2.** In the **[SSL] Web Server Certificates** box, click **Browse**.
- **3.** Select the following folder on the CN3200 CD-ROM: **\backend\winhttpauth**\**www.noc-cn3000.com.pfx**
- **4.** In the **Password** field, specify **www.noc-cn3000.com**.
- **5.** Click **Install**.
- **6.** The CN3200 will install the certificate. The CN3200 will now be reachable as www.noc-cn3000.com. (This is an alias to the IP address of the CN3200's Internet port.)

### **Enable NOC authentication**

- **1.** Click **Security**, then click **Authentication**.
- **2.** Click the **Advanced Settings** button.
- **3.** Enable the **NOC authentication** feature.
- **4.** Add the IP address of the Server 1 (192.168.2.99) to the **Allowed Addresses** box.
- **5.** Click **Save**.

# **Step 2: Configure the RADIUS profile for the CN3200**

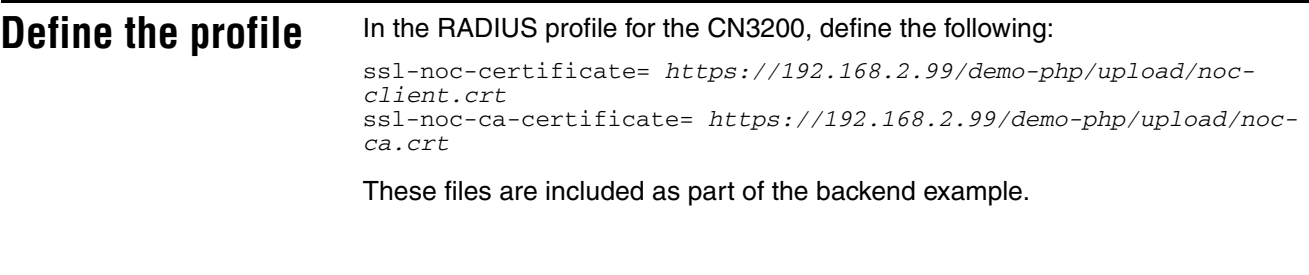

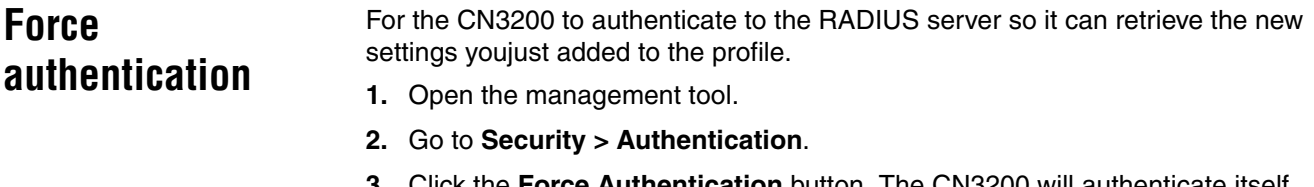

**3.** Click the **Force Authentication** button. The CN3200 will authenticate itself and retrieve the newly configured settings.

# **Step 3: Configure Server 1**

**Important:** *Do not use the certificates supplied with this example as part of a production system. You should replace these certificates with your own, or remove them from the list of Trusted Root Certificate Authorities to prevent your computer from trusting web sites using certificates signed by the private key present in noc-ca.pfx. As this key is provided as an part of an example, it should not be considered as a secret key.*

**Install certificates** The certificate noc-ca.crt must be imported into the Trusted Root Certification **Authorities** certificate store on Server 1. This is done using Microsoft Management Console:

- **1.** Login to Windows as administrator.
- **2.** Click **Start**, then click **Run**.
- **3.** Specify **mmc** and press enter.

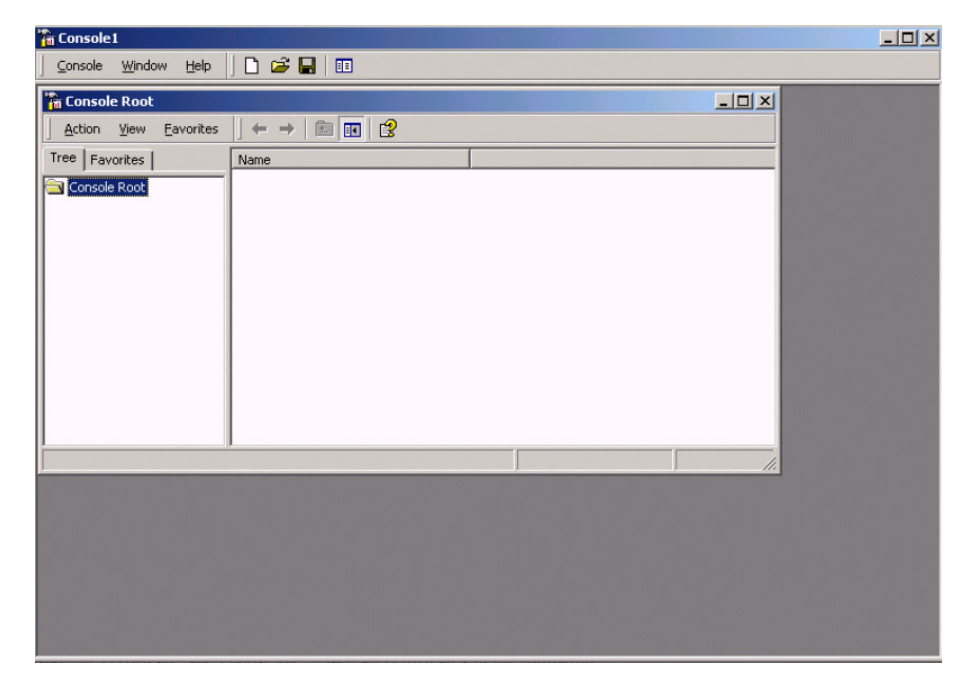

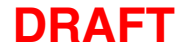

**4.** On the **Console** menu, click **Add**/**Remove Snap-in**.

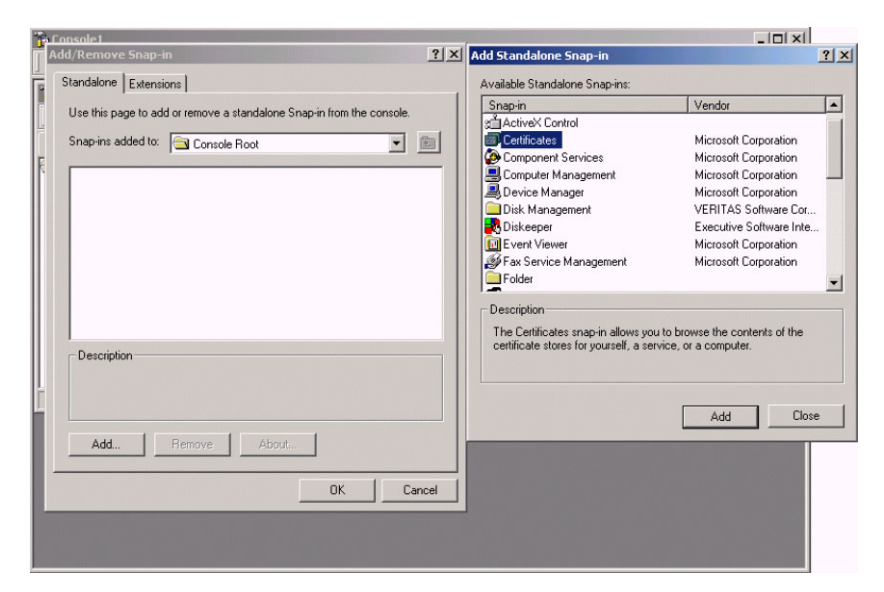

- **5.** Click **Add**.
- **6.** Click **Certificates,** then click **Add.**
- **7.** Then select **Computer account**.

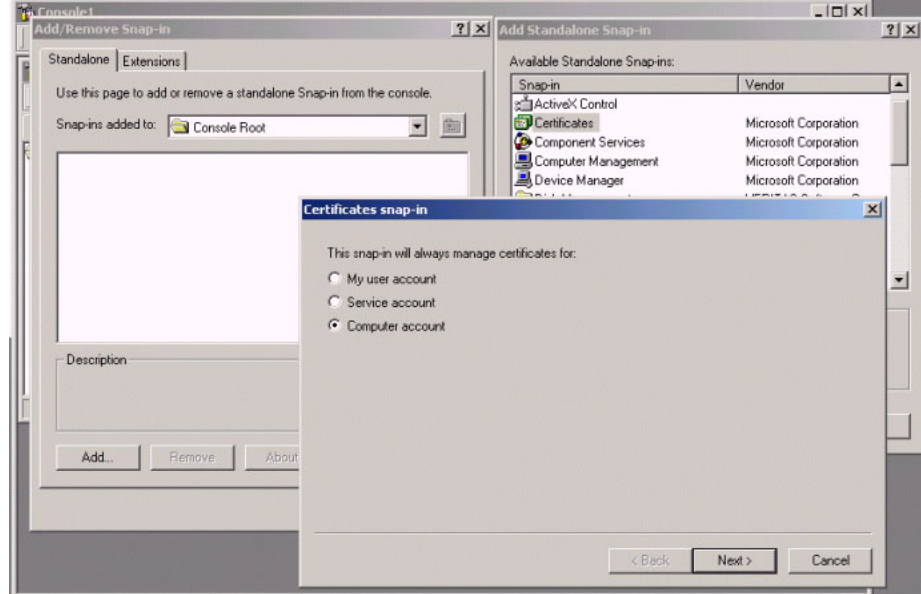

**8.** Click **Next**.

**9.** Choose **Local Computer** and click **Finish**.

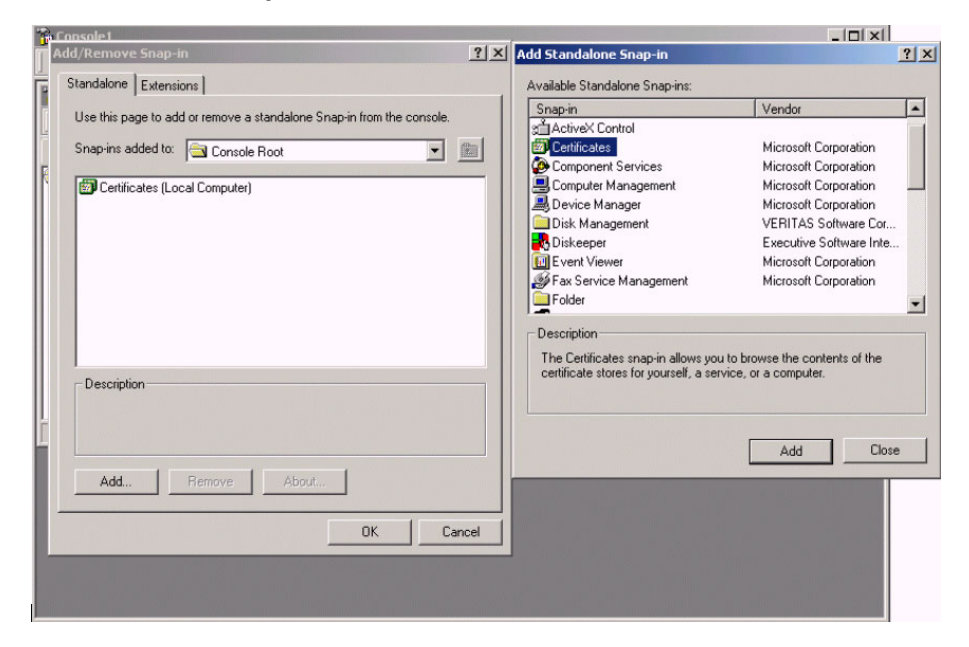

- **10.** Click **Close** and **OK** to return to the mmc console window.
- **11.** Open **Certificates** under **Trusted Root Certification Authorities.**

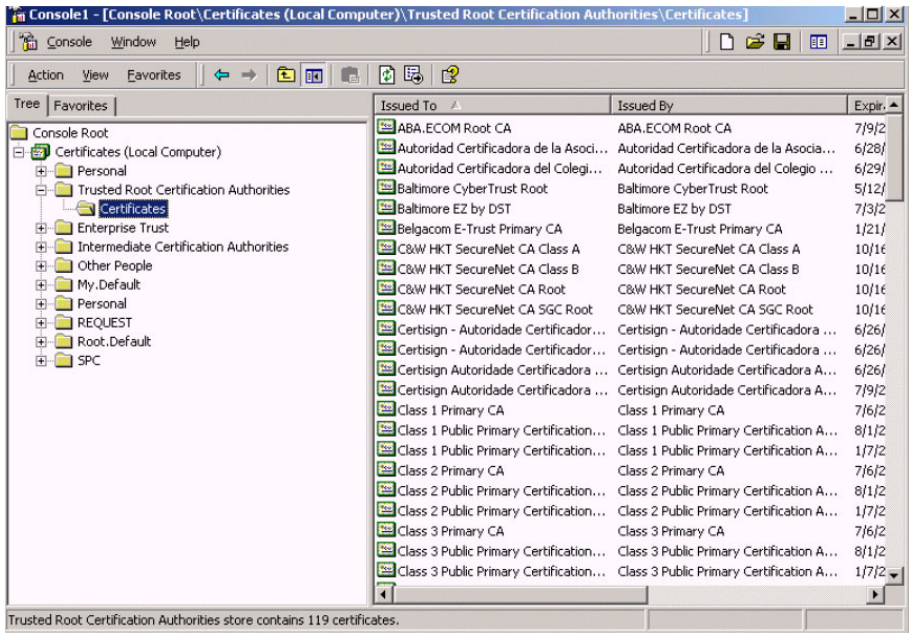

#### **12.** On the **Action** menu, click **All Tasks** > **Import**.

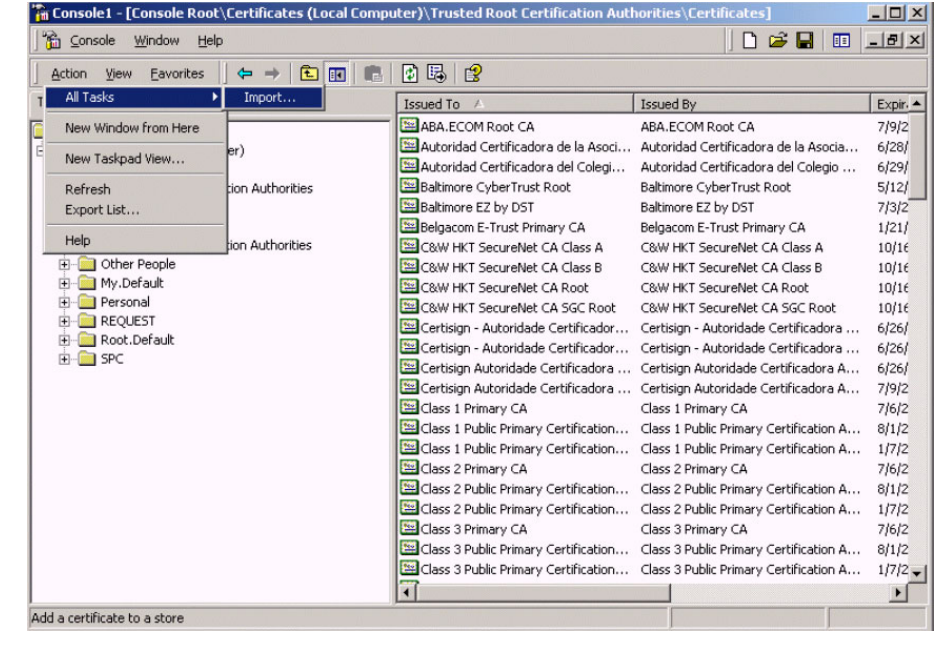

- **13.** Click **Next**.
- **14.** Click **Browse**, the open the following file on the CN3200's CD-ROM: **\backend\winhttpauth**\**noc-ca.pfx**
- **15.** Click **Next**.
- **16.** Specify the following password to unlock the file: **noc-ca**.

#### **Next**

Import **noc-client.pfx** into the **Personal** certificate store using the same procedure. The password to unlock noc-client.pfx file is **noc-client**.

When done, click Exit on the console and save the settings of mmc.

# **Verifying that winhttpcertcfg.exe is installed**

Users do not automatically gain access to the private key imported from nocclient.pfx. To grant access, winhttpcertcfg.exe must be executed on a per user basis.

To check if winhttpcertcfg.exe is installed on the server, do the following:

- **1.** Open a command line session.
- **2.** Execute **winhttpcrtcfg.exe**.
- **3.** If you get an error, it means winhttp management tools are not installed, or are not in your path. If you cannot find them on your computer, you can download the Windows 2003 Server Resource Kit Tools at:

[http://www.microsoft.com/downloads/details.aspx?familyid=9d467a69-57ff-](http://www.microsoft.com/downloads/details.aspx?familyid=9d467a69-57ff-4ae7-96ee-b18c4790cffd&displaylang=en)4ae7-96ee-b18c4790cffd&displaylang=en

**Note:** *This resource kit will only install on Windows XP SP1 or Windows 2003 Server. Use the procedure that follows to install on Windows 2000 SP3.*

**4.** One the Winhttp SDK has been installed, launch a console-mode session, and go into the following folder:

C:\Program Files\WinHTTP 5.0 SDK\tools

### **Installing on Windows 2000 SP3**

To complete this task you must have the Microsoft Windows Installer (msiexec.exe) installed on your system. If it is not present, you can download it here:

[http://www.microsoft.com/downloads/details.aspx?FamilyID=4b6140f9-2d36-](http://www.microsoft.com/downloads/details.aspx?FamilyID=4b6140f9-2d36-4977-8 fa1-6f8a0f5dca8f&DisplayLang=en#filelist) 4977-8 fa1-6f8a0f5dca8f&DisplayLang=en#filelist

- **1.** Open a win32 console session.
- **2.** Go into the directory that rktools.exe was downloaded into.
- **3.** Run the command:

rktools /C

You will be prompted for a temporary directory name.

Once the extraction process is complete, the following files will be available in the temporary directory:

rktools.msi rktools\_p.cab rktools\_s.cab

- **4.** Go to the temporary directory.
- **5.** Run the command:

msiexec /a rktools.msi

You will be prompted for a destination directory name.

Once the command will be completed, all the files from the ressource kit will be present in the Program Files\Windows Resource Kits\Tools directory that is created in the destination directory, including winhttpcertcfg.exe and winhttptracecfg.exe.

**Granting access to the private key for noc-client** Using winhttpcertcfg.exe, you need to grant access to the private key imported from noc-client.pfx to the application that will send customer login information to the CN3200. In this example, access needs to be granted to two accounts • The VBscript application will be run under the administrator account, so access needs to be granted to the administrator. • (This step only applies if you are using IIS.) The account used to run IIS also needs access to the certificate. This account is IWAM\_COMPUTER, where COMPUTER is replaced by the windows network name assigned to Server 1. • Create access by running the command: **winhttpcertcfg -g -c LOCAL\_MACHINE\My -s "Test-Only client certificate for demo" -a Administrator** Microsoft (R) WinHTTP Certificate Configuration Tool Copyright (C) Microsoft Corporation 2001.

> Matching certificate: E=support@colubris.com CN=Test-Only Client certificate for demo OU=Research & Development O=Colubris Networks Inc. L=Laval S=Quebec  $C = C A$

Granting private key access for account: COMPUTER\Administrator

To see the list of accounts that have been granted access to the privare key:

**winhttpcertcfg -l -c LOCAL\_MACHINE\My -s "Test-Only client certificate for demo"**

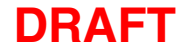

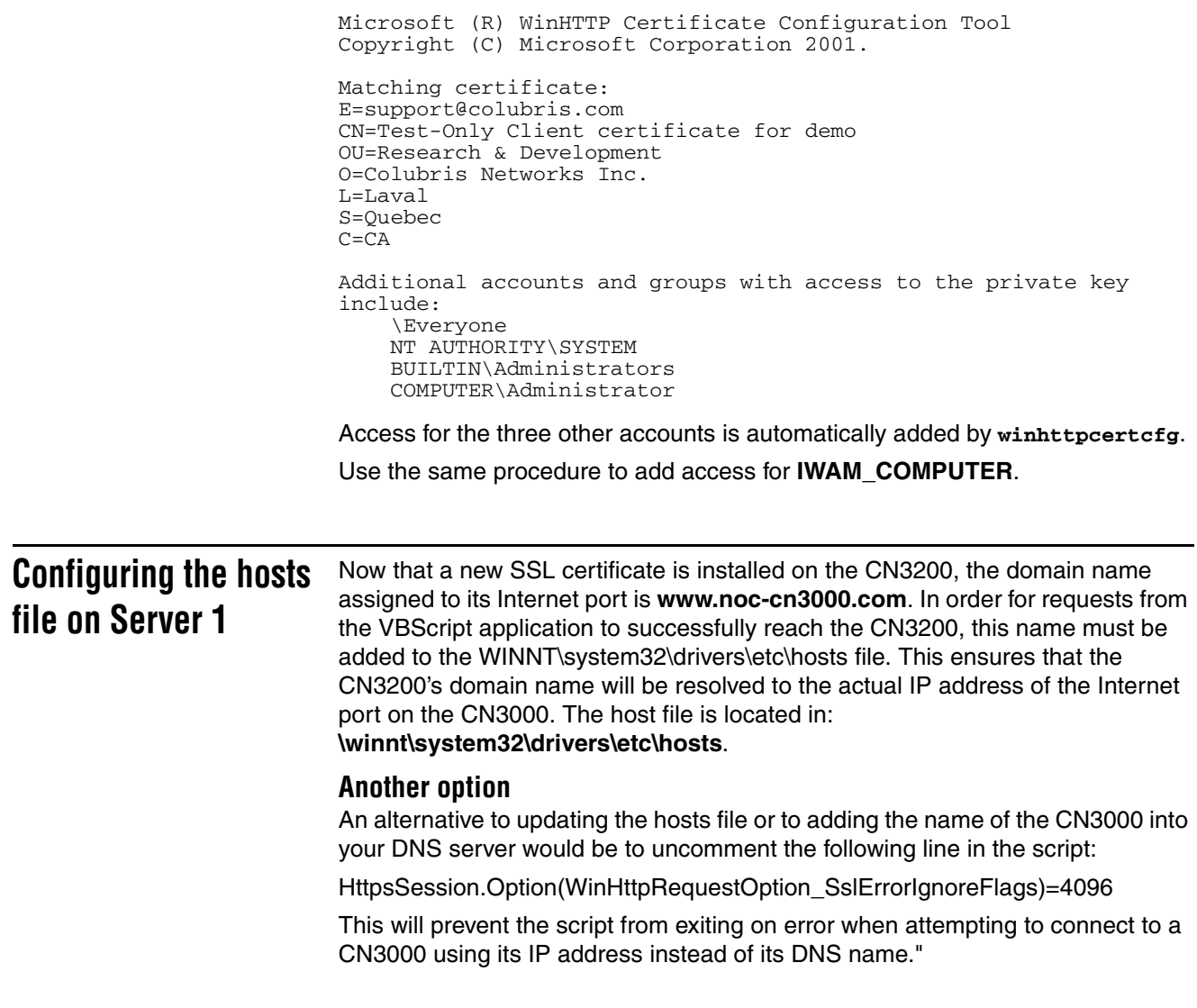

# **Experimenting with noc-authenticate.vbs**

Now you are ready to use noc-autenticate.vbs to test the NOC authentication feature.

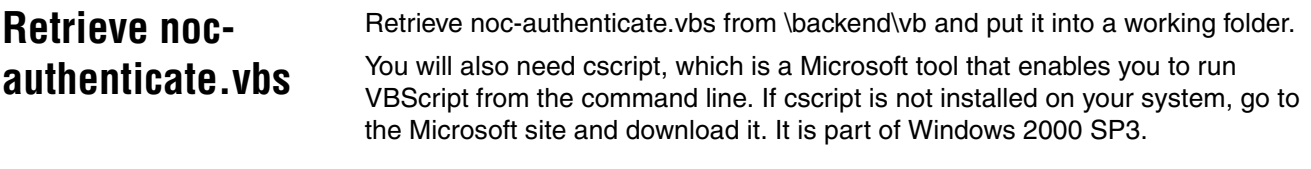

# **Running the program**

The program runs from a command line session with the syntax:

cscript noc-authenticate.vbs "*CN3200\_domain\_name*" "*username*" "*password*" "*user\_IP*" "*client certificate*"

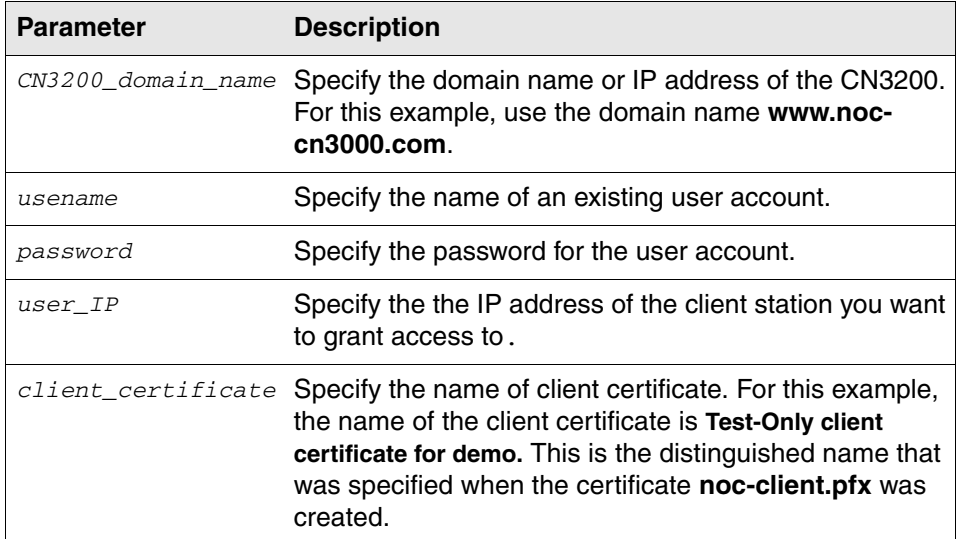

The program posts the information you specify to the following URL:

https://www.noc-cn3000.com:8090/goform/HtmlNocLoginRequest

The CN3200 will answer the post with the results of the RADIUS authentication. The program will print these results so you can view them. For a complete description of all possible return values, see "Authentication results" on page 348.

### **Examples Example 1 - successful authentication**

In this example, authentication is requested for a valid customer account that was defined during creation of the backend sample with Login name = user and  $Password = user$ .

**cscript noc-authenticate.vbs "www.noc-cn3000.com" "user" "user" "192.168.1.10" "LOCAL\_MACHINE\Test-Only client certificate for demo"**

Microsoft (R) Windows Script Host Version 5.6 Copyright (C) Microsoft Corporation 1996-2001. All rights reserved.

result: 10 status: 100 url: https://206.162.167.226:8888/cebit-php/ welcome.php?site=eperie-cn3000&u

ser=user02&wantedurl=&nasipaddress=&nasid=L003-00069 session-url: http://192.168.1.1:8080/session.asp

A result of 10 with a status of 100 means that authentication was successful. For a description of this and other return codes, refer to "Authentication results" on page 348.

Since authentication was successful, the CN3200 returns the welcome page URL that the customer should be redirected to.

The session page URL is also returned, so that the customer's web browser can be asked to open the session window.

### **Example 2 - successful authentication, already logged-in:**

This example re-executes the previous command, resulting in an error because the customer is already logged in.

**cscript noc-authenticate.vbs "www.noc-cn3000.com" "user" "user" "192.168.1.10" "LOCAL\_MACHINE\Test-Only client certificate for demo"**

```
Microsoft (R) Windows Script Host Version 5.6
Copyright (C) Microsoft Corporation 1996-2001. All rights 
reserved.
```
result: 10 status: 400

A result of 10 with a status of 400 means that the customer is already logged in.

# **Authentication results**

The file noc.h contains the definitions used by the CN3200 when building the authentication results that are sent in reply to a customer authentication request.

# **noc.h contents**

```
/******************************************************************************
  * noc.h - Definition of messages and constants used for NOC authentication
 *
 * Copyright (c) Colubris Networks Inc. 2002
 *
 * This code is provided "as is", without any warranty of any kind, either
 * expressed or implied, including but not limited to, any implied warranty
  * of merchantability or fitness for any purpose.
  * In no event will Colubris Networks Inc. or any party who distributed
  * the code be liable for damages or for any claim(s) by any other party,
  * including but not limited to, any lost profits, lost data or data rendered
  * inaccurate, losses sustained by third parties, or any other special,
  * incidental or consequential damages arising out of the use or inability to
  * use the program, even if the possibility of such damages has been advised
 * against.
  * The entire risk as to the quality, the performance, and the fitness of the
 * program for any particular purpose lies with the party using the code.
 *
 * This file should be usable on both win32 and Unix platforms.
 *
******************************************************************************/
#ifndef _NOC_H_
#define _NOC_H_
// Codes that will be returned by the authentication function
#define ERR_NOC_AUTHENTICATION_BASE 0x1000
#define ERR_NOC_AUTHENTICATION_SUCCESS (ERR_NOC_AUTHENTICATION_BASE + 1)
#define ERR_NOC_AUTHENTICATION_FAILURE (ERR_NOC_AUTHENTICATION_BASE + 2)
#define ERR_NOC_AUTHENTICATION_DISABLED (ERR_NOC_AUTHENTICATION_BASE + 3)
#define ERR_NOC_AUTHENTICATION_LOGGED_IN (ERR_NOC_AUTHENTICATION_BASE + 4)
// Messages that will be sent to the client in reply to an authentication
// request.
#ifdef _WIN32
// Using UNICODE constants
#define NOC_HTML_BEGIN L"<html>"
#define NOC_HTML_END L"</html>"
#define NOC_INFO_STATUS LT NOCLET L'Status"
#define NOC_INFO_WELCOME_URL L"welcome-url"
#define NOC_INFO_LOGIN_ERR_URL L"login-err-url"
#define NOC_INFO_ERR_MESSAGE L"external-err-msq"
#define NOC_INFO_INT_ERR_MESSAGE L"local-err-msg"
#define NOC_INFO_SESSION_URL L"session-url"
// Possible values for NOC_INFO_STATUS
#define NOC_STATUS_SUCCESS L"success"
#define NOC_STATUS_FAILURE L"failure"
#define NOC_STATUS_DISABLED L"disabled"
#define NOC_STATUS_LOGGED_IN Laterady-logged-in"
```
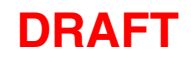

```
 // Possible values for NOC_INFO_INT_ERR_MESSAGE
#define NOC_CANNOT_GET_PEER_CERT L"cannot-get-peer-cert"
#define NOC_MISSING_USERNAME_OR_PASSWORD L"missing-username-or-password"
#define NOC_CERT_EXPIRED L"cert-expired"
#define NOC_CERT_NOT_YET_VALID L"cert-not-yet-valid"
#define NOC_CERT_NOT_IDENTICAL L"cert-not-identical"
#define NOC_CERT_NOT_SIGNED_BY_AUTHORIZED_CA L"cert-not-signed-by-authorized-ca"
#else
#define NOC_HTML_BEGIN "<html>"
#define NOC_HTML_END "</html>"
#define NOC_INFO_STATUS "status"
#define NOC_INFO_WELCOME_URL "welcome-url"
#define NOC_INFO_LOGIN_ERR_URL "login-err-url"
#define NOC_INFO_ERR_MESSAGE "external-err-msg"
#define NOC_INFO_INT_ERR_MESSAGE "local-err-msg"
#define NOC_INFO_SESSION_URL "session-url"
// Possible values for NOC_INFO_STATUS
#define NOC_STATUS_SUCCESS "success"
#define NOC_STATUS_FAILURE "failure"
#define NOC_STATUS_DISABLED "disabled"
#define NOC_STATUS_LOGGED_IN "already-logged-in"
// Possible values for NOC_INFO_INT_ERR_MESSAGE
#define NOC_CANNOT_GET_PEER_CERT "cannot-get-peer-cert"
#define NOC_MISSING_USERNAME_OR_PASSWORD "missing-username-or-password"
#define NOC_CERT_EXPIRED "cert-expired"
#define NOC_CERT_NOT_YET_VALID "cert-not-yet-valid"
#define NOC_CERT_NOT_IDENTICAL "cert-not-identical"
#define NOC_CERT_NOT_SIGNED_BY_AUTHORIZED_CA "cert-not-signed-by-authorized-ca"
#endif
#endif
```
**Returned values** The following examples show the information returned for various authentication conditions.

#### **NOC authentication mode is not enabled:**

<HTML> NOC\_INFO\_STATUS=NOC\_STATUS\_DISABLED  $<$ /HTML>

#### **The CN3200 did not receive the login application's SSL certificate**

The login application did not send its certificate. Therefore, the request was rejected.

```
<HTML>
NOC_INFO_STATUS=NOC_STATUS_FAILURE
NOC_INFO_INT_ERR_MESSAGE=NOC_CANNOT_GET_PEER_CERT
</HTML>
```
#### **Certificate mismatch**

The login application sent an SSL certificate that does not match the one defined by ssl-noc-certificate in the RADIUS profile for the CN3200.

<HTML> NOC\_INFO\_STATUS=NOC\_STATUS\_FAILURE NOC\_INFO\_INT\_ERR\_MESSAGE=NOC\_CANNOT\_GET\_PEER\_CERT  $<$ /HTML>

### **Certificate not valid yet**

The login application sent an SSL certificate that matches the one defined by sslnoc-certificate in the RADIUS profile for the CN3200. However, the certificate that was sent is not yet valid.

<HTML> NOC\_INFO\_STATUS=NOC\_STATUS\_FAILURE NOC\_INFO\_INT\_ERR\_MESSAGE=NOC\_CERT\_NOT\_YET\_VALID  $<$ /HTML>

### **Certificate not valid anymore**

The login application sent an SSL certificate that matches the one defined by sslnoc-certificate in the RADIUS profile for the CN3200. However, the certificate that was sent is not valid anymore.

<HTML> NOC\_INFO\_STATUS=NOC\_STATUS\_FAILURE NOC\_INFO\_INT\_ERR\_MESSAGE=NOC\_CERT\_EXPIRED  $<$ / $HTML$ >

### **Certificate not signed by proper CA**

The login application sent a valid SSL certificate that matches the one defined by ssl-noc-certificate in the RADIUS profile for the CN3200. However, it the certificate is not signed by the CA defined by noc-ca-certificate in the RADIUS profile for the CN3200

<HTML> NOC\_INFO\_STATUS=NOC\_STATUS\_FAILURE NOC\_INFO\_INT\_ERR\_MESSAGE=NOC\_CERT\_NOT\_SIGNED\_BY\_AUTHORIZED\_CA  $<$ /HTML>

### **Missing username and/or password**

The customer's username or password was not supplied.

<HTML> NOC\_INFO\_STATUS=NOC\_STATUS\_FAILURE NOC\_INFO\_INT\_ERR\_MESSAGE=NOC\_MISSING\_USERNAME\_OR\_PASSWORD  $<$ / $HTML$ >

### **The specified IP address is already logged in**

<HTML> NOC\_INFO\_STATUS=NOC\_STATUS\_LOGGED\_IN </HTML>

#### **Authentication was successful**

 $<$ HTML $>$ NOC\_INFO\_STATUS=NOC\_STATUS\_SUCCESS NOC\_INFO\_WELCOME\_URL=<welcome url> NOC\_INFO\_SESSION\_URL=<session url>  $<$ /HTML>

#### **Authentication failed**

<HTML> NOC\_INFO\_STATUS=NOC\_STATUS\_FAILURE NOC\_INFO\_ERR\_MESSAGE=<error message> NOC\_INFO\_LOGIN\_ERR\_URL =<login error url>  $<$ / $HTML$ >

### **Logout succeeded**

<HTML> NOC\_INFO\_STATUS=NOC\_STATUS\_SUCCESS </HTML>

#### **Logout failed**

<HTML> NOC\_INFO\_STATUS=NOC\_STATUS\_FAILURE NOC\_INFO\_INT\_ERR\_MESSAGE=<error message> </HTML>

**Examples** The following examples show the actual HTML code returned file for various authentication conditions.

#### **Customer was successfully authenticated by the RADIUS server**

```
<HTML>
status=success
welcome-url=https://206.162.167.226:8888/cebit-php/
welcome.php?site=www.noc-
CN3200.com&user=user00&wantedurl=&nasipaddress=&nasid=L003-00069
session-url=http://192.168.1.1:8080/session.asp
</HTML>
```
#### **Customer's IP address is already in use by an active session**

<HTML> status=already-logged-in  $<$ /HTML>

#### **Customer authentication was refused by the RADIUS server.**

This could be due to an unknown username, or invalid username or password.

```
<HTML>
status=failure
external-err-msg=Your login was refused.
login-err-url=https://206.162.167.226:8888/cebit-php/login-
error.php?site=eperie-cn3000&user=user12&nasipaddress=
< / \operatorname{HTML} >
```
### **Customer could not be authenticated**

The CN3200 could not contact a RADIUS server.

```
<HTML>
status=failure
external-err-msg=You cannot be logged in at this time. Please try 
again later.
login-err-url=https://206.162.167.226:8888/cebit-php/login-
error.php?site=eperie
-cn3000&user=user12&nasipaddress=
< /HTML> \,
```
# **Chapter 21 The configuration file**

This chapter provides an overview of the configuration file and explains how to edit it.

# **Manually editing the config file**

The configuration file contains the settings for all customizable parameters on the CN3200. Almost all of these parameters can be set using the web-based management tool. However, certain infrequently-used parameters can only be set by manually editing the configuration file.

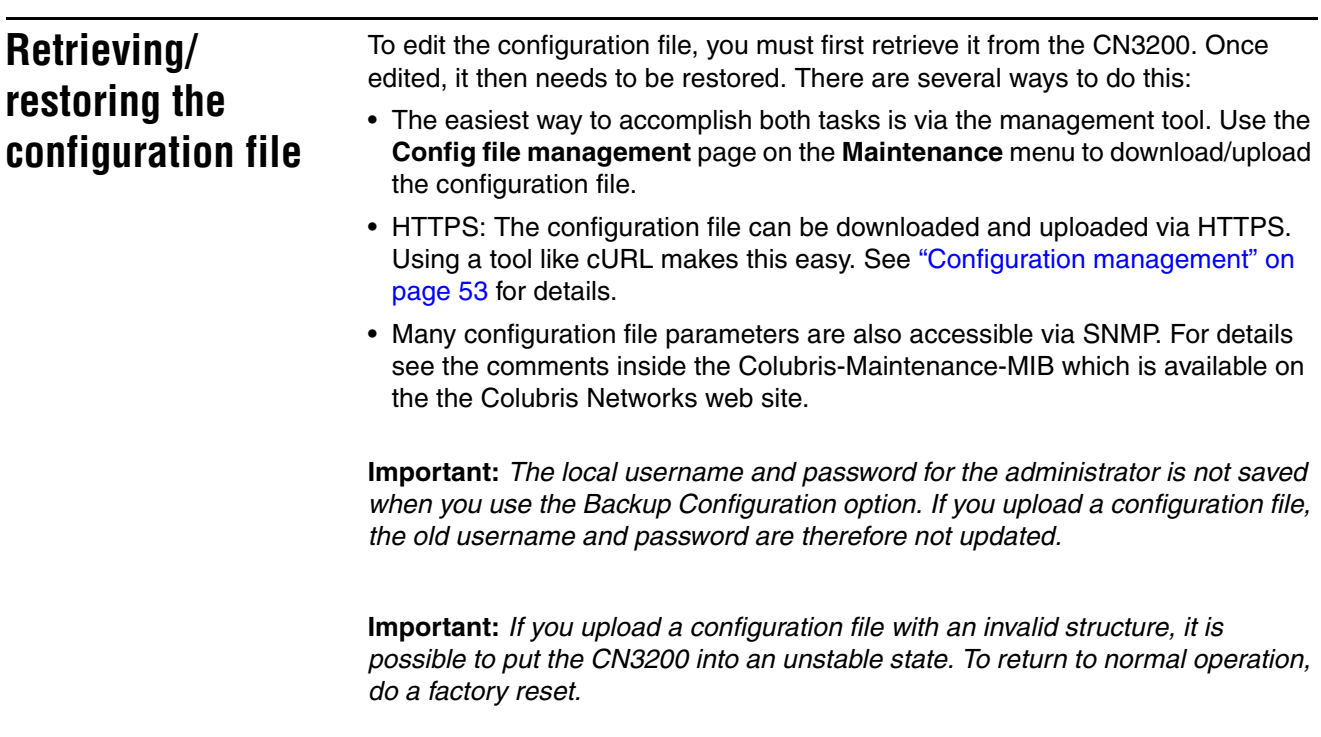

# **Configuration file structure**

The configuration file is an ASCII file and can be edited in a standard text editor. Key components in the file are:

• **Block:** A block contains sections, sub-sections, and parameters. Blocks start with:

%begin block\_name

and end with

%end block\_name

• **Section:** A section contains sub-sections and parameters. Sections start with: [SECTION\_NAME]

and end with another block or section name. Section names are not case sensitive.

• **Sub-section:** A sub-section contains parameters. Sub-sections start with:

<SUB-SECTION\_NAME>

and end with another block, section, or sub-section name. Sub-section names are not case sensitive.

• **Parameter:** A parameter takes the form: *parameter* = *value*

Each parameter and value pair must appear on its own line. Parameter names are not case sensitive. Parameter values **are** case-sensitive.

- **Comments:** Comments begin with the pound sign (#) and continue until the end of the line.
- Dash (-) and underscore () characters can be used in section names, subsection names, and parameter names, and are strictly equivalent.
- Blank lines are ignored and may be added in to make the file easier to read.
- Strings containing spaces must be contained in double-quotes.

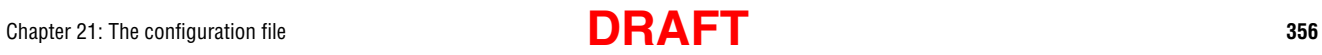

# **Chapter 22 Building a cross-over cable**

This chapter explains how to build a cross-over cable.

# **Wiring details**

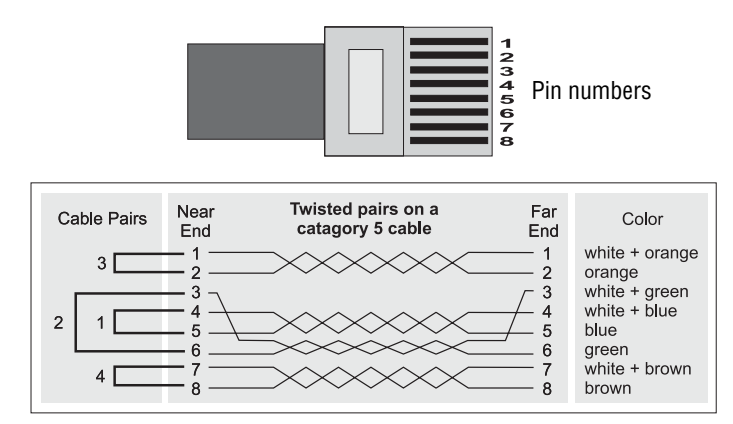

Use the information in the following diagrams to build a cross-over cable.

*Construction details for a standard category 5 cable.*

| Color<br>white $+$ orange<br>orange<br>white + green<br>white $+$ blue<br>blue<br>green<br>white + brown | <b>Standard</b><br>Near<br>Fnd<br>cable<br>6 …………………………… | Far<br>End<br>6 | Color<br>white $+$ orange<br>orange<br>white + green<br>white + blue<br>blue<br>green |
|----------------------------------------------------------------------------------------------------|----------------------------------------------------------|-----------------|---------------------------------------------------------------------------------------|
| brown                                                                                                    | 8                                                        |                 | brown                                                                                 |

*Wiring diagram for a standard cable.*

| Color          | Near<br><b>Fnd</b> | Cross-over<br>cable | Far<br>Fnd | Color           |
|----------------|--------------------|---------------------|------------|-----------------|
| white + orange |                    |                     |            | white $+$ green |
| orange         |                    | 2                   | 6          | green           |
| white + green  |                    |                     |            | white + orange  |
| white $+$ blue |                    |                     |            | white $+$ blue  |
| blue           |                    |                     |            | blue            |
| green          |                    |                     |            | orange          |
| white + brown  |                    |                     |            | white + brown   |
| brown          | 8                  |                     |            | brown           |

*Wiring diagram for a cross-over cable.*

**Note:** *Some cable manufacturers may use different color codes for their wiring.*

# **Chapter 23 Troubleshooting**

This chapter provides troubleshooting tips for a variety of common problems.

# Chapter 23: Troubleshooting **DRAFT <sup>360</sup>**

# **CN3200 issues**

# **1 CN3200 cannot connect to the Internet (ISP)**

#### **Symptoms**

- The current Internet address field on the home page is blank.
- CN3200 cannot contact RADIUS server.

#### **Causes on the CN3200**

- Wrong client (PPPoE, DHCP) selected to obtain IP address.
- Wrong username or password specified for PPPoE.
- Cable or xDSL modem was not restarted after connecting it to the CN3200.
- Cable or xDSL modem is not working.
- ISP is not working.
- Ethernet cable plugged into the wrong port on CN3200 or modem.
- Wrong Ethernet cable was used to connect CN3200 to modem.
- DNS settings are not correct or the DNS server is not reachable.

# **2 CN3200 fails to connect to the RADIUS server**

Before you troubleshoot this problem, make sure that condition #1 does not exist.

#### **Symptoms**

- Red light on the **Security > Authentication** page does not change to green.
- Home page shows message "Authentication system is down".
- Custom public access interface pages do not appear.
- MAC authenticated devices cannot reach Internet.
- Locally authenticated users cannot login.

#### **Causes on the RADIUS server**

Check the RADIUS server log file for the specific cause. Common causes are:

• No user profile is defined for the CN3200 or the profile is misconfigured.

#### **Causes on the CN3200**

Check the CN3200 log file for the specific cause. Common causes are:

- Wrong shared secret set on the **Security > RADIUS** page.
- Wrong username and password set on the **Security > Authentication** page.
- Old RADIUS servers may use a different UDP port or authentication scheme. Check the settings on the **Security > RADIUS** page.
- There may be routing issues preventing the CN3200 from reaching the RADIUS server.
- If you are using a VPN, make sure that it is properly configured on both sides.
- Custom firewall rules were added that block RADIUS packets (by default: 1812 and 1813 for accounting).

# **3 Lost administrator password**

Reset the CN3200 to factory defaults. This sets username and password to **admin**.

# **Client station issues**

# **4 Wireless client station cannot establish a wireless link with the CN3200**

#### **Symptoms**

- The CN3200 is not visible in the wireless client's status display.
- The client station is unable to access to access the login page or public resources on the wireless network.

#### **Causes on the CN3200**

- The wireless card on the back of the CN3200 is loose or missing.
- A brown out occurred. Restart theCN3200.

#### **Causes on the client station**

- Wireless adapter is not properly installed (wrong drivers, conflicts with other cards in the system).
- Wireless adapter software is not active.
- Incorrect network name (ESSID). Make sure it matches the setting on the CN3200.
- Incorrect WEP keys. Make sure that the keys match those set on the CN3200.
- Customer is out of operating range of the access point.
- Client station is using shared network authentication and WEP keys do not match those configured on the CN3200.

#### **Other causes**

• Signal quality to one or more stations is poor or being subject to interference (interference caused by 2.4 GHz cordless phone, or microwave oven for example). This can cause excessive retransmissions of data and collisions.

### **5 Wireless client station cannot get an IP address**

Before you troubleshoot this problem, make sure that condition #4 does not exist.

#### **Symptoms**

The client station is unable to access the login page or public resources on the wireless network.

#### **Causes on the CN3200**

- DHCP services are not properly configured or reachable.
- WEP configuration does not match on CN3200 and client station.

#### **Causes on the client station**

• 802.1x support (if being used), is improperly configured.

### **6 Authenticated customers cannot use the public access network**

#### **Symptoms**

• Customer's web browser times out when trying to open an external web page. Although the session page will appear in most cases.

#### **Causes on the CN3200**

- Custom firewall rules are in place to block outgoing traffic.
- The target network resource is blocked by an access list definition.

#### **Causes on the client station**

DNS server is down.

**7 Authenticated customer using 802.1x cannot use the public access network**

Before you troubleshoot this problem, make sure that condition #4 does not exist.

#### **Symptoms**

The client station was authenticated via 802.1x, and may even display an IP address. However, it is unable to use the features of the public access network.

#### **Causes on the CN3200/client station**

• WEP configuration does not match settings on the CN3200.

### **8 Login page does not appear to unauthenticated wireless customers**

Before you troubleshoot this problem, make sure that conditions #2 and #5 do not exist.

#### **Symptoms**

• Customer's web browser times out when trying to open an external web page.

#### **Causes on the CN3200**

- DNS settings are not correct.
- If a remote login page is being used, then access to this page has not been defined (using the appropriate access list) for authenticated customers.

#### **Causes on the client station**

- Customer's browser is not installed or configured properly (set to use dial-up connection instead of LAN).
- Client station has two network adapters and they are not properly configured.

### **9 Login page does not appear to unauthenticated wired customers**

Before you troubleshoot this problem, make sure that condition #2 does not exist.

#### **Symptoms**

• Customer's web browser times out when trying to open an external web page.

#### **Causes on the CN3200**

• If a remote login page is being used, then access to this page has not been defined (using the appropriate access list) for authenticated customers.

# Chapter 23: Troubleshooting **DRAFT <sup>363</sup>**

- The CN3200 is not assigned an address on the same subnet as the wired LAN.
- The connection to the wired LAN was made on the wrong port (Internet port was used instead of the LAN port), or with the wrong type of cable.

#### **Causes on the client station**

- Customer's browser is not installed or configured properly (set to use dial-up connection instead of LAN).
- Client station has two network adapters and they are not properly configured.

# **10 Login information must be specified manually when using 802.1x**

#### **Symptoms**

Customers using 802.1x are not automatically logged in. Instead, they must supply login information manually.

#### **Causes on the CN3200**

Support for 802.1x is not enabled on the **Security > Authentication** page.

### **11 Customer login is refused**

Before you troubleshoot this problem, make sure that condition #2 does not exist.

#### **Symptoms**

Customers get the login error page after submitting their login information.

#### **Causes on the CN3200**

The settings for the RADIUS profile being used for customer authentication (**Security > RADIUS** page) are improperly configured.

#### **Causes on the client station**

- Wrong username and/or password was supplied.
- 802.1x client settings configured improperly.

#### **On the RADIUS server**

- Customer is not properly configured.
- RADIUS server is not reachable.

# **12 Customer is automatically logged out.**

#### **Symptoms**

Customers session is terminated by the CN3200.

#### **Causes on the RADIUS server**

- Customer exceeded an upload, or download quota, or session time.
- Customer was out of range of an access point for too long. (Controlled by the **Client station query** setting on the **Security > Authentication > Advanced Settings** page.)
- Customer session was idle for too long.
- Customer is using the same IP address as another customer. Both customers are automatically logged out.
- CN3200 was restarted.

# **13 Low wireless throughput**

#### **Symptoms**

Client computers are experiencing delays when transmitting. One or more of following statistics on the wireless status page are excessively high: Tx multiple retry frames, Tx single retry frames, Tx deferred transmissions

#### **Causes**

- Too many client stations are using the network, or one or more clients is monopolizing the bandwidth with excessively large transfers.
- Signal quality to one or more stations is poor or being subject to interference (which can be caused by 2.4 GHz cordless phone or a microwave oven). This can cause excessive retransmissions of data and collisions. Both create overhead that will slow down overall throughput.
- One or more access points are sharing the same operating frequency. This can cause excessive retransmissions to occur, especially if the units are physically located close together and are on the same channel.

# **14 Specific Internet application does not work**

Both the firewall and NAT can interfere with the operation of certain applications. See "Firewall" on page 83 and "Network address translation" on page 89 for more information.

# **Management issues**

# **15 Web browser cannot connect to management tool**

Before you troubleshoot this problem, make sure that condition #1 does not exist.

#### **Symptoms**

Management tool home page does not open.

#### **Causes on the CN3200**

- Local access
- Web port was changed from default setting (**Management > Management tool** page).
- Management tool is set to block access on the LAN port.
- Remote access
- Firewall is blocking HTTPS access.
- Management tool is set to block access on the Internet port or VPN.
- Another client station is currently logged in.
- A web server is running on the internal network using a static mapping for HTTPS port 443.

#### **Causes on a local client station**

- Wrong IP address was specified. Default is 192.168.1.1 on the wireless/LAN port, but this may have been changed.
- HTTP was specified instead of HTTPS.
- Wrong web port was specified. This will only occur if the web port was changed from its default setting on the Management Tool configuration page.

#### **Causes on a remote client station (via Internet)**

- Wrong IP address was specified. Do not use 192.168.1.1., instead use the address visible on the Internet port, (visible on the home page). This address may change if you restart the CN3200 or your modem.
- Wrong web port was specified. This will only occur if the web port was changed from its default setting on the Management Tool configuration page.
- HTTP was specified instead of HTTPS.

### **16 Firmware or configuration upload failed**

#### **Symptoms**

Log file indicates that the upload failed via web or RADIUS profile.

#### **Causes on the CN3200**

- Firmware or configuration file is invalid.
- Wrong address was specified when using automatically firmware upload or RADIUS server to upload the configuration file.

#### **Other causes**

• Remote server hosting the firmware is unreachable or down.

# Chapter 23: Troubleshooting **DRAFT** 366

# **Chapter 24 Regulatory, wireless interoperability, and health information**

# **Regulatory information**

The CN3200 complies with the following radio frequency and safety standards.

### **Canada - Industry Canada (IC)**

This device complies with RSS 210 of Industry Canada.

Cet appareil numérique de la classe B est conforme à la norme NMB-003 et CNR 210 d'Industrie Canada.

# **Europe - EU Declaration of Conformity**

This device is for indoor use only.

**Important:** *Users must select the proper country of operation in the management tool to ensure wireless operational settings conform to local regulations.*

**Important:** *If more than one unit is deployed users must ensure that the operating frequencies are spread amoung different channels (according to channel availability).*

# **USA - Federal Communications Commission (FCC)**

The CN3200 complies with Part 15 of FCC Rules. Operation of the CN3200 in a system is subject to the following two conditions:

- This device may not cause harmful interference.
- This device must accept any interference that may cause undesired operation.

#### **Caution: Exposure to Radio Frequency Radiation**

The radiated output power of the CN3200 is far below the FCC radio frequency exposure limits. Nevertheless, the CN3200 should be used in such a manner as to minimize the potential for human contact during normal operation. When using this device in combination with Colubris Networks antenna products, a certain separation distance between the antenna and nearby persons has to be kept to ensure FR exposure compliance.

Refer to the Regulatory Statements as identified in the documentation that comes with those products for additional information.

When an external antenna is connected to the CN3200 it shall be placed in such a manner as to minimize the potential for human contact during normal operation. To avoid the possibility of exceeding the FCC radio frequency exposure limits, human proximity to the antenna shall not be less than 20 cm (8 inches) during normal operation.

When no external antenna is connected, the RF output power of the CN3200 is far below the FCC radio frequency exposure limits. Nevertheless, it is advised to use the CN3200 in such a manner that human contact during normal operation is minimized.

#### **Interference Statement**

The CN3200 has been tested and found to comply with the limits for a Class B digital device, pursuant to Part 15 of the FCC Rules. These limits are designed to provide reasonable protection against harmful interference in a residential installation.

The CN3200 generates, uses, and can radiate radio frequency energy. If not installed and used in accordance with the instructions, it may cause harmful

interference to radio communications. However, there is no guarantee that interference will not occur in a particular installation.

If the CN3200 causes harmful interference to radio or television reception, which can be determined by turning the CN3200 on and off, the user is encouraged to try and correct the interference by one or more of the following measures:

- Reorient or relocate the receiving antenna.
- Increase the distance between the CN3200 and the receiver.
- Connect the CN3200 to an outlet on a circuit different from that which the receiver is connected.
- Consult your dealer or an experienced radio/TV technician for help.

Colubris Networks Inc. is not responsible for any radio or television interference caused by unauthorized modification of the CN3200, or the substitution or attachment of connecting cables and equipment other than that specified by Colubris Networks Inc.

The correction of interference caused by such unauthorized modification, substitution or attachment is the responsibility of the user.

# **Health Information**

The CN3200, like other radio devices, emits radio frequency electromagnetic energy. The level of energy emitted by the CN3200 is much less than the electromagnetic energy emitted by other wireless devices, such as mobile phones.

Because the CN3200 operates within the guidelines found in radio frequency safety standards and recommendations, Colubris Networks believes that the CN3200 is safe for use by consumers. These standards and recommendations reflect the consensus of the scientific community and result from deliberations of panels and committees of scientists who continually review and interpret the extensive research literature.

In some situations or environments, the use of the CN3200 may be restricted by the proprietor of the building or responsible representatives of the organization. These situations may, for example, include:

- Using the CN3200 on board airplanes or,
- In any other environment where the risk of interference to other devices or services is perceived or identified as harmful.

If you are uncertain of the policy that applies to the use of wireless devices in a specific organization or environment (e.g. airports), you are encouraged to ask for authorization to use the CN3200 prior to turning it on.

# **Important**

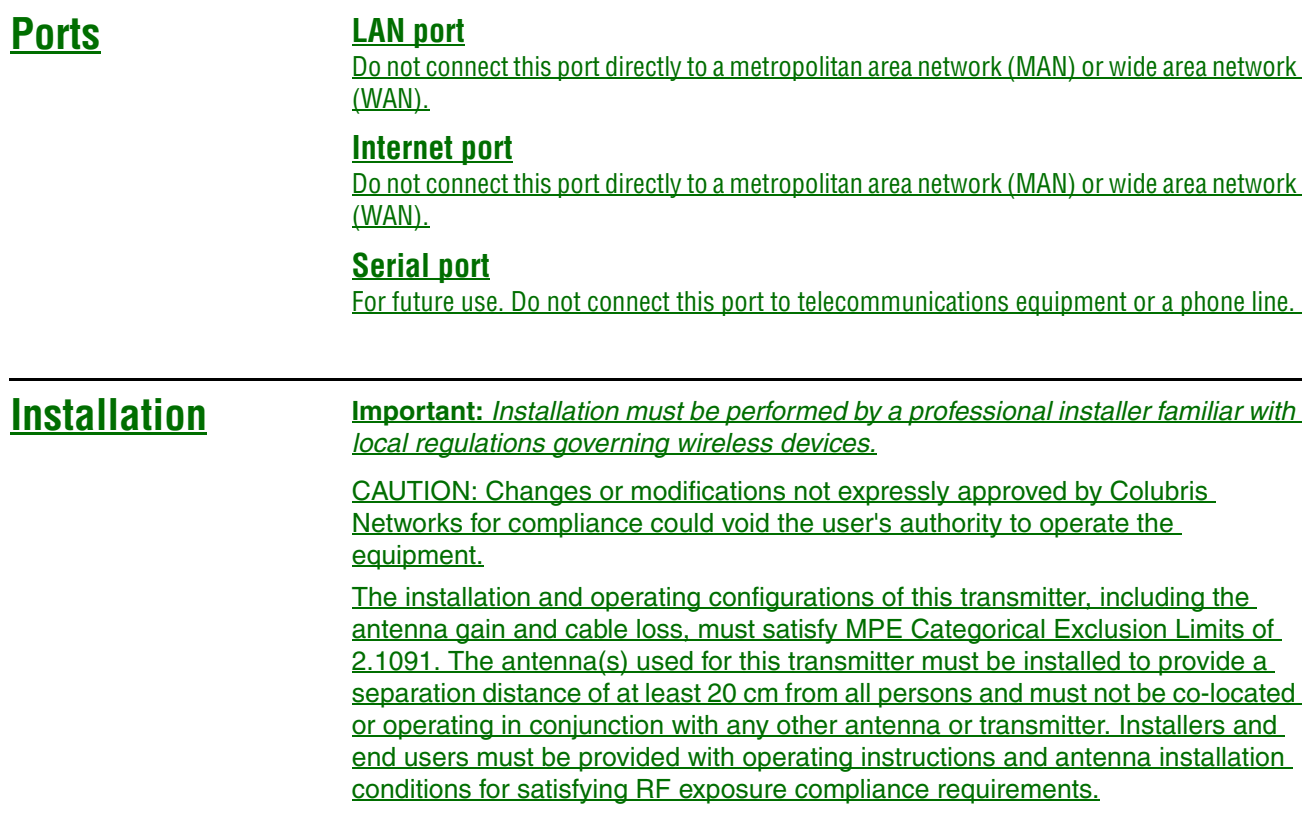